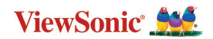

# **ViewBoard® Cast Button**

**VS18189 User Guide**

**Brugervejledning Handleiding Käyttöopas Manuel utilisateur Bedienungsanleitung Manuale utente Brukerveiledning Podręcznik użytkownika Руководство пользователя Guía del usuario Användarguide Kullanım Kılavuzu Panduan Pengguna Uživatelská příručka 使用指南 使用指南 دليل المستخدم**

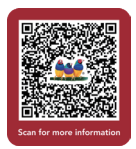

# **Device Requirements**

- Windows 7/8/10/11 and vCast.
- MacOS 10.10 or above
- ViewSonic IFP/CDE series device with vCast installed and activated.
- VB-WPS-001: Device(s) supports fully-featured USB Type-C function cover USB & DP port
- VB-WPS-003: Device(s) support HDMI & USB Type-A

**NOTE:** For BYOM feature: ViewSonic IFP/CDE series device connected with VB-CAM-201 webcam.

# **Pairing**

## **Windows PC and MacBook Pairing**

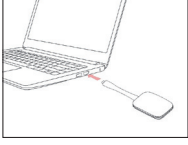

**VB-WPS-001** Figure 1

**VB-WPS-003** Figure 2

- **1.** Plug-in the ViewBoard® Cast Button into your Windows PC or MacBook to pair.
	- For VB-WPS-001: Please plug-in to the USB Type C port (Figure 1).
	- For VB-WPS-003: Please plug-in to both the HDMI out and USB Type A ports (Figure 2).
- **2.** If it is the first time to pair the ViewBoard® Cast Button with your Windows PC, please double click "ViewBoard Cast.exe" in: **PC > CD Drive > ViewBoard Cast**.
	- **NOTE:** If running on a MacBook, please enter the user password to access the application installation permission.
- **3.** For PC, with the application installed, ViewBoard® Cast will launch automatically after the ViewBoard® Cast Button is plugged into the PC.
- **4.** The pairing dialogue box will pop up on your PC. Please enter the Network Name, Password, and the vCast IP address shown on the IFP/CDE device(s) home screen.
- **5.** Click **OK** to complete the pairing of the ViewBoard® Cast Button and the IFP/CDE device(s) (Figure 3).

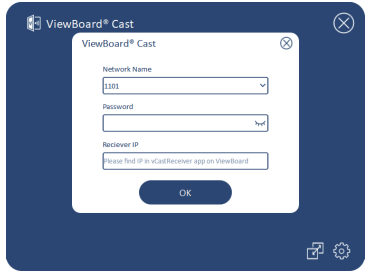

Figure 3

**6.** Remove the ViewBoard® Cast Button and then plug it in again to start sharing (Figure 4).

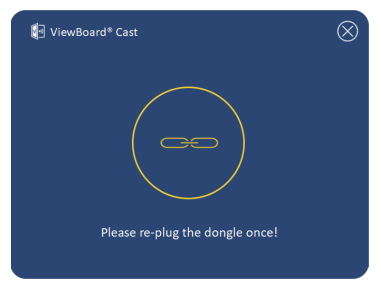

Figure 4

**7.** If the ViewBoard® Cast Button has been paired, and you would like to pair it with another IFP/CDE device, please click the "Pairing-Switch Button" at the bottom right corner (Figure 5) and re-enter the network information to re-pair the ViewBoard® Cast Button (Figure 6). After the ViewBoard® Cast Button is re-paired, please remove it and plug it in again to start sharing.

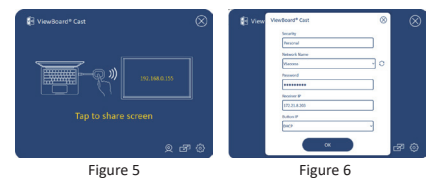

### **ViewBoard IFP/CDE Pairing**

You can also plug-in the ViewBoard® Cast Button into IFP/ CDE device(s) to pair if the IFP/CDE device(s) is connected to a LAN (Ethernet cable).

#### **For VB-WPS-001:**

- **1.** Attach the USB Type C to USB Type A adapter to the VB-WPS-001 ViewBoard® Cast Button (Figure 7).
- **2.** Then plug the ViewBoard® Cast Button into the IFP/CDE device's USB port for pairing.

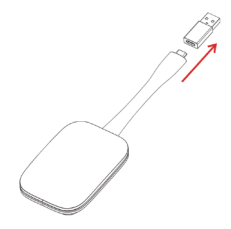

Figure 7

**NOTE:** The USB Type C to USB Type A adapter is for optional IFP/CDE device pairing only.

#### **For VB-WPS-003:**

- **1.** Plug the USB Type A cable into the IFP/CDE device's USB port for pairing.
- **2.** A "Pairing" dialogue box will appear.
- **3.** Enter the Network Name and Password, then select **Save** to pair (Figure 8).

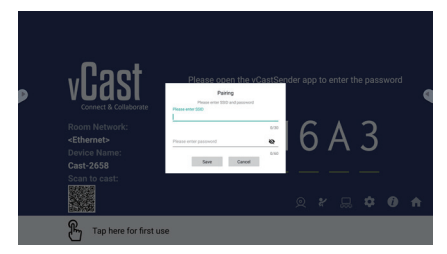

Figure 8

# **Screen Sharing**

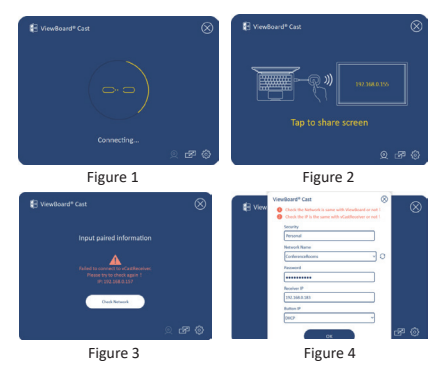

**NOTE:** Ensure the ViewBoard® Cast Button is plugged into your Windows PC/MacBook.

- **1.** When the ViewBoard® Cast Button is connecting to your device, the LED indicator will be flashing blue. Your device is ready for screen sharing when the LED indicator changes to static blue (Figure 1).
- **2.** Tap the button of the ViewBoard® Cast Button to share your device's screen to another display. The LED indicator will change from blue to white when it's successfully connected and sharing (Figure 2).
- **3.** If the LED indicator only flashes white and fails to connect, please ensure the IFP/CDE device(s) are working correctly and that the pairing information is entered correctly (Figure 3 and 4).

## **BYOM**

## **Introduction**

ViewBoard Cast Button's advanced feature of BYOM (Bring your Your Own Meeting) lets you use your own laptop to host a video conference with your preferred conferencing software (e.g., Microsoft Teams, Zoom, and Google Meet). You can extend your meeting to a ViewSonic IFP/CDE series device, optimizing workplace productivity.

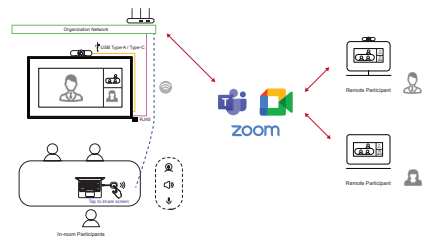

**NOTE:** ViewSonic IFP/CDE series device with built-in or external USB VB-CAM-201 webcam is required to use this feature.

## **How to Use the BYOM feature**

- **1.** Plug the ViewBoard Cast Button into your laptop.
- **2.** Start the vCast or the vCastPro and wait for the ViewBoard Cast Button to connect with the camera.
	- **NOTE:** Connection to the camera is established when the camera icon on the ViewBoard Cast changes from gray to white.

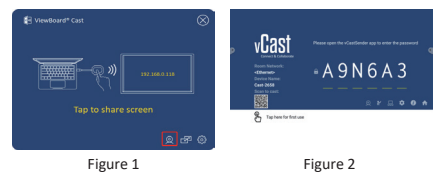

- **3.** Start a meeting on Microsoft Teams, Zoom, or Google Meet from your laptop.
- **4.** Tap the ViewBoard Cast Button to share content onto the ViewBoard IFP/CDE device.
- **5.** Select "ViewBoard Cast" as your Microphone/Speaker source and "ViewBoard Webcam" as your Camera source from the conferencing software

**NOTE:** Refer to the screenshots on the next page.

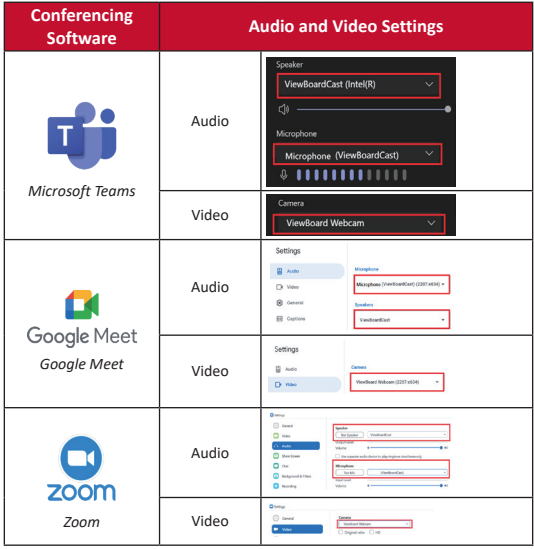

## **Network information**

• Wi-Fi: 802.11ac 5GHz channel for table on non-DFS channels in your country.

**NOTE:** In the USA, channels are 36~48 and 149~165.

- Bandwidth: At least 10Mbps in a typical deployment. Latency shall be less than 50ms for HD video streaming, more than 10Mbps is required.
- Ports:
	- ͫ TCP 56789, 25123, 8212, 8000, 8600
	- ͫ UPD 48689, 25123
- Port and DNS for activation:
	- ͫ Port: 443
	- ͫ DNS: https://vcastactivate.viewsonic.com
- OTA service:
	- ͫ Server Port: TCP 443
	- ͫ Server FQDN Name: https://vcastupdate.viewsonic.com

# **Appendix**

## **Troubleshooting**

This section describes some common problems that you may experience when using the ViewBoard Cast Button.

#### **NOTE:** Please contact your sales representative or IT department if you are experiencing any further problems.

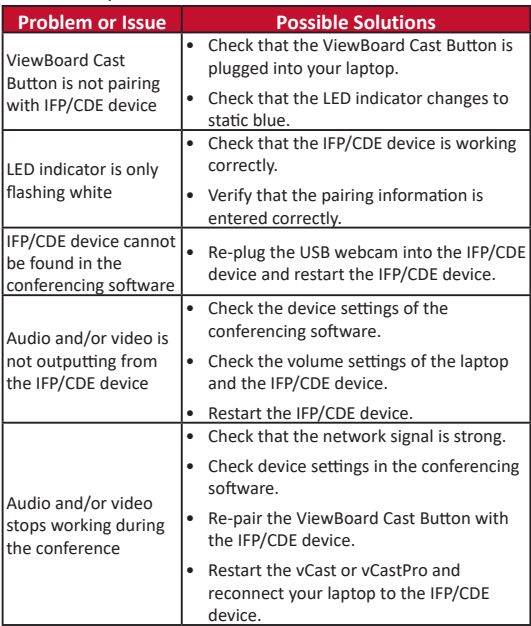

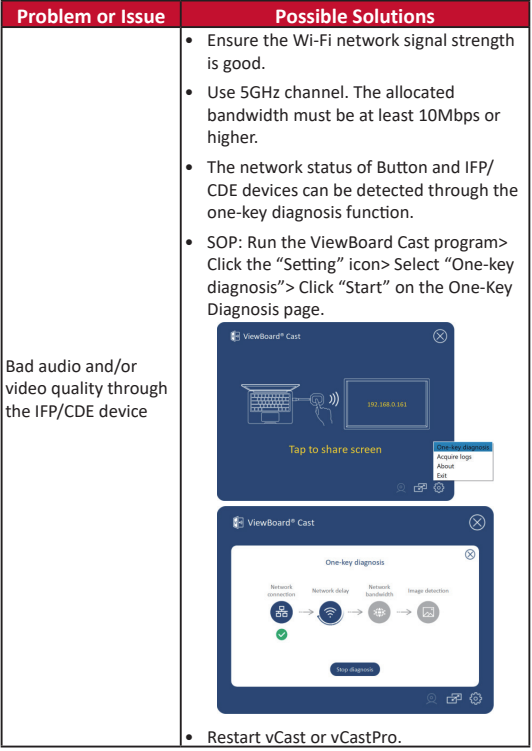

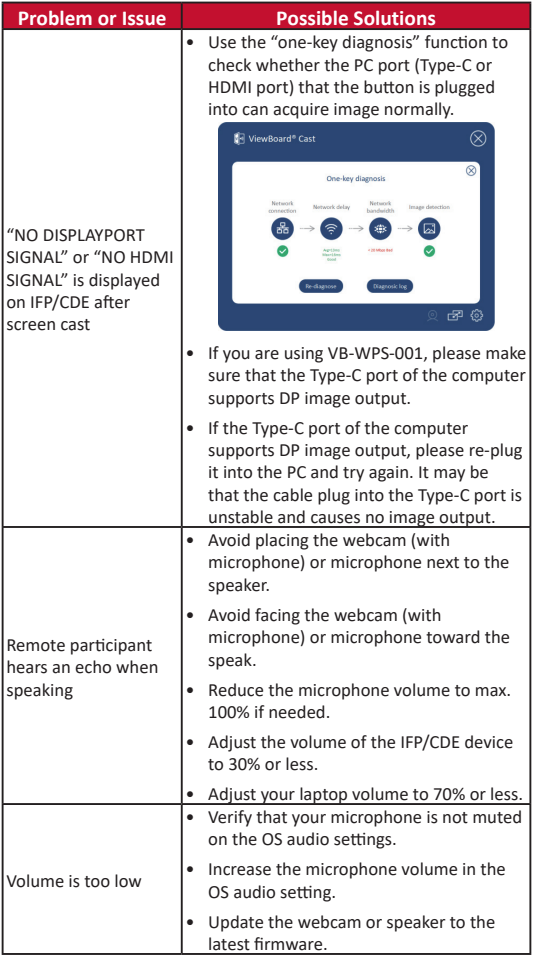

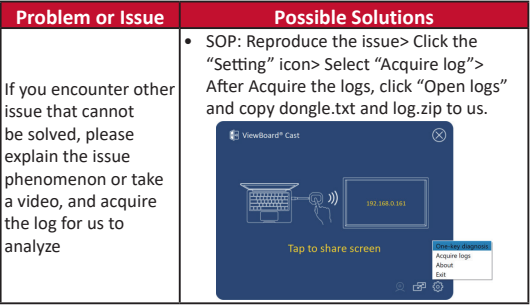

# **Regulatory and Service Information**

#### **Compliance Information**

This section addresses all connected requirements and statements regarding regulations. Confirmed corresponding applications shall refer to nameplate labels and relevant markings on the unit.

#### **FCC Compliance Statement**

This device complies with part 15 of FCC Rules. Operation is subject to the following two conditions: (1) this device may not cause harmful interference, and (2) this device must accept any interference received, including interference that may cause undesired operation. This equipment has been tested and found to comply with the limits for a Class B digital device, pursuant to part 15 of the FCC Rules.

These limits are designed to provide reasonable protection against harmful interference in a residential installation. This equipment generates, uses, and can radiate radio frequency energy, and if not installed and used in accordance with the instructions, may cause harmful interference to radio communications. However, there is no guarantee that interference will not occur in a particular installation. If this equipment does cause harmful interference to radio or television reception, which can be determined by turning the equipment off and on, the user is encouraged to try to correct the interference by one or more of the following measures:

- Reorient or relocate the receiving antenna.
- Increase the separation between the equipment and receiver.
- Connect the equipment into an outlet on a circuit different from that to which the receiver is connected.
- Consult the dealer or an experienced radio/TV technician for help.

#### **Canadian Regulatory Statements**

This device complies with Industry Canada license-exempt RSS standard(s). Operation is subject to the following two conditions: (1) this device may not cause interference, and (2) this device must accept any interference, including interference that may cause undesired operation of the device.

#### **CE Conformity for European Countries**

The device complies with the EMC Directive 2014/30/EU and Low Voltage Directive 2014/35/ EU.

#### **The following information is only for EU-member states:**

The mark shown to the right is in compliance with the Waste Electrical and Electronic Equipment Directive 2012/19/EU (WEEE). The mark indicates the requirement NOT to dispose of the equipment as unsorted municipal waste, but use the return and collection systems according to local law.

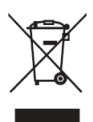

## **Enhedskrav**

- Windows 7/8/10/11- og vCast
- MacOS 10.10 eller nyere
- ViewSonic enhed i IFP/CDE-serien med vCast installeret og aktiveret.
- VB-WPS-001: Enheder der understøtter fuldt udstyret USB Type-C-funktioner på en USB- og DP-port.
- VB-WPS-003: Enheder der understøtter HDMI & USB Type-A.

**BEMÆRK:** Til BYOM-funktion: ViewSonic IFP/CDEserien enhed tilsluttet med VB-CAM-201 webkamera.

# **Parring**

## **Parring med en Windows pc og MacBook**

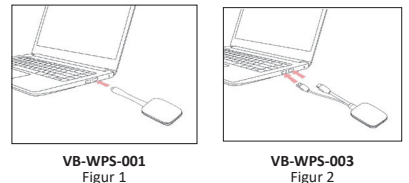

- **1.** Sæt ViewBoard® Cast-knappen i din Windows pc eller MacBook, for at parre med den.
	- På VB-WPS-001: Sæt enheden i en USB Type C-port (figur 1).
	- På VB-WPS-003: Sæt enheden både i HDMI-udgangen og USB Type A-porten (figur 2).
- **2.** Hvis det er første gang du parrer ViewBoard® Castknappen med din Windows pc, skal du dobbeltklikke på "ViewBoard Cast.exe" i: **PC > CD Drive > ViewBoard Cast**.
- **BEMÆRK:** Hvis du bruger en MacBook, skal du indtaste brugeradgangskoden for at få adgang til programmets installationstilladelse.
- **3.** På pc når programmet er blevet installeret starter ViewBoard® Cast automatisk, når ViewBoard® Castknappen tilsluttes pc'en.
- **4.** Parringsdialogboksen vises på din pc. Indtast netværksnavnet, adgangskoden og vCastReceiver IPadressen, der vises på IFP/CDE-enhedernes startskærm.
- **5.** Klik på OK for, at afslutte parringen af ViewBoard® Castknappen og IFP/CDE-enhederne (figur 3).

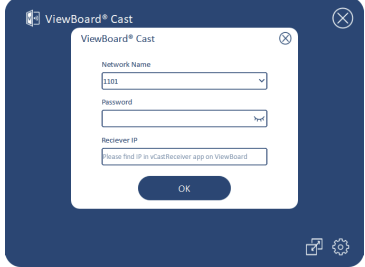

Figur 3

**6.** Fjern ViewBoard® Cast-knappen, og sæt den i igen, for at starte delingen (figur 4).

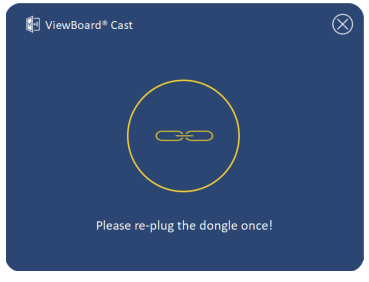

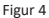

**17**

**7.** Hvis ViewBoard® Cast-knappen er parret, og du gerne vil parre den med en anden IFP/CDE-enhed, skal du klikke på "Parringsskift-knappen" i nederste højre hjørne (figur 5). Indtast netværksoplysningerne igen, for at parret ViewBoard® Cast-knappen igen (figur 6). Når ViewBoard® Cast-knappen er parret igen, skal du fjerne den og sætte den i igen, for at starte delingen.

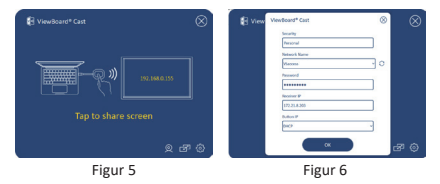

### **ViewBoard IFP/CDE-parring**

Du kan også sætte ViewBoard® Cast-knappen i IFP/CDEenhederne for at parre dem, hvis IFP/CDE-enhederne er forbundet til et LAN-netværk (Ethernet-kabel).

#### **På VB-WPS-001:**

- **1.** Sæt USB Type C til USB Type A-adapteren på VB-WPS-001 ViewBoard® Cast-knappen (figur 7).
- **2.** Sæt derefter ViewBoard® Cast-knappen i IFP/CDEenhedens USB-port, for at parre dem.

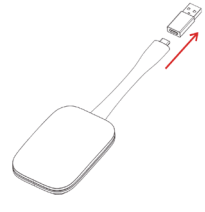

Figur 7

**BEMÆRK:** USB-type C til USB Type A-adapter er kun til parring af en ekstra IFP/CDE-enhed.

#### **På VB-WPS-003:**

- **1.** Sæt USB Type A-kablet i IFP/CDE-enhedens USB-port, for at parre dem.
- **2.** Herefter vises dialogboksen "Parring".
- **3.** Indtast netværksnavn og adgangskode, og vælg derefter **Save (Gem)**, for at parre dem (figur 8).

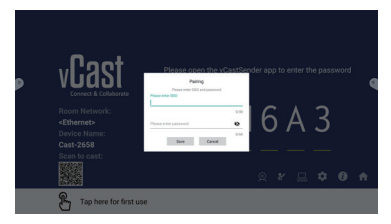

Figur 8

# **Skærmdeling**

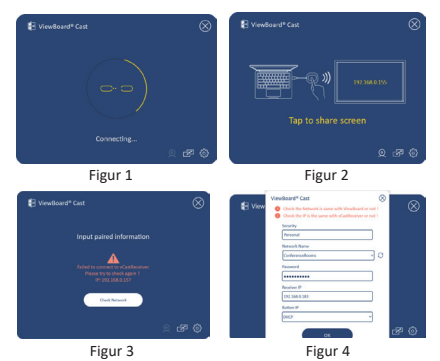

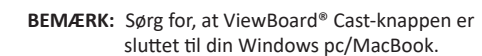

- **1.** Når ViewBoard® Cast-knappen opretter forbindelse til din enhed, blinker LED-indikatoren blåt. Din enhed er klar til deling af skærmen, når LED-indikatoren begynder, at lyse blå (figur 1).
- **2.** Tryk på knappen på ViewBoard® Cast-knappen, for at dele enhedens skærm på en anden skærm. LEDindikatoren skifter fra blå til hvid, når den er forbundet og deles (figur 2).
- **3.** Hvis LED-indikatoren kun blinker hvidt og forbindelsen ikke kan oprettes, skal du sørge for, at IFP/CDEenhederne fungerer korrekt, og at parringsoplysningerne er indtastet korrekt (figur 3 og 4).

# **BYOM**

## **Indledning**

Med den avancerede fuktion BYOM (Bring Your Own Meeting/Tag dit eget møde med) på ViewBoard Castknappen kan du starte en videokonference på din egen bærbare computer med din foretrukne konferencesoftware (fx Microsoft Teams, Zoom eller Google Meet). Mødet kan udvides til et ViewSonic IFP/CDE-enhed, så du optimerer produktiviteten på arbejdsstedet.

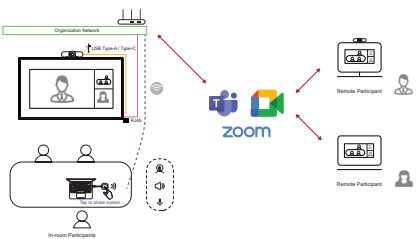

**BEMÆRK:** ViewSonic IFP/CDE-seriens enhed med indbygget eller eksternt USB VB-CAM-201 webcam er påkrævet for at bruge denne funktion.

## **Sådan bruger du BYOM-funktionen**

- **1.** Sørg for, at ViewBoard Cast-knappen er sluttet til din bærbare computer.
- **2.** Start programmet vCast eller vCastPro, og vent indtil ViewBoard Cast-knappen opretter forbindelse til kameraet.
	- **BEMÆRK:** Forbindelsen til kameraet er blevet oprettet, når kameraikonet på ViewBoard Cast skifter fra gråt til hvidt.

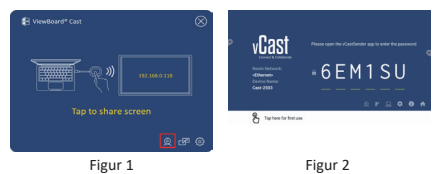

- **3.** Start et møde i Microsoft Teams, Zoom eller Google Meet på din bærbare computer.
- **4.** Tryk på ViewBoard Cast-knappen for, at dele indhold på ViewBoard IFP/CDE-enheden.
- **5.** I konferencesoftwaren skal du vælge "ViewBoard Cast" som din mikrofon- og højttalerkilde og "ViewBoard Webcam" som din kamerakilde.

**BEMÆRK:** Se skærmbillederne på næste side.

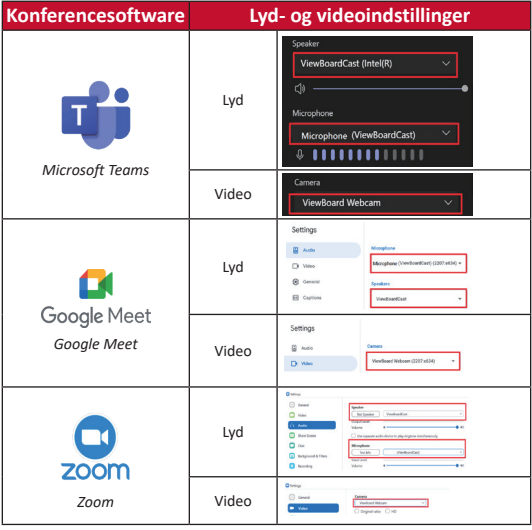

## **Netværksanbefalinger**

• Wi-Fi: 802.11ac 5GHz kanal til tabel på ikke-DFS-kanaler i dit land.

**NOTE:** I USA er kanalerne 36~48 og 149~165.

- Båndbredde: Mindst 10 Mbps ved typisk brug. Hvis forsinkelsen skal være under 50 ms ved streaming af HDvideoer, skal du bruge mindst 10 Mbps.
- Porte:
	- ͫ TCP 56789, 25123, 8212, 8000, 8600
	- ͫ UPD 48689, 25123
- Port og DNS der skal aktiveres:
	- ͫ Port: 443
	- ͫ DNS: https://vcastactivate.viewsonic.com
- OTA-service:
	- ͫ Serverport: TCP 443
	- ͫ Serverens FQDN-navn: https://vcastupdate.viewsonic.com

# **Bilag**

## **Fejlfinding**

Dette afsnit beskriver nogle almindelige problemer, som du muligvis oplever, når du bruger knapen ViewBoard Cast.

#### **BEMÆRK:** Hvis du oplever yderligere problemer, bedes du venligst kontakt venligst din forhandler eller IT-afdelingen.

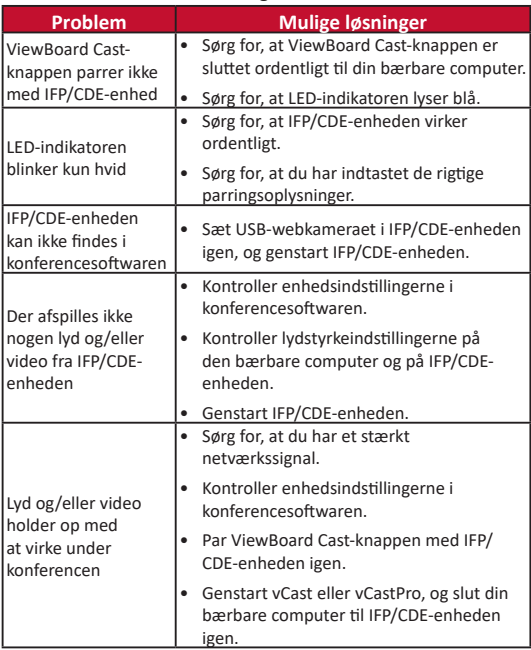

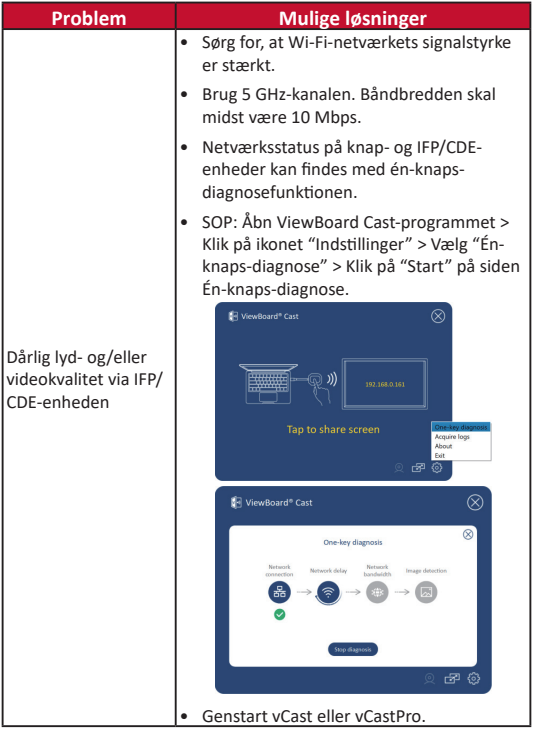

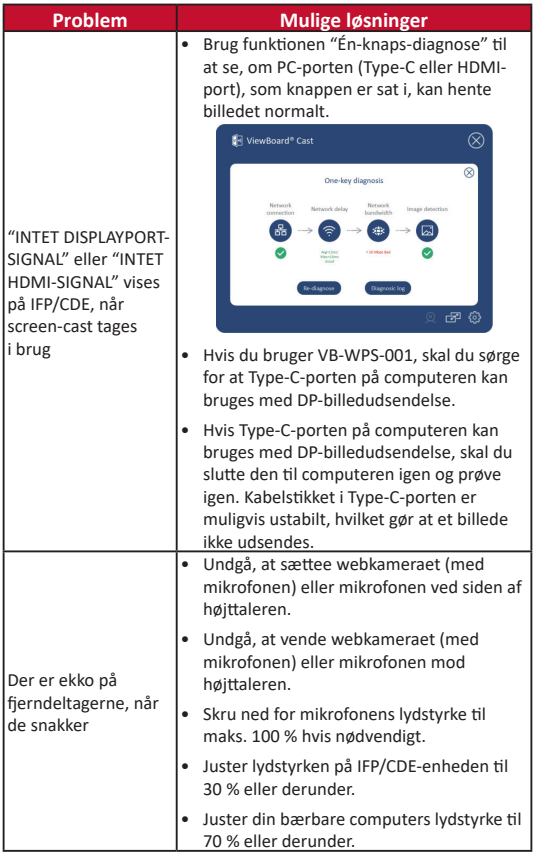

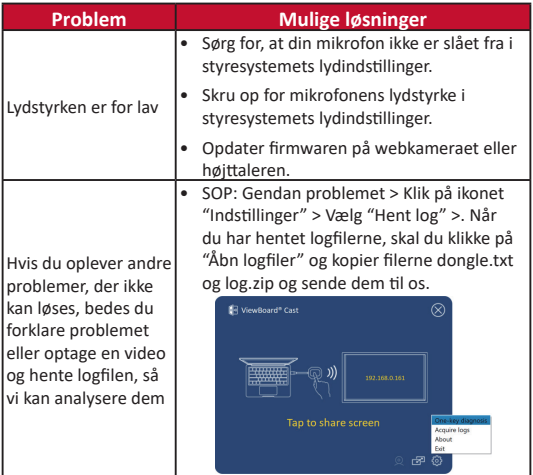

## **Oplysninger om service og lovgivning**

#### **Overensstemmelseserklæring fra FCC**

Denne enhed overholder stk. 15 i FCC-reglerne. Driften er underlagt følgende to betingelser: (1) Denne enhed må ikke forårsage skadelig interferens, og (2) denne enhed skal acceptere enhver modtaget interferens, herunder interferens, der kan forårsage uønsket drift. Dette udstyr er blevet testet og fundet at overholde grænserne for en Klasse B digital enhed, i henhold til stk. 15 i FCC-reglerne.

Disse grænser er designet til at give rimelig beskyttelse mod skadelig interferens i en bolig. Udstyret genererer, bruger og kan udsende radiofrekvensenergi, og hvis den ikke installeres og bruges i overensstemmelse med vejledningerne, kan det forårsage skadelig interferens for radiokommunikation. Der er dog ingen garanti for, at interferens ikke opstår i en bestemt installation. Hvis dette udstyr forårsager skadelig interferens på en radio- eller tv-modtagelse - hvilket kan

bestemmes ved, at slukke og slukke for udstyret - opfordres brugeren til at fjerne denne interferens på en eller flere af følgende måder:

- Omdirigér eller flyt modtagerantenne.
- Forøg afstanden mellem udstyret og modtageren.
- Tilslut udstyret til en stikkontakt på et andet kredsløb end det, modtageren er sluttet til.
- Kontakt forhandleren eller en erfaren radio/tv-tekniker for hjælp.

#### **Canadiske lovmæssig erklæringer**

Denne enhed overholder Industry Canada licensfri RSSstandarderne Driften er underlagt følgende to betingelser: (1) Denne enhed må ikke forårsage interferens, og (2) denne enhed skal acceptere enhver interferens, også interferens der kan forårsage uønsket drift.

#### **CE-overensstemmelse for europæiske lande**

Enheden er i overensstemmelse med EMCdirektivet 2014/30/EU og lavspændingsdirektivet 2014/35/EU.

#### **Følgende oplysninger er kun for EU-medlemsstater:**

Mærket til højre betyder at udstyret er i overensstemmelse med direktivet om affald af elektrisk og elektronisk udstyr 2012/19/EU (WEEE). Mærket angiver at udstyret IKKE må bortskaffes som usorteret kommunalt affald, men skal bortskaffes på et genbrugscenter i henhold til lokal lovgivning.

# **Apparaatvereisten**

- Windows 7/8/10/11 en vCast.
- MacOS 10.10 of hoger
- ViewSonic-apparaat van de IFP/CDE-serie met vCast geïnstalleerd en geactiveerd.
- VB-WPS-001: Apara(a)t(en) ondersteunt/ondersteunen cover van USB- & DP-poort met USB-type C-functie met volledige functies.
- VB-WPS-003: Appara(a)t(en) ondersteunt/ondersteunen HDMI & USB Type-A.
	- **NOOT:** Für BYOM-Funktion: Gerät der ViewSonic IFP/ CDE-Serie, das mit VB-CAM-201-Webcam verbunden ist.

## **Koppelen**

### **Koppelen met Windows PC en MacBook**

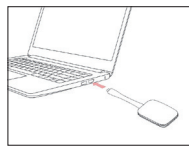

**VB-WPS-001** Afbeelding 1

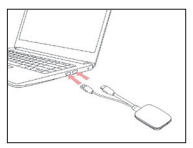

**VB-WPS-003** Afbeelding 2

- **1.** Sluit de ViewBoard® Cast-knop aan op uw Windows PC of MacBook om te koppelen.
	- Voor VB-WPS-001: Sluit aan op de USB Type-C-poort (Afbeelding 1).
	- Voor VB-WPS-003: Sluit aan op zowel de HDMI-uitgang als de USB Type-A-poorten (Afbeelding 2).
- **2.** Als dit de eerste keer is dat u de ViewBoard® Castknop koppelt met uw Windows PC, dubbelklik dan op "ViewBoard Cast.exe" in: **PC > CD Drive > ViewBoard Cast**.
- **NOTE:** Bij uitvoeren op een MacBook, voert u het gebruikerswachtwoord in voor toegang tot de installatietoestemming van de toepassing.
- **3.** Voor PC, met de toepassing geïnstalleerd, wordt ViewBoard® Cast automatisch gestart nadat de ViewBoard® Cast-knop is aangesloten op de PC.
- **4.** Het dialoogvenster voor koppelen wordt weergegeven op uw PC. Voer de netwerknaam, het wachtwoord en het IP-adres van de vCastReceiver in dat wordt getoond op het startscherm van het IFP/CDE-appara(a)t(en).
- **5.** Klik op OK voor het voltooien van het koppelen van de ViewBoard® Cast -knop en het IFP/CDE-appara(a)t(en) (Afbeelding 3).

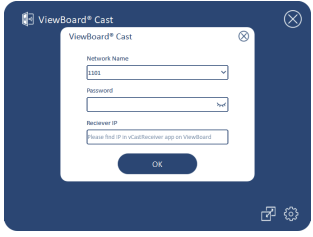

Afbeelding 3

**6.** Verwijder de ViewBoard® Cast-knop en sluit het vervolgens weer aan om te beginnen met delen (Afbeelding 4).

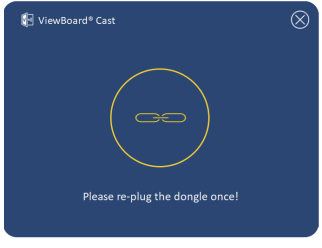

**30** Afbeelding 4

**7.** Als de ViewBoard® Cast-knop is gekoppeld, en u wilt het koppelen met een ander IFP/CDE-apparaat, klik dan op de "Koppelen-schakelknop" in de hoek rechtsonder (Afbeelding 5) en voer de netwerkinformatie opnieuw in om de ViewBoard® Cast-knop opnieuw te koppelen (Afbeelding 6). Nadat de ViewBoard® Cast-knop opnieuw gekoppeld is, moet u het verwijderen en opnieuw aansluiten om te beginnen met delen.

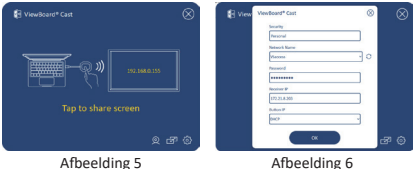

## **Koppelen ViewBoard IFP/CDE**

U kunt ook de ViewBoard® Cast-knop aansluiten op IFP/CDEappara(a)t(en) om te koppelen als het IFP/CDE-appara(a) t(en) is verbonden met een LAN (Ethernetkabel).

#### **Voor VB-WPS-001:**

- **1.** Bevestig de USB Type-C naar USB Type-A-adapter aan de VB-WPS-001 ViewBoard® Cast-knop (Afbeelding 7).
- **2.** Sluit vervolgens de ViewBoard® Cast-knop aan op de USB-poort van het IFP/CDE-appara(a)t(en) voor koppelen.

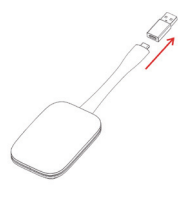

Afbeelding 7

**NOOT:** De USB Type-C naar USB Type-A-adapter is alleen voor koppelen van optioneel IFP/CDEapparaat.

#### **Voor VB-WPS-003:**

- **1.** Sluit de USB Type-A-kabel aan op de USB-poort van het IFP/CDE-appara(a)t(en) voor koppelen.
- **2.** Een dialoogvenster "Koppelen" wordt weergegeven.
- **3.** Voer de netwerknaam en het wachtwoord in en selecteer vervolgens **Save (Opslaan)** om te koppelen (Afbeelding 8).

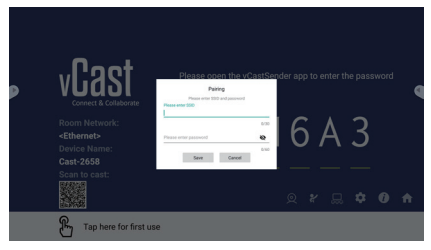

Afbeelding 8

## **Scherm delen**

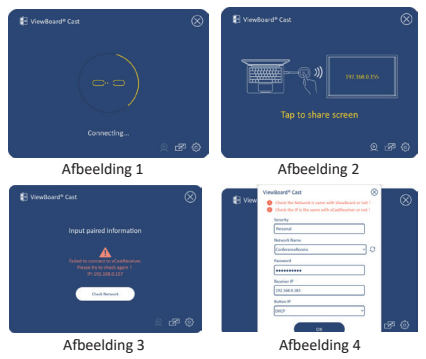

**NOOT:** Zorg ervoor dat de ViewBoard® Cast-knop is aangesloten op uw Windows PC/MacBook.

- **1.** Wanneer de ViewBoard® Cast-knop verbinding maakt met uw apparaat, knippert het LED-indicatielampje blauw. Uw apparaat is klaar voor delen van scherm wanneer het LED-indicatielampje verandert naar constant blauw (Afbeelding 1).
- **2.** Tik op de knop van de ViewBoard® Cast-knop voor het delen van het scherm van uw apparaat met een andere display. Het LED-indicatielampje verandert van blauw naar wit wanneer het succesvol is verbonden en bezig is met delen (Afbeelding 2).
- **3.** Als het LED-indicatielampje alleen wit knippert en geen verbinding maakt, moet u ervoor zorgen dat de IFP/CDEapparaten juist werken en dat de koppelinformatie juist wordt ingevoerd (Afbeelding 3 en 4).

## **BYOM**

## **Inleiding**

Met de geavanceerde functie BYOM (Bring Your Own Meeting = breng uw eigen vergadering mee) van de ViewBoard Cast Button kunt u uw persoonlijke laptop gebruiken om op te treden als host voor een videovergadering met de conferentiesoftware (bijv. Microsoft Teams, Zoom en Google Meet). U kunt uw vergadering uitbreiden naar een apparaat van de ViewSonic IFP/CDEserie die de productiviteit van de werkplek optimaliseert.

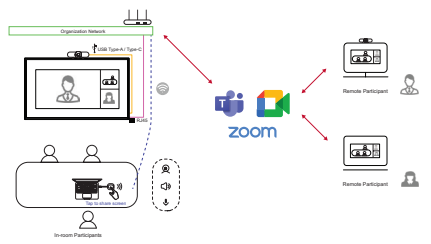

**NOOT:** ViewSonic IFP/CDE-serie apparaat met ingebouwde of externe USB-VB-CAM-201 webcam is vereist om deze functie te gebruiken.

## **Hoe de BYOM-functie te gebruiken**

- **1.** Sluit de ViewBoard Cast Button aan op uw laptop.
- **2.** Start de toepassing vCast of vCastPro en wacht tot de ViewBoard Cast Button verbinding maakt met de camera.
	- **NOOT:** De verbinding met de camera is gemaakt wanneer het camerapictogram op de ViewBoard Cast verandert van grijs naar wit.

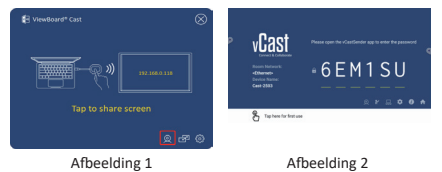

- **3.** Start een vergadering op Microsoft Teams, Zoom of
	- Google Meet vanaf uw laptop. **4.** Tik op de ViewBoard Cast Button om inhoud te delen op het ViewBoard IFP/CDE-apparaat.
	- **5.** Selecteer "ViewBoard Cast" als uw microfoon-/ luidsprekerbron en "ViewBoard Webcam" als uw camerabron in de conferentiesoftware
		- **NOOT:** Raadpleeg de schermopnamen op de volgende pagina.

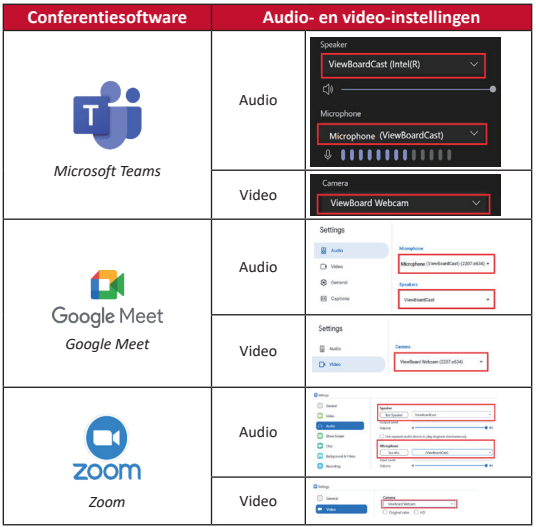

## **Network information**

• Wi-Fi: 802.11ac 5Ghz-kanaal voor tabel op niet-DFSkanalen in uw land.

**NOOT:** In de V.S. Zijn de kanalen 36~48 en 149~165.

- Bandbreedte: minstens 10Mbps in een standaard implementatie. Latentie lager zijn dan 50ms voor HDvideostreaming, meer dan 10Mbps is vereist.
- Poorten:
	- ͫ TCP 56789, 25123, 8212, 8000, 8600
	- ͫ UPD 48689, 25123
- Poort en DNS voor activering:
	- ͫ Poort: 443
	- ͫ DNS: https://vcastactivate.viewsonic.com
- OTA-service:
	- ͫ Server Port: TCP 443
	- ͫ Server FQDN-naam: https://vcastupdate.viewsonic.com

## **Bijlage**

### **Probleemoplossing**

Deze sectie beschrijft enkele algemene problemen die u kunt ondervinden bij het gebruik van de ViewBoard Cast Button.

**NOOT:** Please contact your sales representative or IT department if you are experiencing any further problems.

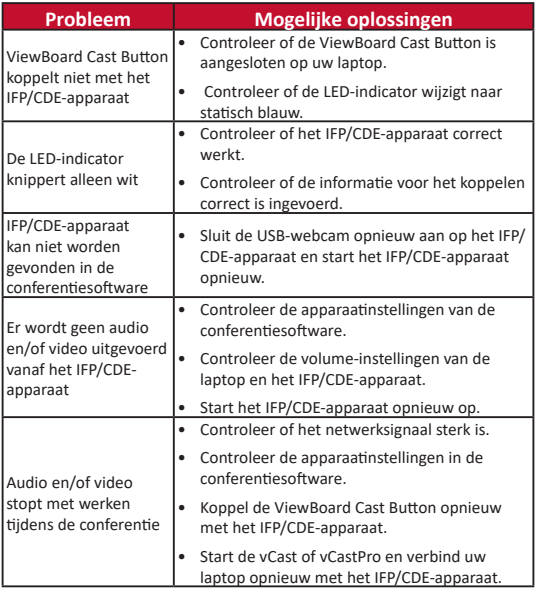
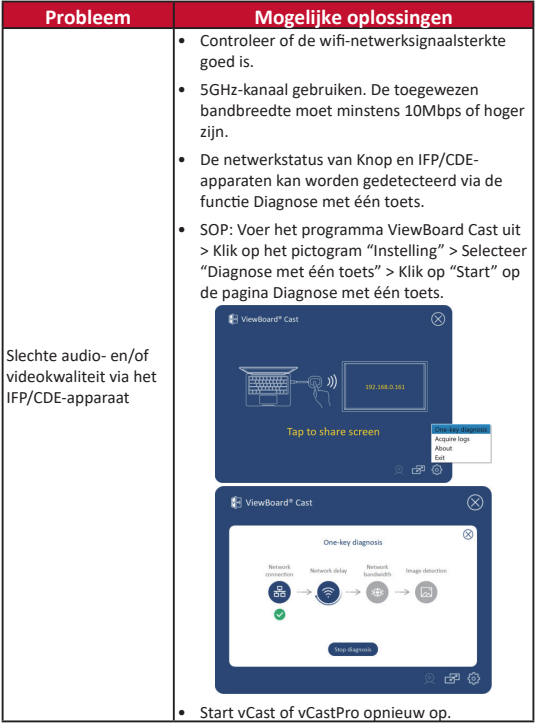

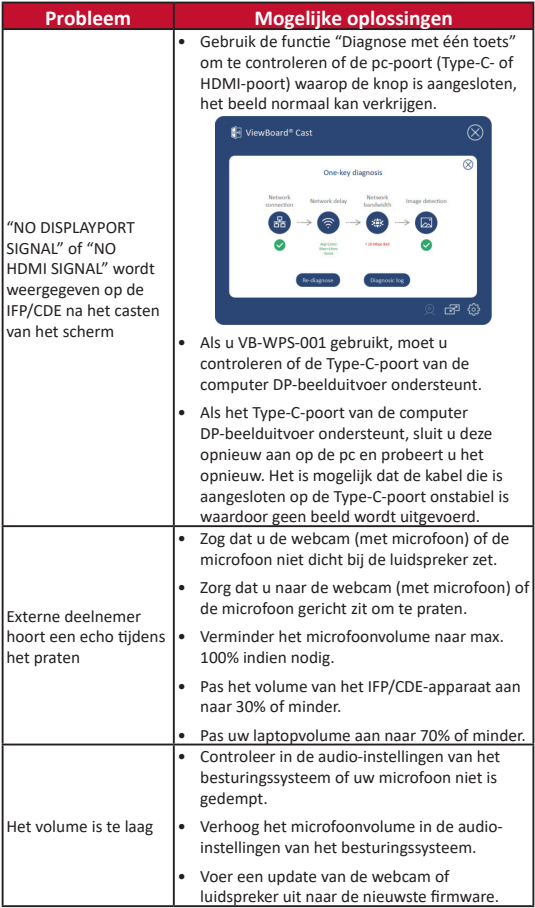

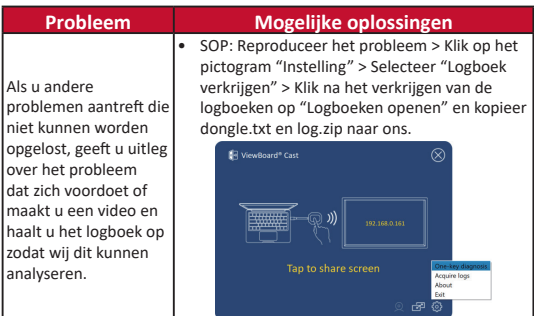

# **Reglementaire en veiligheidsinformatie**

### **Nalevingsinformatie**

Deze sectie gaat over alle verwante vereisten en verklaringen met betrekking tot regelgevingen. Bevestigde overeenkomende toepassingen zullen verwijzen naar naamplaatjes en relevante markeringen op het apparaat.

### **FCC-nalevingsverklaring**

Dit apparaat voldoet aan Deel 15 van de FCC-voorschriften. Gebruik is onderworpen aan de volgende twee voorwaarden: (1) Dit apparaat mag geen schadelijke storingen veroorzaken, en (2) dit apparaat moet elke ontvangen storing aanvaarden, met inbegrip van storingen die een ongewenste werking kunnen veroorzaken. Dit apparaat werd getest en voldoet aan de beperkingen voor een klasse B digitaal apparaat, conform deel 15 van de FCCvoorschriften.

Deze beperkingen zijn ontwikkeld om een redelijke beveiliging te bieden tegen schadelijke storingen in een residentiële installatie. Dit apparaat genereert, gebruikt en kan radiofrequentie-energie uitstralen en kan, indien niet geïnstalleerd en gebruikt in overeenstemming met de instructies, schadelijke storing veroorzaken in radiocommunicatie. Er is echter geen garantie dat er geen storingen zullen optreden in een specifieke installatie. Als dit apparaat toch schadelijke storingen veroorzaakt in de radio- of televisieontvangst, wat kan worden vastgesteld door het apparaat uit en in te schakelen, wordt de gebruiker aangemoedigd te proberen de storing op te lossen met een of meer van de volgende maatregelen:

- Wijzig de richting van de ontvangstantenne of verplaats de antenne.
- Vergroot de afstand tussen de apparatuur en de ontvanger.
- Sluit het apparaat aan op een stopcontact op een ander circuit dan dat waarop de ontvanger is aangesloten.
- Raadpleeg de leverancier of een ervaren radio/tvtechnicus voor hulp.

#### **Canadese regelgevende verklaringen**

Dit apparaat voldoet aan de RSS-norm(en) van Industry Canada voor vergunningvrije apparatuur. Gebruik is onderworpen aan de volgende twee voorwaarden: (1) dit apparaat mag geen schadelijke interferentie veroorzaken, en (2) dit apparaat moet enige interferentie kunnen accepteren, inclusief interferentie die een ongewenste werking van het apparaat kan veroorzaken.

### **CE-verklaring van conformiteit voor Europese landen**

Het apparaat voldoet aan de EMC-richtlijn 2014/30/EU en de Laagspanningsrichtlijn 2014/35/EU.

#### **De volgende informatie is uitsluitend voor EU-lidstaten:**

De markering aan de rechterzijde is in overeenstemming met de richtlijn 2012/19/EU (WEEEE) voor Afval van elektrische en elektronische apparatuur. De markering geeft aan dat het VERBODEN is de apparatuur als ongesorteerd gemeentelijk afval te verwijderen, maar dat er moet worden gebruik gemaakt van de teruggave- en inzamelsystemen in overeenstemming met de lokale wetgeving.

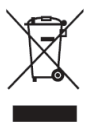

## **Laitevaatimukset**

- Windows 7/8/10/11 ja vCast.
- MacOS 10.10 tai uudempi
- ViewSonic IFP/CDE -sarjan laite, jossa on asennettuna ja aktivoituna vCast.
- VB-WPS-001: Laitteet tukevat kaikin ominaisuuksin varustettua USB Type-C toimintoa USB- ja DP-portilla.
- VB-WPS-003: Laitteet tukevat HDMI:tä ja USB Type-A:ta.

**HUOMAUTUS:** BYOM-ominaisuus: ViewSonic IFP/CDE -sarian laite, joka on kytketty VB-CAM-201-verkkokameraan.

## **Pariutus**

## **Windows PC- ja MacBook-pariuttaminen**

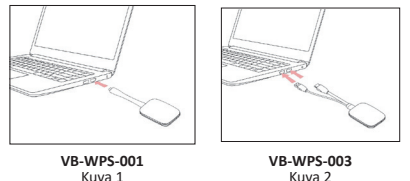

- **1.** Liitä ViewBoard® Cast -painike Windows PC:hen tai MacBookiin suorittaaksesi pariutuksen.
	- VB-WPS-001: Liitä USB Type C -porttiin (Kuva 1).
	- VB-WPS-003: Liitä sekä HDMI out -että USB Type A -portteihin (Kuva 2).
- **2.** Jos pariutat ViewBoard® Cast -painikkeen ensimmäistä kertaa Windows PC:n kanssa, kaksoisnapsauta "ViewBoard Cast.exe" kohdassa:

**PC > CD Drive > ViewBoard Cast**.

**HUOMAUTUS:** Jos käytät MacBookia, syötä käyttäjän salasana käyttääksesi sovelluksen asennuskäyttöoikeutta.

- **3.** PC:llä sovellus asennettuna ViewBoard® Cast käynnistyy automaattisesti, kun ViewBoard® Cast -painike on liitetty PC:hen.
- **4.** Pariutusvalintaikkuna ponnahtaa esiin PC:ssä. Syötä verkkonimi, salasana ja vCastReceiver-IP-osoite, joka näkyy IFP/CDE-laitteiden aloitusnäytössä.
- **5.** Napsauta OK suorittaaksesi ViewBoard® Cast -painikkeen ja IFP/CDE-laitteiden pariuttamisen loppuun (Kuva 3).

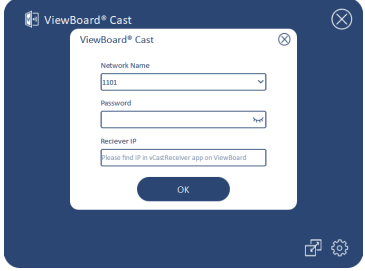

Kuva 3

**6.** Irrota ViewBoard® Cast -painike ja liitä se takaisin käynnistääksesi jakamisen (Kuva 4).

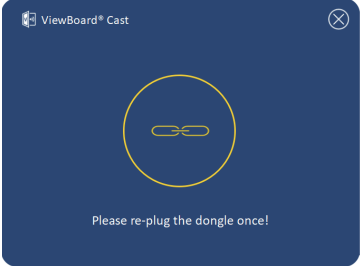

Kuva 4

**42**

**7.** Jos ViewBoard® Cast -painike on pariutettu ja haluaisit pariuttaa sen toisen IFP/CDE-laitteen kanssa, napsauta "Pariutuksen vaihto"-painiketta oikeassa alakulmassa (Kuva 5) ja syötä verkkotiedot uudelleen pariuttaaksesi ViewBoard® Cast -painikkeen uudelleen (Kuva 6). Kun ViewBoard® Cast -painike on pariutettu uudelleen, irrota se ja liitä takaisin paikalleen käynnistääksesi jakamisen.

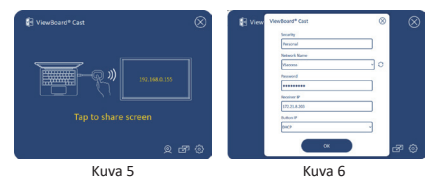

## **ViewBoard IFP/CDE -pariuttaminen**

Voit liittää ViewBoard® Cast -painikkeen myös IFP/CDElaitteisiin pariuttaaksesi, jos IFP/CDE-laitteet on liitetty LANverkkoon (Ethernet-kaapeli).

#### **VB-WPS-001:**

- **1.** Kiinnitä USB Type C USB Type A -sovitin VB-WPS-001 ViewBoard® Cast -painikkeeseen (Kuva 7).
- **2.** Liitä sitten ViewBoard® Cast -painike IFP/CDE-laitteiden USB-porttiin paritusta varten.

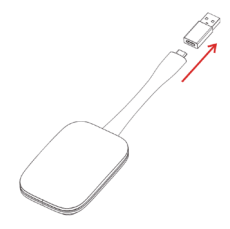

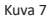

**HUOMAUTUS:** USB Type C - USB Type A -sovitin on vain valinnaisen IFP/CDE-laitteen pariuttamista varten.

#### **VB-WPS-003:**

- **1.** Liitä USB Type A -kaapeli IFP/CDE-laitteiden USB-porttiin paritusta varten.
- **2.** A "Pairing (Pariutus)"-valintaikkuna tulee näkyviin.
- **3.** Syötä verkkonimi ja salasana ja valitse sitten **Save (Tallenna)** pariuttaaksesi (Kuva 8).

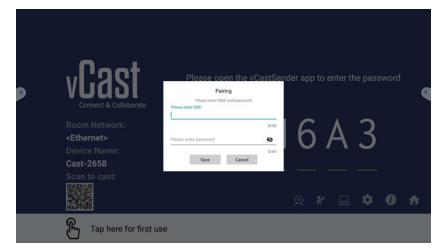

Kuva 8

## **Näytön jakaminen**

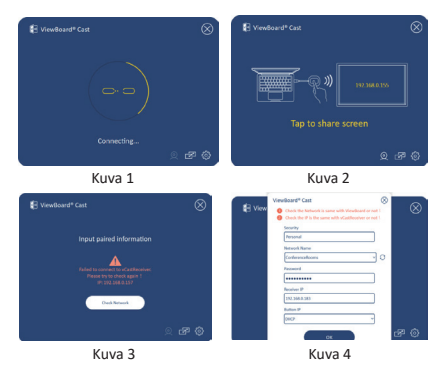

**HUOMAUTUS:** Varmista, että ViewBoard® Cast -painike on liitetty Windows PC:hen/MacBookiin.

- **1.** Kun ViewBoard® Cast -painike on liitetty laitteeseesi, LED-merkkivalo vilkkuu sinisenä. Laitteesi on valmis näytön jakamiseen, kun LED-merkkivalo muuttuu tasaisesti siniseksi palavaksi (Kuva 1).
- **2.** Napauta ViewBoard® Cast -painikkeen painiketta jakaaksesi laitteesi näytön toiseen näyttöön. LEDmerkkivalo muuttuu sinisestä valkoiseksi, kun sen liittäminen ja jakaminen on onnistunut (Kuva 2).
- **3.** Jos LED-merkkivalo vain vilkkuu valkoisena ja yhteyden muodostaminen epäonnistuu, varmista, että IFP/CDElaitteet toimivat oikein, ja että pariutustiedot on syötetty oikein (Kuva 3 ja 4).

## **BYOM**

## **Johdanto**

ViewBoard Cast -painikkeen edistynyt BYOM (Bring Your Own Meeting) -ominaisuus mahdollistaa oman kannettavasi käytön videokokouksen isäntänä haluamallasi kokousohjelmistolla (esim. Microsoft Teams, Zoom ja Google Meet). Voit laajentaa kokoustasi ViewSonic IFP/CDE -sarjan laitteeseen optimoiden siten työpaikan tuottavuuden.

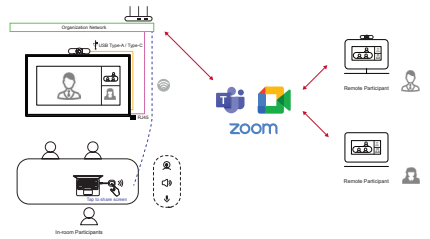

**HUOMAUTUS:** Tämän ominaisuuden käyttämiseen tarvitaan ViewSonic IFP/CDE -sarjan laite, jossa on sisäänrakennettu tai ulkoinen USB-VB-CAM-201 verkkokamera.

## **BYOM-ominaisuuden käyttäminen**

- **1.** Liitä ViewBoard Cast -painike kannettavaasi.
- **2.** Käynnistä vCast -sovellus tai vCastPro ja odota, kunnes ViewBoard Cast -painike on muodostanut yhteyden kameraan.

**HUOMAUTUS:** Yhteys kameraan on muodostettu, kun kamerakuvake ViewBoard Cast -issa muuttuu harmaasta valkoiseksi.

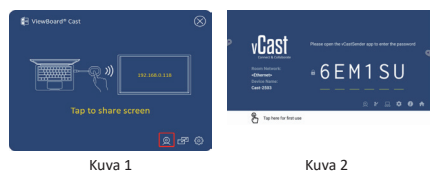

- **3.** Aloita kokous Microsoft Teams -, Zoom- tai Google Meet -ohjelmistolla kannettavastasi.
- **4.** Napauta ViewBoard Cast -painiketta jakaaksesi sisällön ViewBoard IFP/CDE -laitteeseen.
- **5.** Valitse "ViewBoard Cast" Mikrofoni/Kaiutinlähteeksi ja "ViewBoard Webcam" kameralähteeksi kokousohjelmistosta.

**HUOMAUTUS:** Katso ruutukaappaus seuraavalla sivulla.

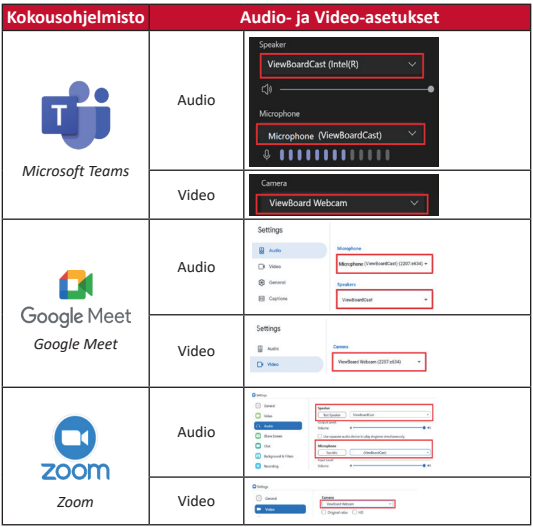

## **Verkkosuositus**

• Wi-Fi: 802.11ac 5G Hz:n kanavataulukko muille kuin DFSkanaville maassasi.

**HUOMAUTUS:** Yhdysvalloissa kanavat ovat 36–48 ja 149-165.

- Kaistanleveys: Vähintään 10 Mbps tyypillisessä käytössä. Viiveen tulee olla alle 50 ms HD-videostriimauksella, yli 10 Mbps vaaditaan.
- Portit:
	- ͫ TCP 56789, 25123, 8212, 8000, 8600
	- ͫ UPD 48689, 25123
- Portti- ja DMS-aktivointi:
	- ͫ Portti: 443
	- ͫ DNS: https://vcastactivate.viewsonic.com
- OTA-palvelu:
	- ͫ Palvelinportti: TCP 443
	- ͫ Palvelimen FQDN-nimi: https://vcastupdate.viewsonic.com

## **Liite**

### **Vianetsintä**

Tässä osassa kuvataan eräitä tavallisia ongelmia, joita voi esiintyä ViewBoard Cast -painiketta käytettäessä.

**HUOMAUTUS:** Ota yhteyttä myyntiedustajaan tai IT-osastoon, jos ongelmia esiintyy edelleen.

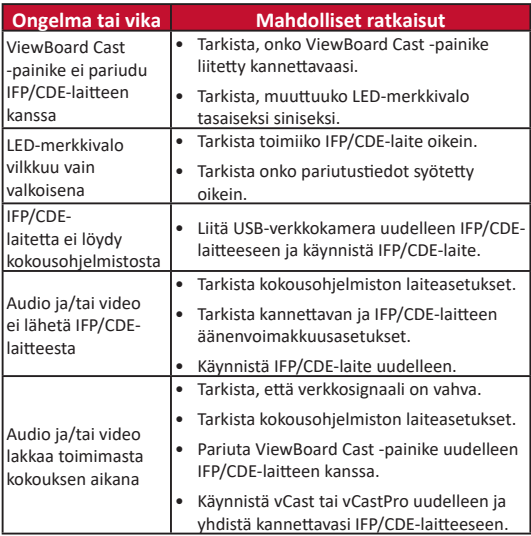

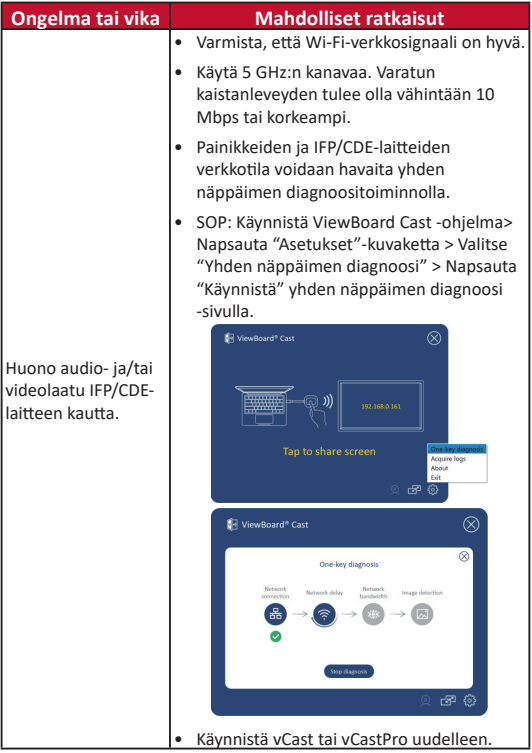

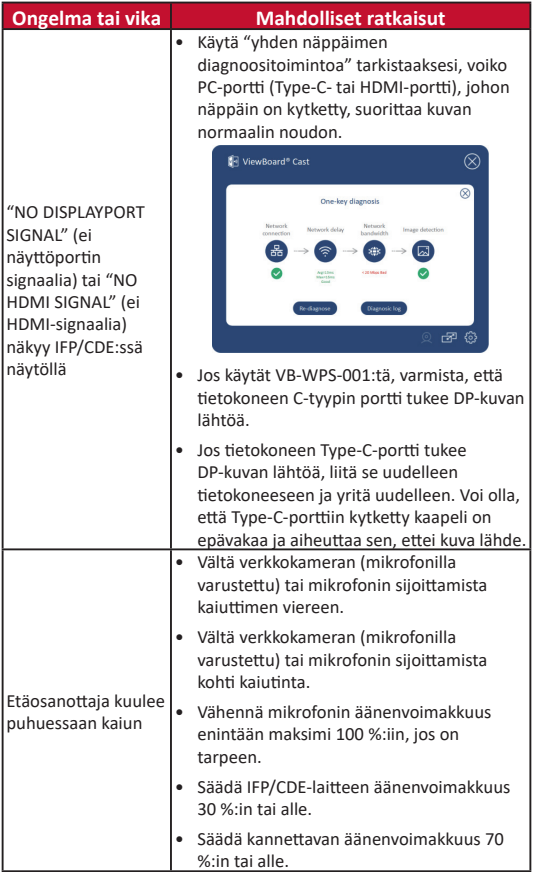

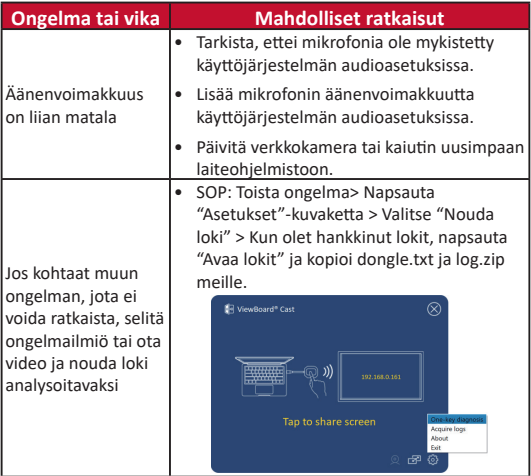

# **Säädös- ja palvelutiedot**

#### **Vaatimustenmukaisuustiedot**

Tässä osassa käsitellään kaikki asiaankuuluvat säädöksiä koskevat vaatimukset ja ilmoitukset. Vahvistetut vastaavat hakemukset viittaavat nimikilpitarroihin ja asiaan kuuluviin merkintöihin yksikössä.

### **FCC-vaatimustenmukaisuuslausunto**

Tämä laite on FCC-säännösten osan 15 mukainen. Toiminta on seuraavien kahden ehdon mukaista: (1) Tämä laite ei saa aiheuttaa haitallista häiriötä ja (2) tämän laitteen tulee hyväksyä kaikki vastaanotettu häiriö, mukaan lukien häiriö, joka voi aiheuttaa ei-toivottuja toimintoja Tämä laite on testattu ja sen on havaittu toimivan digitaalilaitteiden luokan B rajoissa, jotka on määritelty FCC:n sääntöjen osassa 15.

Nämä rajoitukset on suunniteltu antamaan kohtuullisen suojan vahingollisia sivuvaikutuksia vastaan kotikäytössä. Tämä laite tuottaa, käyttää ja voi säteillä energiaa

radiotaajuudella, ja jos sitä ei ole asennettu tai käytetä ohjeiden mukaisesti, se voi aiheuttaa haitallista häirintää radioliikenteelle. On kuitenkin mahdollista, että häiriöitä esiintyy tietyn asennuksen yhteydessä. Jos tämä laite aiheuttaa häiriöitä radio- tai televisiovastaanottimissa, jotka voi päätellä sammuttamalla ja käynnistämällä laitetta, on suositeltavaa yrittää korjata häiriöitä yhdellä tai useammalla seuraavista keinoista:

- Käännä tai siirrä vastaanottimen antennia.
- Lisää laitteen ja vastaanottimen välimatkaa.
- Liitä laite pistorasiaan, joka on eri virtapiirissä kuin vastaanotin.
- Pyydä tukea myyjältä tai kokeneelta radio- ja TVasentajalta.

#### **Kanadan viranomaislausunnot**

Tämä laite on Industry Canada -lisenssivapaiden RSSstandardien mukainen. Toiminta on seuraavien kahden ehdon mukaista: (1) Tämä laite ei saa aiheuttaa häiriötä ja (2) tämän laitteen tulee hyväksyä kaikki vastaanotettu häiriö, mukaan lukien häiriö, voi aiheuttaa laitteessa ei-toivottuja toimintoja.

#### **CE-vaatimustenmukaisuus Euroopan maissa**

Laite on EMC-direktiivin 2014/30/EU ja matalajännitedirektiiviin 2014/35/EU vaatimusten mukaisia.

#### **Seuraavat tiedot koskevat vain EU:n jäsenvaltioita:**

Oikealla näytetty merkki on sähkö- ja elektroniikkaromua koskevan direktiivin 2012/19/EU (WEEE) mukainen. Merkki ilmaisee vaatimuksen, ETTEI laitetta saa hävittää lajittelemattomana kotitalousjätteenä, vaan on käytettävä palautus ja keräysjärjestelmiä paikallisen lain mukaisesti.

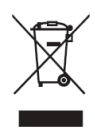

# **Exigences relatives aux dispositifs**

- Windows 7/8/10/11 et vCast
- MacOS 10.10 ou supérieur
- Série des périphériques ViewSonic IFP/CDE avec vCast installé et activé.
- VB-WPS-001 : Dispositif(s) prenant en charge l'intégralité de la fonction USB Type-C couvrant le port USB et DP.
- VB-WPS-003 : Dispositif(s) prenant en charge HDMI et USB Type-A.

**REMARQUE :** Pour la fonctionnalité BYOM : appareil ViewSonic de la série IFP/CDE connecté à la webcam VB-CAM-201.

## **Appairage**

## **Appairage PC Windows et MacBook**

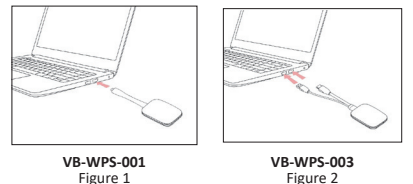

- **1.** Branchez le ViewBoard® Cast Button dans votre PC Windows ou votre MacBook à appairer.
	- Sur VB-WPS-001 : Veuillez le brancher sur le port USB Type C (Figure 1).
	- Sur VB-WPS-003 : Veuillez le brancher sur le port de sortie HDMI et le port USB Type A (Figure 2).
- **2.** Si vous appairez pour la première fois le ViewBoard® Cast Button avec votre PC Windows, veuillez doublecliquer sur « ViewBoard Cast.exe » dans : **PC > CD Drive > ViewBoard Cast**.
- **REMARQUE :** Si vous utilisez un MacBook, veuillez saisir le mot de passe utilisateur pour accéder à l'autorisation d'installation de l'application.
- **3.** Sur PC, avec l'application installée, ViewBoard® Cast se lance automatiquement une fois que le ViewBoard® Cast Button est branché dans le PC.
- **4.** La boîte de dialogue d'appairage apparaît sur votre PC. Veuillez saisir le nom du réseau, le mot de passe et l'adresse IP vCastReceiver indiquée sur l'écran d'accueil du/des dispositif(s) IFP/CDE.
- **5.** Cliquez sur **OK** pour terminer l'appairage du ViewBoard® Cast Button et du/des dispositif(s) IFP/CDE (Figure 3).

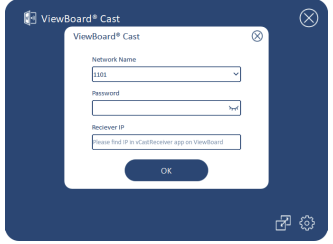

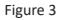

**6.** Retirez le ViewBoard® Cast Button puis branchez-le à nouveau pour lancer le partage (Figure 4).

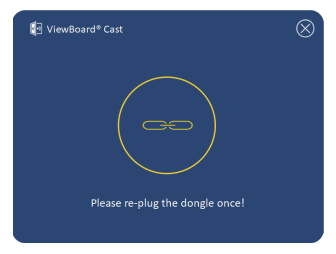

Figure 4

**54**

**7.** Si le ViewBoard® Cast Button a été appairé et vous souhaitez l'appairer avec un autre dispositif IFP/ CDE, veuillez cliquer sur le « bouton de commutation d'appairage » dans le coin inférieur droit (Figure 5) et ressaisir les informations du réseau pour réappairer le ViewBoard® Cast Button (Figure 6). Une fois le ViewBoard® Cast Button réappairé, veuillez le retirer et le rebrancher pour lancer le partage.

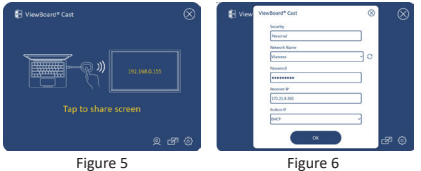

## **Appairage ViewBoard IFP/CDE**

Vous pouvez également brancher le ViewBoard® Cast Button dans le(s) dispositif(s) IFP/CDE à appairer si le(s) dispositif(s) IFP/ CDE est/sont connecté(s) à un réseau local LAN (câble Ethernet).

#### **Sur VB-WPS-001 :**

- **1.** Raccordez l'adaptateur USB Type C vers USB Type A dans le ViewBoard® Cast Button VB-WPS-001 (Figure 7).
- **2.** Puis branchez le ViewBoard® Cast Button dans le port USB du dispositif IFP/CDE pour effectuer l'appairage.

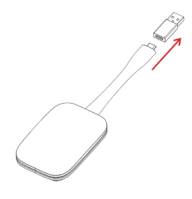

Figure 7

**REMARQUE :** L'adaptateur USB Type C vers USB Type A est uniquement destiné à l'appairage d'un dispositif IFP/CDE optionnel.

#### **Sur VB-WPS-003 :**

- **1.** Branchez le câble USB Type A dans le port USB du dispositif IFP/CDE pour effectuer l'appairage.
- **2.** Une boîte de dialogue « Pairing (Appairage) » apparaît.
- **3.** Saisissez le nom du réseau et le mot de passe, puis sélectionnez **Save (Enregistrer)** pour effectuer l'appairage (Figure 8).

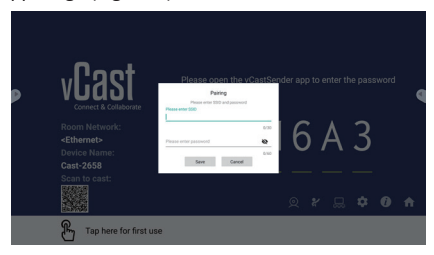

Figure 8

## **Partage d'écran**

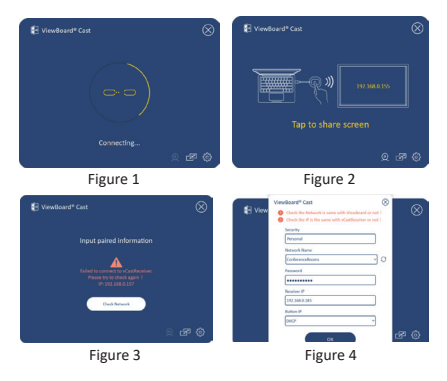

**REMARQUE :** Assurez-vous que le ViewBoard® Cast Button est branché dans votre PC Windows/MacBook.

- **1.** Lorsque le ViewBoard® Cast Button se connecte à votre dispositif, l'indicateur LED clignote en bleu. Votre dispositif est prêt pour le partage d'écran lorsque l'indicateur LED devient bleu fixe (Figure 1).
- **2.** Appuyez sur le bouton du ViewBoard® Cast Button pour partager l'écran de votre dispositif sur un autre affichage. L'indicateur LED passe de bleu à blanc lorsqu'il est connecté avec succès et effectue le partage (Figure 2).
- **3.** Si l'indicateur LED clignote uniquement en blanc et ne peut pas se connecter, veuillez vous assurer que le(s) dispositif(s) IFP/CDE fonctionne(nt) correctement et que les informations d'appairage sont saisies correctement (Figure 3 et 4).

## **BYOM**

## **Présentation**

La fonctionnalité avancée de ViewBoard Cast Button de BYOM (Bring your Own Meeting), vous permet d'utiliser votre propre ordinateur portable afin d'organiser une vidéoconférence avec votre logiciel de conférence préféré (par exemple, Microsoft Teams, Zoom ou Google Meet). Vous pouvez étendre votre réunion à un périphérique ViewSonic de la série IFP/CDE, optimisant ainsi la productivité du lieu de travail.

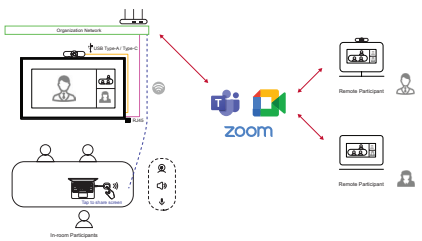

**REMARQUE :** Un appareil de la série ViewSonic IFP/CDE avec webcam VB-CAM-201 USB intégrée ou externe est requis pour utiliser cette fonctionnalité.

## **Comment utiliser la fonction BYOM**

- **1.** Branchez le ViewBoard Cast Button sur votre ordinateur portable.
- **2.** Démarrez l'application vCast ou vCastPro et attendez que le bouton ViewBoard Cast se connecte à la caméra.

**REMARQUE :** La connexion à la caméra est établie lorsque l'icône de la caméra sur le ViewBoard Cast passe du gris au blanc.

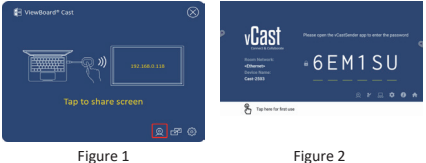

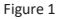

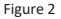

- **3.** Lancez une réunion sur Microsoft Teams, Zoom ou Google Meet depuis votre ordinateur portable.
- **4.** Appuyez sur le ViewBoard Cast Button afin de partager du contenu sur le périphérique ViewBoard IFP/CDE.
- **5.** Sélectionnez « ViewBoard Cast » comme source de micro/haut-parleur et « ViewBoard Webcam » comme source de caméra dans le logiciel de conférence.

**REMARQUE :** Reportez-vous aux captures d'écran de la page suivante.

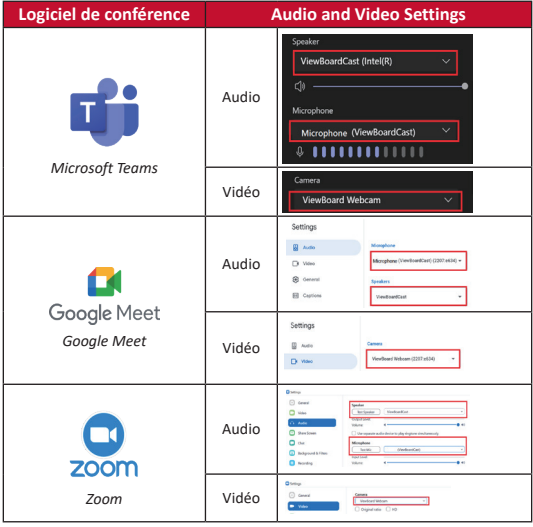

## **Recommandation réseau**

• Wifi : Canal 802.11ac 5GHz pour le tableau sur les canaux non-DFS dans votre pays.

**REMARQUE :** Aux États-Unis, les canaux sont 36~48 et 149~165.

- Bande passante : Au moins 10Mbps dans un déploiement typique. La latence doit être contenue sous 50ms pour le streaming vidéo HD, plus de 10Mbps sont nécessaires.
- Ports :
	- ͫ TCP 56789, 25123, 8212, 8000, 8600
	- ͫ UPD 48689, 25123
- Port et DNS pour l'activation :
	- ͫ Port: 443
	- ͫ DNS: https://vcastactivate.viewsonic.com
- Service OTA :
	- ͫ Port serveur : TCP 443
	- ͫ Nom FQDN du serveur : https://vcastupdate.viewsonic.com

## **Annexe**

### **Dépannage**

Cette section décrit certains problèmes courants que vous pouvez rencontrer lors de l'utilisation du ViewBoard Cast Button.

**REMARQUE :** Veuillez contacter votre représentant commercial ou votre service informatique si vous rencontrez d'autres problèmes.

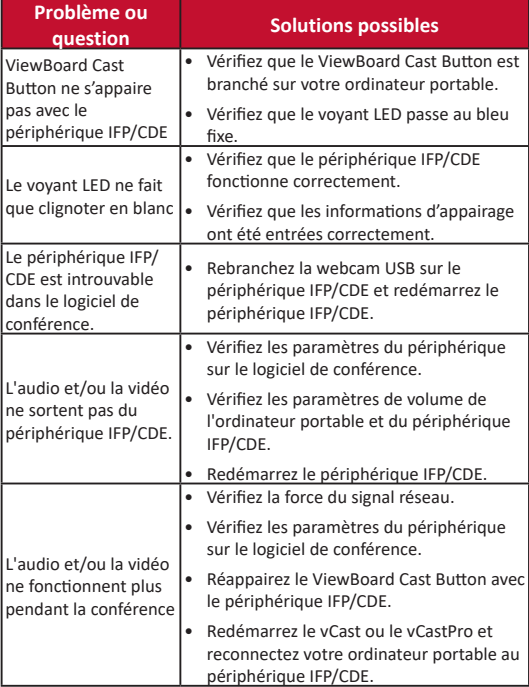

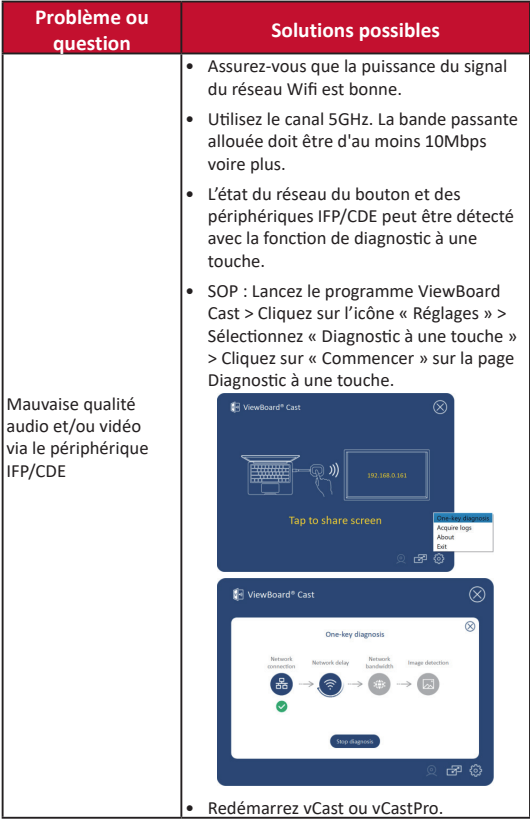

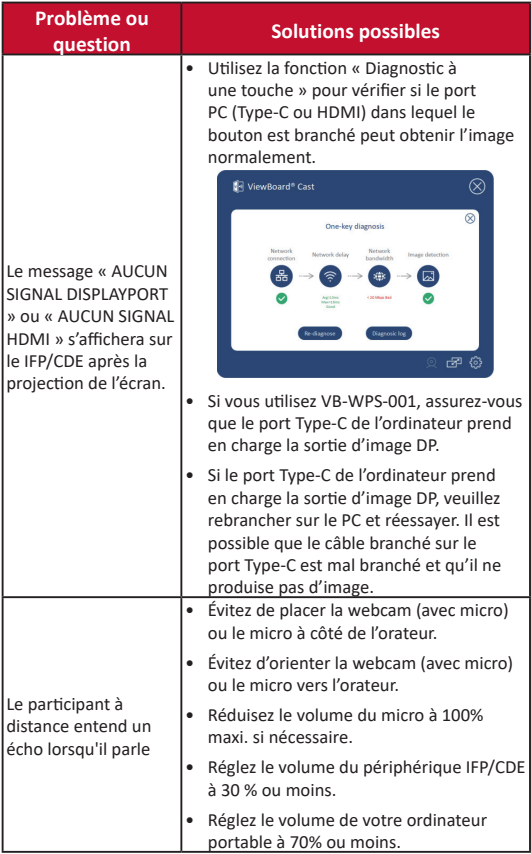

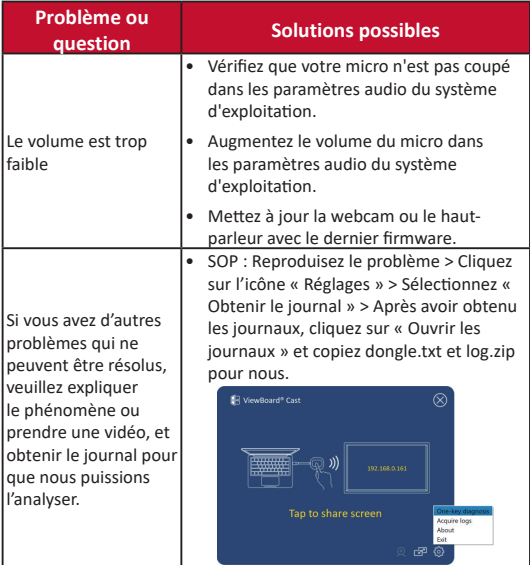

# **Informations relatives à la règlementation et aux services**

### **Déclaration de conformité FCC**

Cet appareil est conforme à l'article 15 des Règlements FCC. Son utilisation est soumise aux deux conditions suivantes : (1) cet appareil ne doit pas causer d'interférence nuisible et (2) cet appareil doit accepter toutes les interférences reçues, y compris les interférences pouvant causer un fonctionnement non souhaité. Cet équipement a été testé et déclaré conforme aux limites pour un appareil numérique de classe B, conformément à la section 15 de la réglementation de la FCC.

Ces limitations sont stipulées aux fins de garantir une protection raisonnable contre les interférences nuisibles en installation résidentielle. Cet équipement génère, utilise et peut émettre des radiofréquences et, s'il n'est pas installé et utilisé conformément aux instructions, peut provoquer des interférences nuisibles aux communications radio. Cependant, nous ne pouvons garantir que des interférences ne se produiront pas dans une installation particulière. Si cet appareil cause des interférences nuisibles à la réception de la radio ou de la télévision, ce que vous pouvez facilement observer en éteignant et en rallumant l'appareil, nous vous encourageons à prendre une ou plusieurs des mesures correctives suivantes :

- Modifier l'orientation ou la position de l'antenne de réception.
- Augmenter l'espace entre l'équipement et le récepteur.
- Brancher l'équipement sur une autre prise ou un autre circuit que celle/celui sur laquelle/lequel le récepteur est branché.
- Consulter le revendeur ou un technicien radio/télévision expérimenté pour obtenir de l'aide.

### **Déclarations réglementaires pour le Canada**

Ce dispositif est conforme aux normes réglementaires CNR de Industrie Canada en matière d'exemption de licence. Son utilisation est soumise aux deux conditions suivantes : (1) Cet appareil ne doit pas provoquer d'interférences et (2) cet appareil doit tolérer toutes les interférences reçues, y compris les interférences susceptibles de provoquer un fonctionnement incorrect.

### **Conformité à la CE pour les pays européens**

Cet appareil est conforme à la directive EMC 2014/30/UE et à la directive sur les basses tensions 2014/35/UE.

#### **Les informations suivantes sont uniquement pour les pays de l'UE :**

Le label de droite indique la conformité à la directive sur l'élimination des équipements électriques et électroniques 2012/19/UE (DEEE). Il indique l'obligation de NE PAS jeter cet équipement avec les déchets municipaux, mais d'utiliser les systèmes de retour et de collecte conformément à la loi locale.

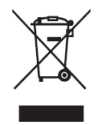

# **Geräteanforderungen**

- Windows 7/8/10/11 und vCast.
- MacOS 10.10 oder höher
- Gerät der IFP-/CDE-Serie von ViewSonic mit installiertem und aktiviertem vCast.
- VB-WPS-001: Gerät(e) mit Unterstützung der kompletten USB-Type-C-Funktion mit USB- und DP-Anschluss.
- VB-WPS-003: Gerät(e) mit Unterstützung von HDMI und USB Type-A.

**Hinweis:** Für BYOM-Funktion: Gerät der ViewSonic IFP/ CDE-Serie verbunden mit der Webcam VB-CAM-201.

## **Kopplung**

## **Windows-PC und MacBook koppeln**

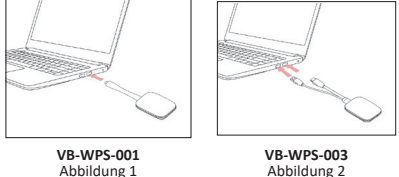

Abbildung 2

- **1.** Stecken Sie den ViewBoard® Cast Button zum Koppeln in Ihren Windows-PC oder Ihr MacBook.
	- Beim VB-WPS-001: Bitte verbinden Sie ihn mit dem USB-Type-C-Anschluss (Abbildung 1).
	- Beim VB-WPS-003: Bitte verbinden Sie ihn sowohl mit HDMI-Ausgang als auhc mit USB-Type-A-Anschlüssen (Abbildung 2).
- **2.** Falls Sie den ViewBoard® Cast Button zum ersten Mal mit Ihrem Windows-PC koppeln, doppelklicken Sie bitte auf "ViewBoard Cast.exe" in: **PC > CD Drive > ViewBoard Cast**.
	- **Hinweis:** Bei Ausführung auf einem MacBook geben Sie bitte das Nutzerkennwort zum Zugreifen auf die Berechtigung zum Installieren von Anwendungen ein.
- **3.** Bei einem PC mit installierter Anwendung startet ViewBoard® Cast automatisch, nachdem Sie den ViewBoard® Cast Button in den PC gesteckt haben.
- **4.** Das Dialogfenster zur Kopplung wird an Ihrem PC eingeblendet. Bitte geben Sie Netzwerknamen, Kennwort und die am Startbildschirm des/der IFP/CDE-Geräte(s) angezeigte vCastReceiver-IP-Adresse ein.
- **5.** Klicken Sie zum Abschließen der Kopplung des ViewBoard® Cast Button und des/der IFP/CDE-Geräte(s) auf **OK** (Abbildung 3).

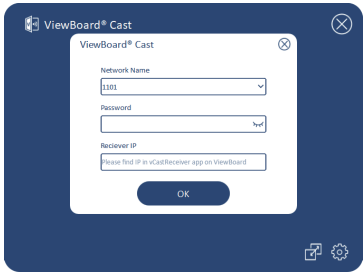

Abbildung 3

**6.** Entfernen Sie den ViewBoard® Cast Button und stecken Sie ihn zum Starten der Freigabe erneut ein (Abbildung 4).

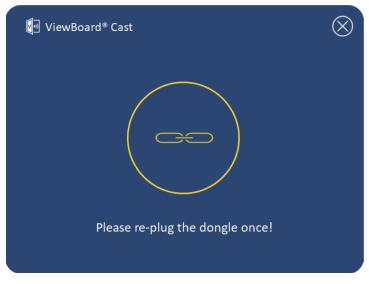

Abbildung 4

**7.** Falls der ViewBoard® Cast Button gekoppelt wurde und Sie ihn mit einem anderen IFP/CDE-Gerät koppeln möchten, klicken Sie bitte unten rechts auf "Pairing-Switch Button (Tastenkopplung umschalten)" (Abbildung 5) und geben SIe zum erneuten Koppeln des ViewBoard® Cast Button erneut die Netzwerkinformationen ein (Abbildung 6). Nach erneuter Kopplung des ViewBoard® Cast Button entfernen Sie ihn bitte und stecken ihn zum Starten der Freigabe erneut ein.

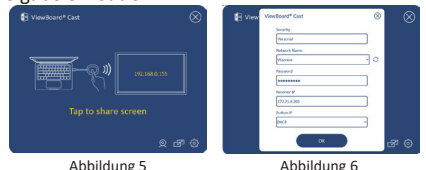

## **ViewBoard-IFP/CDE-Kopplung**

Sie können den ViewBoard® Cast Button zum Koppeln auch in das/die IFP/CDE-Gerät(e) einstecken, falls das/die IFP/CDE-Gerät(e) mit einem LAN (Ethernet-Kabel) verbunden ist/sind.

#### **Beim VB-WPS-001:**

- **1.** Bringen Sie den USB-Type-C-zu-USB-Type-A-Adapter am VB-WPS-001 ViewBoard® Cast Button an (Abbildung 7).
- **2.** Stecken Sie dann den ViewBoard® Cast Button zur Kopplung in den USB-Anschluss des IFP/CDE-Gerätes.

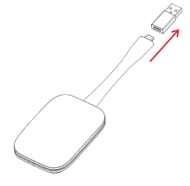

Abbildung 7

**Hinweis:** Der USB-Type-C-zu-USB-Type-A-Adapter ist nur für die optionale Kopplung mit einem IFP/ CDE-Gerät.

#### **Beim VB-WPS-003:**

- **1.** Stecken Sie das USB-Type-A-Kabel zur Kopplung in den USB-Anschluss des IFP/CDE-Gerätes.
- 2. Ein Dialogfenster zur "Pairing (Kopplung)" wird angezeigt.
- **3.** Geben Sie Netzwerknamen und Kennwort ein, wählen Sie dann zum Koppeln **Save (Speichern)** (Abbildung 8).

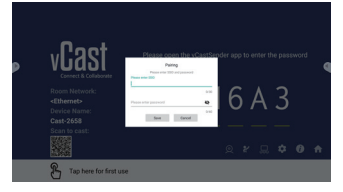

**70** Abbildung 8

# **Bildschirmfreigabe**

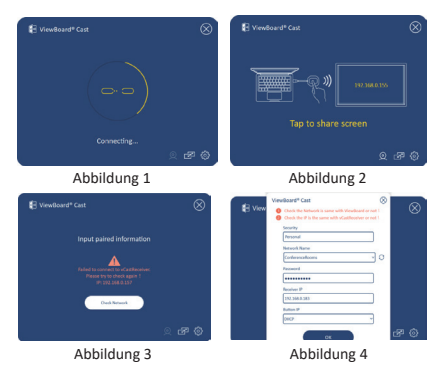

**Hinweis:** Stellen Sie sicher, dass der ViewBoard® Cast Button in Ihren Windows-PC/Ihr MacBook eingesteckt ist..

- **1.** Wenn der ViewBoard® Cast Button mit Ihrem Gerät verbunden ist, blinkt die LED-Anzeige blau. Ihr Gerät ist zur Bildschirmfreigabe bereit, wenn die LED-Anzeige blau leuchtet (Abbildung 1).
- **2.** Tippen Sie auf die Schaltfläche von ViewBoard® Cast Button, um den Gerätebildschirm mit einem anderen Anzeigegerät zu teilen. Die LED-Anzeige wechselt von Blau zu Weiß, sobald eine Verbindung besteht und die Freigabe erfolgt (Abbildung 2).
- **3.** Falls die LED-Anzeige nur weiß blinkt und die Verbindung fehlschlägt, stellen Sie bitte sicher, dass das/die IFP/ CDE-Gerät(e) sachgemäß funktionieren und die Kopplungsinformationen richtig eingegeben wurden (Abbildung 3 und 4).

## **BYOM**

## **Einführung**

Die fortschrittliche Funktion BYOM (Bring Your Own Meeting) des ViewBoard Cast Button ermöglicht es Ihnen, über Ihren eigenen Laptop eine Videokonferenz mit Ihrer bevorzugten Konferenzsoftware (z. B. Microsoft Teams, Zoom und Google Meet) zu hosten. Sie können Ihr Meeting auf ein Gerät der Serie ViewSonic IFP/CDE erweitern und somit Ihre Produktivität am Arbeitsplatz optimieren.

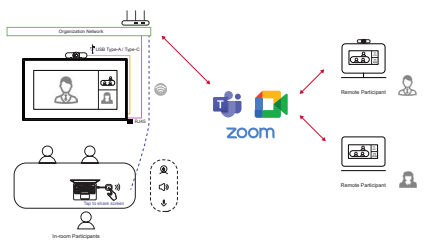

**Hinweis:** Zur Verwendung dieser Funktion ist ein Gerät der ViewSonic IFP/CDE-Serie mit integrierter oder externer USB-VB-CAM-201-Webcam erforderlich.
## **So verwenden Sie die BYOM-Funktion**

- **1.** Schließen Sie den ViewBoard Cast Button an Ihren Laptop an.
- **2.** Starten Sie die vCast-Anwendung oder vCastPro und warten Sie, bis ViewBoard Cast Button eine Verbindung zur Kamera hergestellt hat.

**Hinweis:** Die Verbindung mit der Kamrea ist hergestellt, wenn das Kamerasymbol an ViewBoard Cast von Grau zu Weiß wechselt.

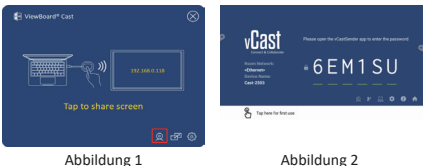

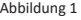

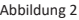

- **3.** Starten Sie ein Meeting in Microsoft Teams, Zoom oder Google Meet von Ihrem Laptop.
- **4.** Tippen Sie auf den ViewBoard Cast Button, um Inhalte am Gerät der Serie ViewBoard IFP/CDE zu teilen.
- **5.** Wählen Sie ..ViewBoard Cast" als Ihre Mikrofon-/ Lautsprecherquelle und "ViewBoard Webcam" als Ihre Kameraquelle aus der Konferenzsoftware.
	- **Hinweis:** Beachten Sie die Bildschirmaufnahmen auf der nächsten Seite.

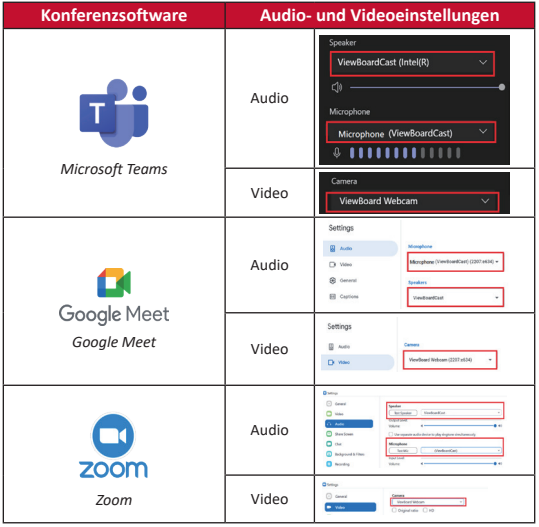

### **Netzwerkempfehlung**

• Wi-Fi: 802.11ac-5-GHz-Kanal für Tabelle zu Nicht-DFS-Kanälen in Ihrem Land.

**Hinweis:** In den USA sind die Kanäle 36 bis 48 und 149 bis 165.

- Bandbreite: Mindestens 10 Mb/s in einem typischen Einsatz. Latenz sollte bei HD-Videostreaming geringer als 50 ms sein; mehr als 10 Mb/s sind erforderlich.
- Ports:
	- ͫ TCP 56789, 25123, 8212, 8000, 8600
	- ͫ UPD 48689, 25123
- Port und DNS zur Aktivierung:
	- ͫ Port: 443
	- ͫ DNS: https://vcastactivate.viewsonic.com
- OTA-Dienst:
	- ͫ Server Port: TCP 443
	- ͫ Server-FQDN-Name: https://vcastupdate.viewsonic.com

# **Anhang**

### **Fehlerbehebung**

Dieser Abschnitt beschreibt einige typische Probleme, die bei Verwendung von ViewBoard Cast Button auftreten können.

#### **NOTE:** Bitte wenden Sie sich an Ihren

Vertriebsmitarbeiter oder die IT-Abteilung, wenn Sie weitere Probleme feststellen.

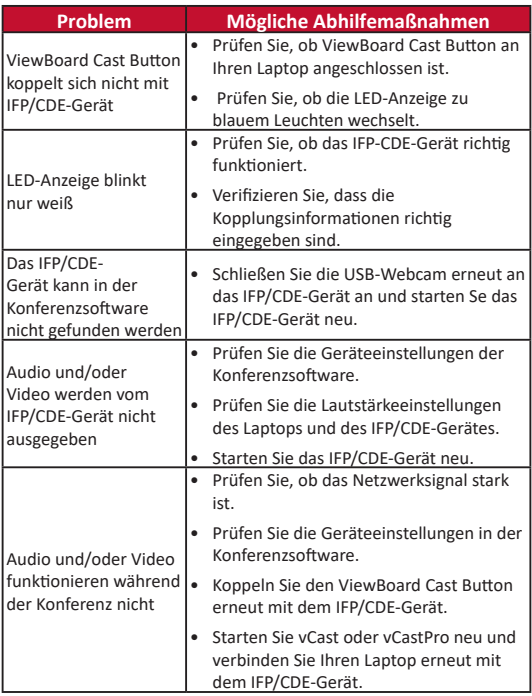

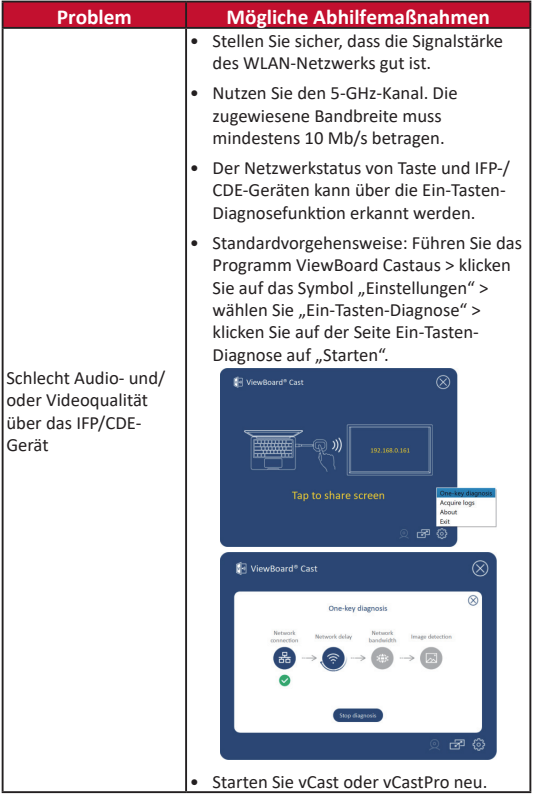

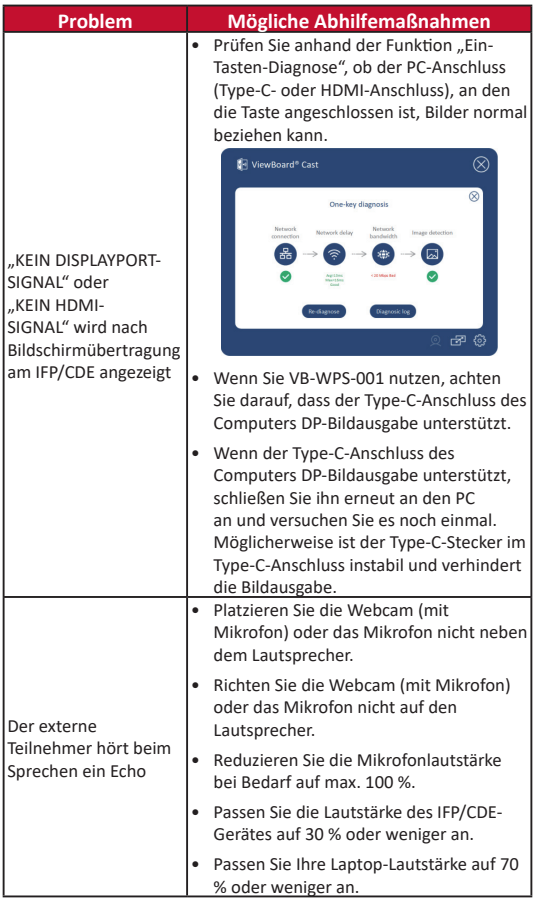

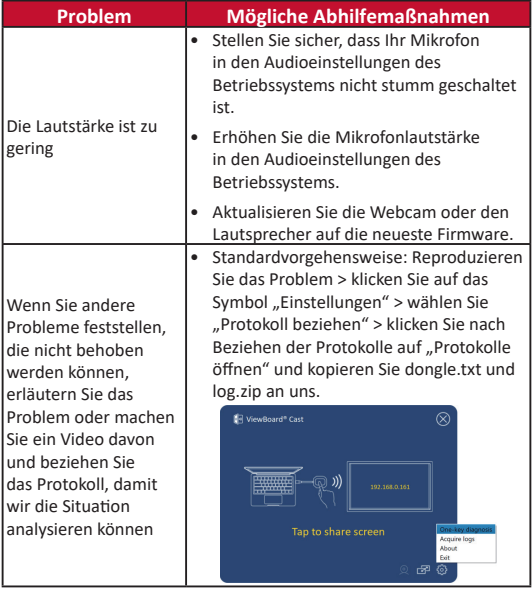

# **Informationen zu Richtlinien und Service**

#### **FCC-Erklärung**

Dieses Gerät erfüllt Teil 15 der FCC-Regularien. Der Betrieb unterliegt den folgenden beiden Voraussetzungen: (1) Dieses Gerät darf keine Störungen verursachen, und (2) dieses Gerät muss jegliche empfangenen Störungen hinnehmen, einschließlich Störungen, die zu unbeabsichtigtem Betrieb führen können. Dieses Gerät wurde getestet und als mit den Grenzwerten für Digitalgeräte der Klasse B gemäß Teil 15 der FCC-Regularien übereinstimmend befunden.

Diese Grenzwerte wurden geschaffen, um angemessenen Schutz gegen Störungen beim Betrieb in Wohngebieten zu gewährleisten. Dieses Gerät erzeugt, verwendet und kann Hochfrequenzenergie abstrahlen und kann - falls nicht in Übereinstimmung mit den Bedienungsanweisungen installiert und verwendet - Störungen der Funkkommunikation verursachen. Allerdings ist nicht gewährleistet, dass es in bestimmten Installationen nicht zu Störungen kommt. Falls diese Ausrüstung Störungen des Radio- oder Fernsehempfangs verursachen sollte, was leicht durch Aus- und Einschalten der Ausrüstung herausgefunden werden kann, wird dem Anwender empfohlen, die Störung durch eine oder mehrere der folgenden Maßnahmen zu beseitigen:

- Neuausrichtung oder Neuplatzierung der Empfangsantenne(n).
- Vergrößern des Abstands zwischen Gerät und Empfänger.
- Anschluss des Gerätes an einen vom Stromkreis des Empfängers getrennten Stromkreis.
- Hinzuziehen des Händlers oder eines erfahrenen Radio-/ Fernsehtechnikers.

#### **Erklärungen zu kanadischen Richtlinien**

Dieses Gerät stimmt mit dem/den lizenzfreien RSS-Standard(s) von Industry Canada überein. Der Betrieb unterliegt den folgenden beiden Voraussetzungen: (1) Dieses Gerät darf keine Störungen verursachen, und (2) dieses Gerät muss jegliche empfangenen Störungen hinnehmen, einschließlich Störungen, die zu unbeabsichtigtem Betrieb führen können.

#### **CE-Konformität für europäische Länder**

Dieses Gerät stimmt mit der EMV-Richtlinie 2014/30/EU und der Niederspannungsrichtlinie 2014/35/EU überein.

#### **Folgende Informationen gelten nur für EU-Mitgliedstaaten:**

Die rechts gezeigte Kennzeichnung erfolgt in Übereinstimmung mit der Richtlinie zur Entsorgung elektrischer und elektronischer Altgeräte 2012/19/EU (WEEE). Das Kennzeichen gibt an, dass das Gerät NICHT mit dem unsortierten Hausmüll entsorgt werden darf, sondern entsprechend örtlicher Gesetze an Rückgabe- und Sammelsysteme übergeben werden muss.

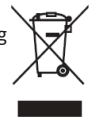

# **Requisiti del dispositivo**

- Windows 7/8/10/11 e vCast.
- MacOS 10.10 o versione successiva
- Dispositivo serie ViewSonic IFP/CDE con vCast installato e attivato.
- VB-WPS-001: I dispositivi supportano USB e porta DP con coperchio per funzione USB tipo C copertura con tutte le funzioni.
- VB-WPS-003: I dispositivi supportano HDMI e USB tipo A.

## **Associazione**

## **Associazione a PC Windows e MacBook**

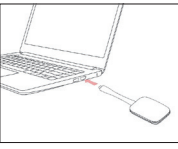

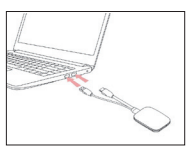

**VB-WPS-001** Figura 1

**VB-WPS-003** Figura 2

- **1.** Inserire ViewBoard® Cast Button nel PC Windows o MacBook per l'associazione.
	- Per VB-WPS-001: Inserire nella porta USB tipo C (Figura 1).
	- Per VB-WPS-003: Inserire in entrambe le porte di uscita HDMI e USB tipo A (Figura 2).
- **2.** Se è la prima volta che si associa ViewBoard® Cast Button al PC Windows, fare doppio clic su "ViewBoard Cast.exe" in: **PC > CD Drive > ViewBoard Cast**.
	- **NOTA:** Se si esegue su MacBook, immettere la password utente per accedere all'autorizzazione per l'installazione dell'applicazione.

**NOTA:** Per la funzione BYOM: dispositivo della serie ViewSonic IFP/CDE collegato alla webcam VB-CAM-201.

- **3.** Per PC, con l'applicazione installata, ViewBoard® Cast viene avviato automaticamente dopo aver inserito ViewBoard® Cast Button nel PC.
- **4.** La finestra di dialogo di associazione appare sul PC. Immettere nome di rete, password e indirizzo IP di vCastReceiver visualizzati nella schermata iniziale dei dispositivi IFP/CDE.
- **5.** Fare clic su **OK** per completare l'associazione di ViewBoard® Cast Button e dei dispositivi IFP/CDE (Figura 3).

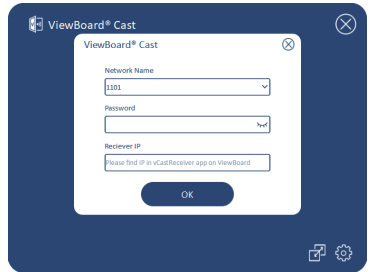

Figura 3

**6.** Rimuovere e reinserire ViewBoard® Cast Button per avviare l'associazione (Figura 4).

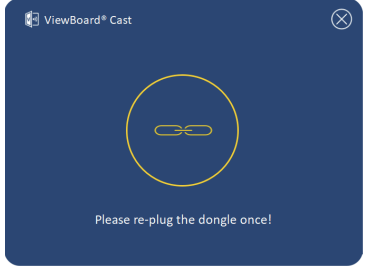

Figura 4

**7.** Se ViewBoard® Cast Button è stato associato e si desidera associarlo ad un altro dispositivo IFP/CDE, fare clic sul "pulsante/interruttore di associazione" nell'angolo in basso a destra (Figura 5) e immettere nuovamente le informazioni di rete per riassociare ViewBoard® Cast Button (Figura 6). Dopo aver associato di nuovo ViewBoard® Cast Button, rimuoverlo e reinserlirlo per avviare la condivisione.

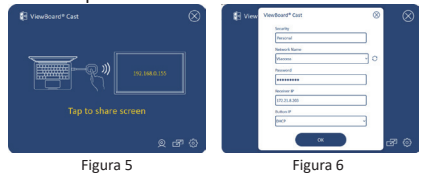

### **Associazione IFP/CDE ViewBoard**

È inoltre possibile inserire ViewBoard® Cast Button nei dispositivi IFP/CDE per eseguire l'associazione se i dispositivi IFP/CDE sono connessi a una LAN (cavo Ethernet).

#### **Per VB-WPS-001:**

- **1.** Collegare l'adattatore USB tipo C USB tipo A a VB-WPS-001 ViewBoard® Cast Button (Figura 7).
- **2.** Quindi, inserire ViewBoard® Cast Button nella porta USB del dispositivo IFP/CDE per l'associazione.

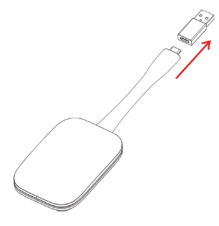

Figura 7

**NOTA:** L'adattatore USB tipo C - USB tipo A è solo per l'associazione del dispositivo IFP/CDE opzionale.

#### **Per VB-WPS-003:**

- **1.** Inserire il cavo USB tipo A nella porta USB del dispositivo IFP/CDE per l'associazione.
- **2.** Vene visualizzata la finestra di dialogo "Pairing (Associazione)".
- **3.** Immettere nome rete e password, quindi selezionare Save (Salva) per associare (Figura 8).

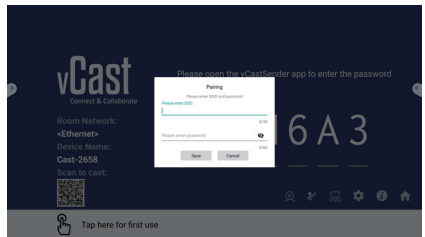

Figura 8

## **Condivisione dello schermo**

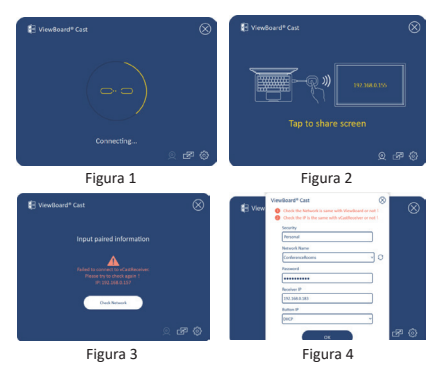

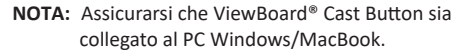

- **1.** Quando si collega ViewBoard® Cast Button al dispositivo, il LED lampeggia in blu. Il dispositivo è pronto per la condivisione dello schermo quando il LED diventa blu fisso (Figura 1).
- **2.** Toccare il pulsante di ViewBoard® Cast Button per condividere lo schermo del dispositivo su un altro display. Il LED cambia da blu a bianco quando il collegamento e la condivisione sono corretti (Figura 2).
- **3.** Se il LED lampeggia solo in bianco e non riesce a effettuare il collegamento, assicurarsi che i dispositivi IFP/CDE funzionino correttamente e che le informazioni di associazione siano inserite correttamente (Figure 3 e 4).

## **BYOM**

### **Introduzione**

La funzionalità avanzata di ViewBoard Cast Button di BYOM (Bring Your Own Meeting) consente di utilizzare il laptop per ospitare una videoconferenza con il software di conferenza preferito (ad es. Microsoft Teams, Zoom e Google Meet). È possibile estendere la riunione a un dispositivo della serie ViewSonic IFP/CDE, ottimizzando la produttività sul posto di lavoro.

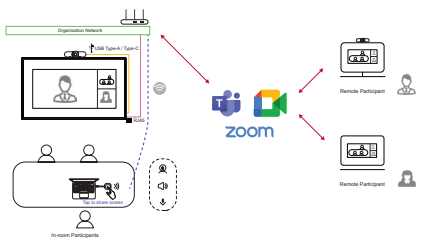

**NOTA:** Per utilizzare questa funzione è necessario un dispositivo della serie ViewSonic IFP/CDE con webcam VB-CAM-201 USB integrata o esterna.

## **Come utilizzare la funzione BYOM**

- **1.** Connettere il tasto ViewBoard Cast al laptop.
- **2.** Avviare l'applicazione vCast o vCastPro e attendere che il tasto ViewBoard Cast si colleghi alla webcam.
	- **NOTA:** La connessione alla webcam viene stabilita quando l'icona della webcam su ViewBoard Cast passa da grigia a bianca.

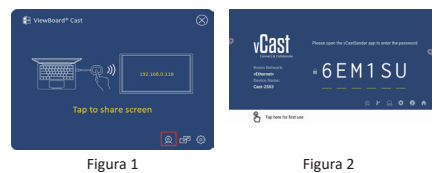

- **3.** Avviare una riunione su Microsoft Teams, Zoom o Google Meet dal laptop.
- **4.** Toccare il tasto ViewBoard Cast per condividere il contenuto sul dispositivo ViewBoard IFP/CDE.
- **5.** Selezionare "ViewBoard Cast" come fonte microfono/ altoparlante e "ViewBoard Webcam" come fonte webcam dal software per conferenze.
	- **NOTA:** Fare riferimento agli screenshot nella pagina successiva.

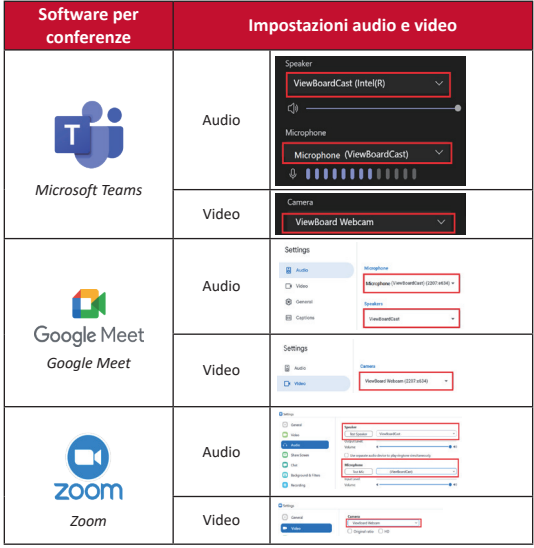

### **Raccomandazioni di rete**

• Wi-Fi: Canale 802.11ac 5GHz per la tabella su canali non DFS nel proprio Paese.

**NOTA:** Negli Stati Uniti, i canali sono 36~48 e 149~165.

- Larghezza di banda: Almeno 10 Mbps in una distribuzione tipica. La latenza deve essere inferiore a 50 ms per lo streaming video HD. Sono richiesti più di 10 Mbps.
- Porte:
	- ͫ TCP 56789, 25123, 8212, 8000, 8600
	- ͫ UPD 48689, 25123
- Porta e DNS per attivazione:
	- ͫ Port: 443
	- ͫ DNS: https://vcastactivate.viewsonic.com
- Servizio OTA:
	- ͫ Porta server: TCP 443
	- ͫ Nome FQDN del server: https://vcastupdate.viewsonic.com

# **Appendice**

### **Risoluzione dei problemi**

Questa sezione descrive alcuni problemi comuni che si possono riscontrare quando si utilizza il tasto ViewBoard Cast.

**NOTA:** Contattare il rappresentante di vendita o il reparto IT in caso di ulteriori problemi.

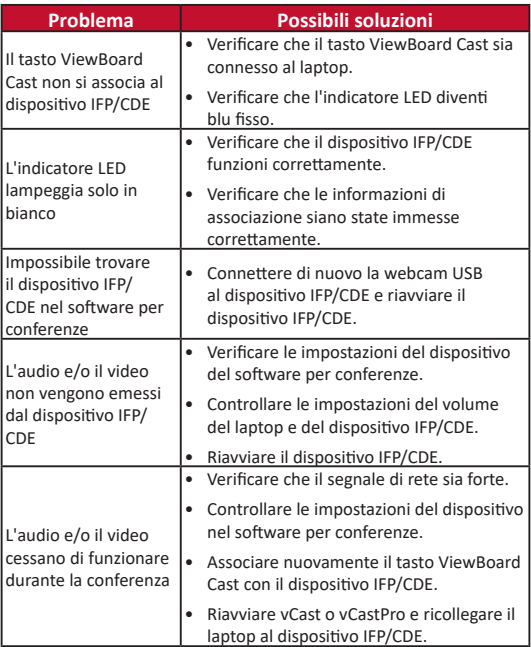

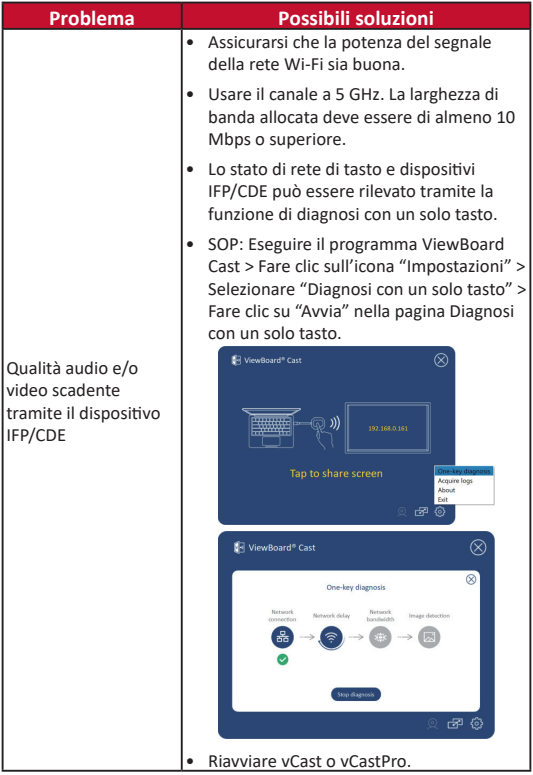

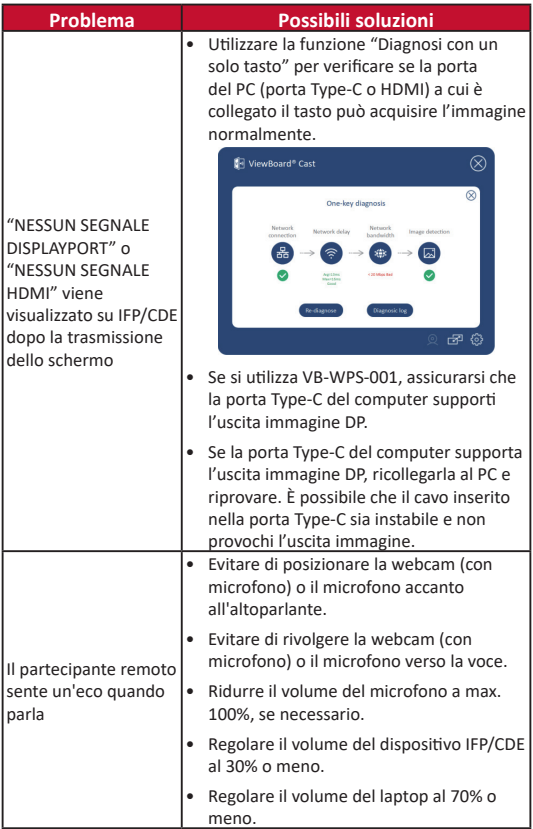

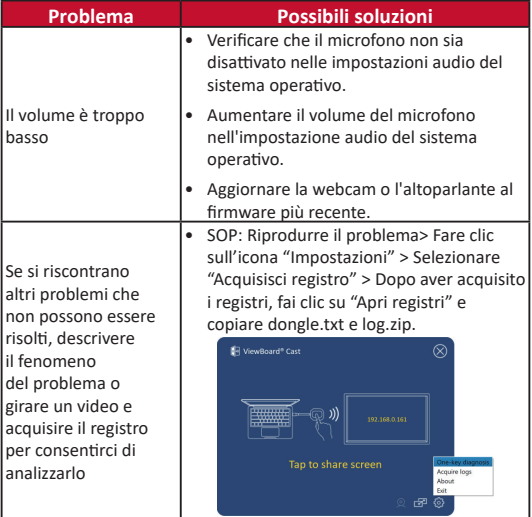

# **Informazioni sulle normative e per la riparazione**

#### **Dichiarazione di conformità FCC**

Questo dispositivo è conforme alla parte 15 delle norme FCC. Il funzionamento è soggetto alle seguenti due condizioni: (1) Questo dispositivo non può provocare interferenze dannose; (2) questo dispositivo deve accettare tutte le interferenze ricevute, incluse le interferenze che possono provocare operazioni indesiderate. Questa apparecchio è stato controllato e trovato conforme ai limiti di un dispositivo digitale di Classe B in base alla parte 15 delle normative FCC.

Questi limiti sono designati a fornire una protezione ragionevole da interferenze dannose in un'installazione privata. Questo apparecchio genera, utilizza e può irradiare energia di frequenza radio e, se non è installato ed utilizzato in accordo alle istruzioni, può causare interferenze dannose alle comunicazioni radio. Non c'è tuttavia garanzia che non si verifichino interferenze in installazioni particolari. Se questo apparecchio provoca interferenze dannose alla ricezione radiofonica o televisiva, che possono essere determinate accendendo o spegnendo l'apparecchio, si invita l'utente a cercare di correggere l'interferenza adottando una o più delle seguenti misure:

- Riorientare o riposizionare l'antenna di ricezione.
- Aumentare la distanza tra l'attrezzatura ed il ricevitore.
- Collegare l'attrezzatura ad una presa di corrente su un circuito diverso da quello al quale è collegato il ricevitore.
- Consultare il rivenditore o un tecnico specializzato radio/ TV per assistenza.

#### **Conformità alle norme canadesi**

Questo dispositivo è conforme alle norme RSS esenti da licenza Industry Canada. Il funzionamento è soggetto alle seguenti due condizioni: (1) Questo dispositivo non può provocare interferenze dannose e (2) Questo dispositivo deve accettare tutte le interferenze ricevute, incluse le interferenze che possono provocare operazioni indesiderate.

#### **Conformità CE per i paesi europei**

Il dispositivo è conforme ai requisiti della Direttiva 2014/30/UE EMC e della Direttiva 2014/35/UE Bassa Tensione.

#### **Le informazioni che seguono sono solo per gli stati membri dell'Unione Europea:**

Il marchio mostrato sulla destra è conforme alla Direttiva 2012/19/EC WEEE (Waste Electrical and Electronic Equipment). Il marchio indica il requisito di NON smaltire l'apparecchiatura come rifiuto urbano indifferenziato, ma di utilizzare il servizio di raccolta e smaltimento secondo le leggi locali.

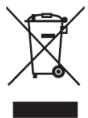

## **Enhetskrav**

- Windows 7/8/10/11 og vCast.
- macOS 10.10 eller over
- ViewSonic IFP/CDE-serieenhet med vCast installert og aktivert.
- VB-WPS-001: Enhet(er) med full støtte for USB Type-Cfunksjon for USB- og DP-port.
- VB-WPS-003: Enhet(er) med full støtte for HDMI og USB Type-A.

**MERKNAD:** For BYOM-funksjon: ViewSonic IFP/CDEseriens enhet koblet til VB-CAM-201 webkamera.

## **Paring**

### **Windows-PC og MacBook**

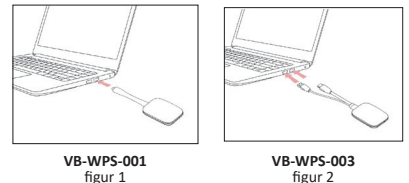

- **1.** Sett ViewBoard® Cast-knappen inn i Windows-PC-en eller MacBook for å pare.
	- For VB-WPS-001: Sett inn i USB Type C-porten (figur 1).
	- For VB-WPS-003: Koble til både HDMI- og USB Type A-portene (figur 2).
- **2.** Hvis det er første gang ViewBoard® Cast-knappen pares med Windows-PC-en, dobbeltklikker du på «ViewBoard Cast.exe» i: **PC > CD Drive > ViewBoard Cast**.
	- **MERKNAD:** Hvis du kjører på en MacBook, må du angi brukerpassordet for å gi tillatelse til installasjon.
- **3.** Når appen er installert på en PC, starter ViewBoard® Cast automatisk når ViewBoard® Cast-knappen kobles til PC-en.
- **4.** Dialogboksen for paring vises på PC-en. Angi nettverksnavnet, passordet og vCastReceiver-IPadressen som vises på hjem-skjermen til IFP/CDEenheten(e).
- **5.** Klikk **OK** for å fullføre paringen av ViewBoard® Castknappen og IFP/CDE-enhetene (figur 3).

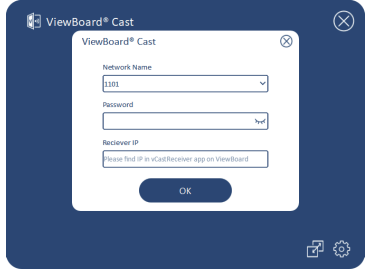

Figur 3

**6.** Ta ut ViewBoard® Cast-knappen, og koble den deretter til igjen for å starte delingen (figur 4).

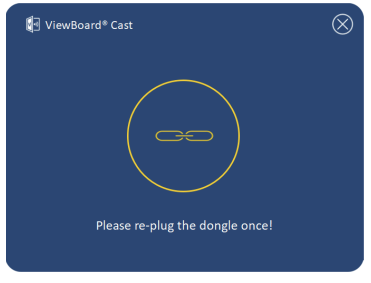

Figur 4

**7.** Hvis ViewBoard® Cast-knappen er paret, og du vil pare den med en annen IFP/CDE-enhet, kan du klikke «Paringsbytte-knappen» nederst i høyre hjørne (figur 5) og legge inn nettverksinformasjonen på nytt for å pare ViewBoard® Cast-knappen (figur 6). Når ViewBoard® Cast-knappen er paret, kan du ta den ut og koble den til igjen for å begynne å dele.

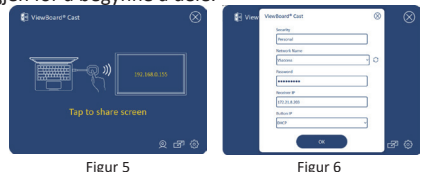

### **ViewBoard IFP/CDE Pairing**

Du kan også koble ViewBoard® Cast-knappen til IFP/CDEenheten(e) for å pare dem hvis IFP/CDE-enhetene er koblet til et LAN (Ethernet-kabel).

#### **For VB-WPS-001:**

- **1.** Koble USB Type C til USB Type A-adapteren til VB-WPS-001 ViewBoard® Cast-knappen (figur 7).
- **2.** Koble deretter ViewBoard® Cast-knappen til USB-porten på IFP/CDE-enheten for paring.

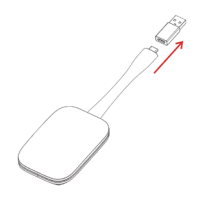

Figur 7

**MERKNAD:** USB-type C til USB Type A-adapteren er kun for valgfri IFP/CDE-enhetsparing.

#### **For VB-WPS-003:**

- **1.** Koble USB Type A-kabelen til USB-porten på IFP/CDEenheten for paring.
- **2.** Dialogboksen for Pairing (paring) vises.
- **3.** Angi nettverksnavn og passord, og velg deretter **Save (Lagre)** for å pare (figur 8).

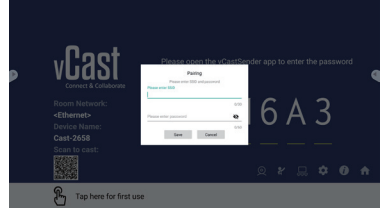

Figur 8

# **Skjermdeling**

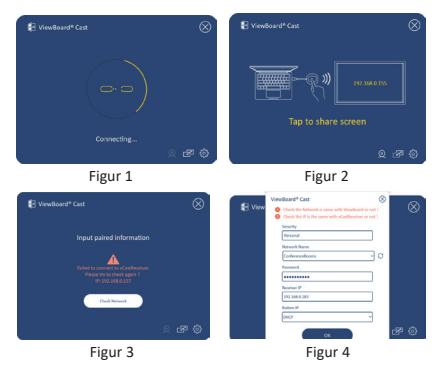

**MERKNAD:** Sørg for at ViewBoard® Cast-knappen er koblet til en Windows-PC/MacBook.

- **1.** Når ViewBoard® Cast-knappen kobles til enheten din, blinker LED-indikatoren. Enheten er klar for skjermdeling når LED-indikatoren går over til å lyse blått (figur 1).
- **2.** Trykk knappen på ViewBoard® Cast-knappen for å dele skjermen på enheten med en annen skjerm. LED-indikatoren går fra blått til hvitt når den er koblet sammen og deler (figur 2).
- **3.** Hvis LED-indikatoren bare blinker hvitt og ikke klarer å koble til, må du sørge for at IFP/CDE-enheten(e) fungerer som de(n) skal og at paringsinformasjonen er lagt inn riktig (figur 3 og 4).

## **BYOM**

## **Introduksjon**

ViewBoard Cast Button har den avanserte funksjonen BYOM (Bring Your Own Meeting), som lar deg bruke din egen bærbare datamaskin til å arrangere et nettmøte programvaren du foretrekker (f.eks. Microsoft Teams, Zoom og Google Meet). Du kan utvide møtet til en enhet i ViewSonic IFP/CDE-serien og optimalisere produktiviteten på arbeidsplassen.

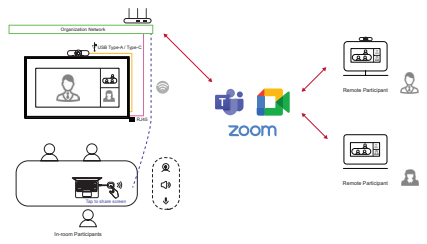

**MERKNAD:** ViewSonic IFP/CDE series device with builtin or external USB VB-CAM-201 webcam is required to use this feature.

## **Slik bruker du BYOM-funksjonen**

- **1.** Koble ViewBoard Cast-knappen til den bærbare datamaskinen.
- **2.** Start vCast eller vCastPro, og vent på at ViewBoard Castknappen kobles til kameraet.

**MERKNAD:** Tilkobling til kameraet opprettes når kameraikonet på ViewBoard Cast endres fra grått til hvitt.

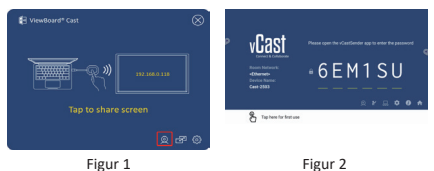

- **3.** Start et møte på Microsoft Teams, Zoom eller Google Meet fra den bærbare datamaskinen.
- **4.** Trykk ViewBoard Cast-knappen for å dele innhold på ViewBoard IFP/CDE-enheten.
- **5.** Velg «ViewBoard Cast» som mikrofon-/høyttalerkilde og «ViewBoard Webcam» som kamerakilde fra programmet for nettmøte.

**MERKNAD:** Se skjermbildene på neste side.

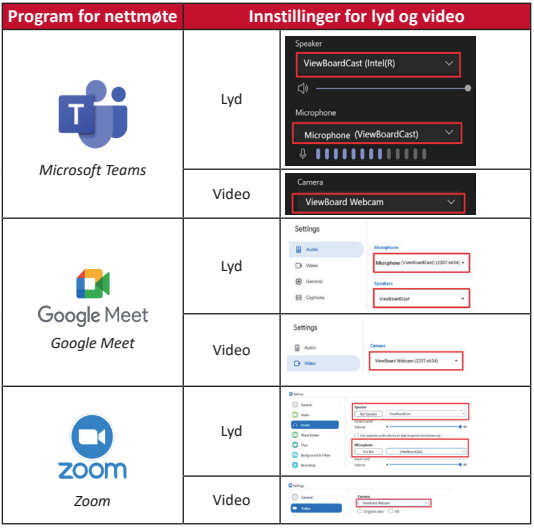

### **Nettverksanbefaling**

• Wi-Fi: Se 802.11ac 5 GHz-kanalen for en tabell over ikke-DFS-kanaler i ditt land.

**MERKNAD:** I USA er kanalene 36–48 og 149–165.

- Båndbredde: Minst 10 Mbps i en typisk distribusjon. Forsinkelsen skal være mindre enn 50 ms for HDvideostreaming; mer enn 10 Mbps kreves.
- Porter:
	- ͫ TCP 56789, 25123, 8212, 8000 og 8600
	- ͫ UPD 48689, 25123
- Port og DNS for aktivering:
	- ͫ Port: 443
	- ͫ DNS: https://vcastactivate.viewsonic.com
- OTA-tjeneste:
	- ͫ Serverport: TCP 443
	- ͫ Server FQDN-navn: https://vcastupdate.viewsonic. com

## **Vedlegg**

### **Feilsøking**

Denne delen beskriver noen vanlige problemer du kan oppleve når du bruker ViewBoard Cast-knappen.

**MERKNAD:** Ta kontakt med din salgsrepresentant eller IT-avdeling hvis du opplever ytterligere problemer.

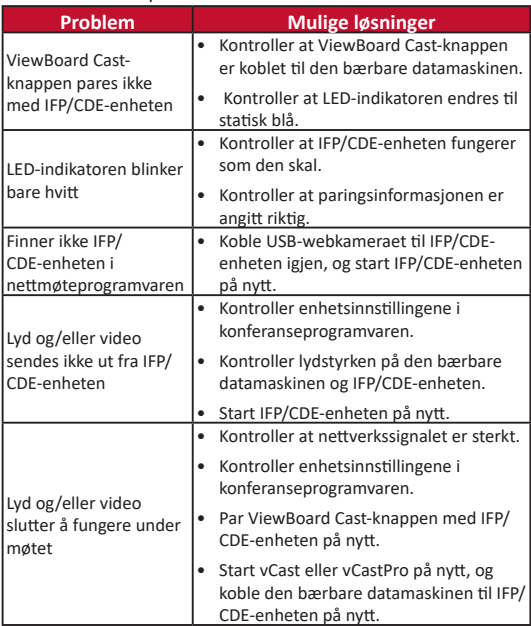

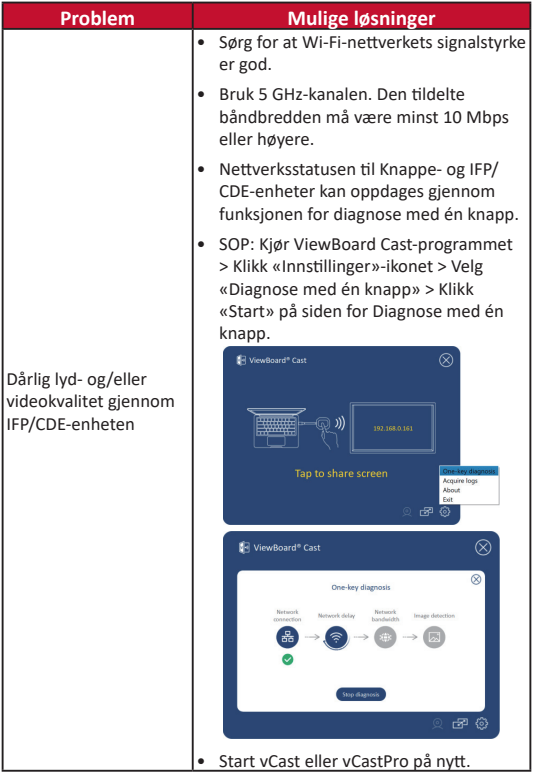

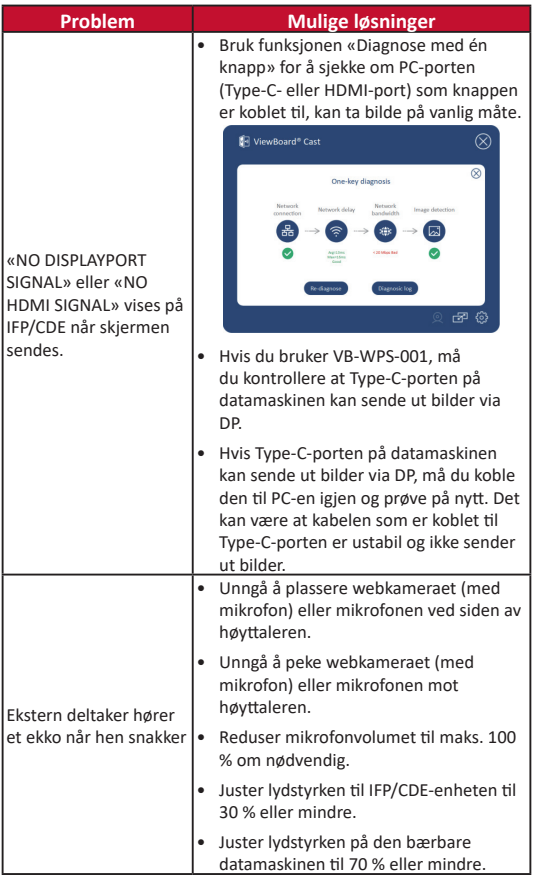

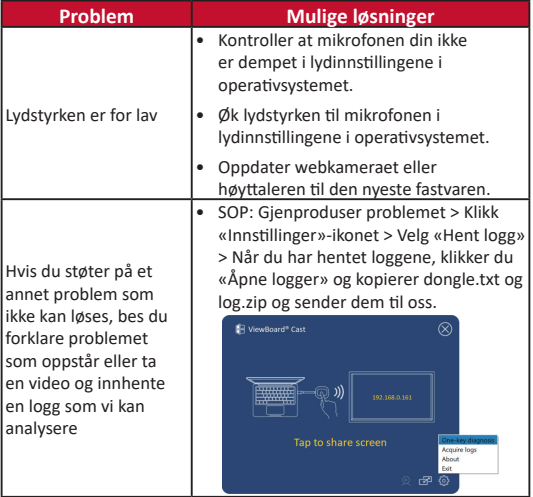

## **Regulatorisk og serviceinformasjon**

#### **FCC-samsvarserklæring**

Denne enheten samsvarer med del 15 i FCC-reglene. Bruk er underlagt følgende to betingelser: (1) Denne enheten skal ikke forårsake skadelig interferens, og (2) denne enheten må godta all mottatt interferens, inkludert interferens som kan forårsake uønsket drift. Dette apparatet er testet og er funnet å overholde grensene for et digitalt apparat av klasse B, i overensstemmelse med del 15 av FCC-regelverket.

Grenseverdiene er utformet for å gi en rimelig grad av beskyttelse mot uønsket interferens i bomiljøer. Dette utstyret genererer, bruker og kan utstråle radiofrekvensenergi. Hvis det ikke installeres og brukes i henhold til instruksjonene, kan det forårsake skadelig interferens med radiokommunikasjonsutstyr. Det finnes imidlertid ingen garanti for at interferens ikke vil oppstå i en bestemt installasjon. Hvis dette utstyret forårsaker skadelig interferens med radio- eller TV-mottak, som kan avgjøres ved å slå av og på enheten, oppfordres brukeren til å forsøke å korrigere interferensen ved å gjennomføre et eller flere av de følgende tiltakene:

- Juster eller flytt mottakerantennen.
- Øk avstanden mellom utstyret og mottakeren.
- Sett utstyret inn i en stikkontakt på en annen kurs enn den mottakeren er koblet til.
- Kontakt forhandleren eller en erfaren radio-/TV-tekniker for å få hjelp.
### **Forskriftsmessige erklæringer for Canada**

Denne enheten er i samsvar med Industry Canadas lisensfritatt(e) RSS-standard(er). Bruk er underlagt følgende to betingelser: (1) Denne enheten må ikke forårsake forstyrrelse, og (2) denne enheten må godta all forstyrrelse, inkludert forstyrrelser som kan forårsake uønsket drift av enheten.

### **CE-samsvar for europeiske land**

Enheten samsvarer med EMC-direktivet 2014/30/ EU og Lavspenningsdirektivet 2014/35/EU.

### **Følgende informasjon er kun for EU-medlemsland:**

Merket som vises til høyre samsvarer med direktivet om avfall fra elektrisk og elektronisk utstyr 2012/19/EU (WEEE). Merket indikerer et krav om at utstyret IKKE skal kastes som usortert kommunalt avfall men at retur- og innsamlingssystemer skal brukes i henhold til lokal lovgivning.

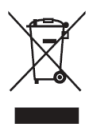

# **Wymagania urządzenia**

- Windows 7/8/10/11 i vCast.
- MacOS 10.10 lub wyższy
- Urządzenie serii ViewSonic IFP/CDE z zainstalowanym i aktywowanym vCast.
- VB-WPS-001: Urządzenie(a) obsługuje w pełną funkcjonalność portu USB typu C, obejmującą port USB i DP.
- VB-WPS-003: Urządzenie(a) obsługuje HDMI i USB typu A.

**UWAGA:** Dla funkcji BYOM: urządzenie z serii ViewSonic IFP/CDE połączone z kamerą internetową VB-CAM-201.

## **Parowanie**

**Parowanie komputera PC z systemem Windows i komputera MacBook**

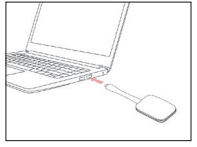

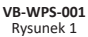

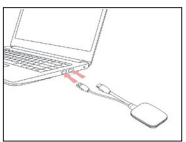

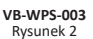

- **1.** Podłącz ViewBoard® Cast Button do komputera PC z systemem Windows i komputera MacBook w celu wykonania parowania.
	- Dla VB-WPS-001: Podłącz port USB typu C (Rysunek 1).
	- Dla VB-WPS-003: Podłącz do obu portów wyjścia HDMI i USB typu A (Rysunek 2).

**2.** Przy pierwszym parowaniu ViewBoard® Cast Button z komputerem PC z systemem Windows, kliknij dwukrotnie plik "ViewBoard Cast.exe" w: **PC > CD Drive > ViewBoard Cast**.

**UWAGA:** Podczas działania z komputerem MacBook, wprowadź hasło użytkownika w celu uzyskania zezwolenia na instalacie aplikacii.

- **3.** Dla komputera PC, z zainstalowaną aplikacją, aplikacja ViewBoard® Cast uruchomi się automatycznie po podłączeniu ViewBoard® Cast Button do komputera PC.
- **4.** W komputerze PC wyświetlone zostanie okno dialogowe parowania. Wprowadź Network Name (Nazwa sieci), Password (Hasło) i adres IP vCastReceiver, pokazany na ekranie głównym urządzenia(ń) IFP/CDE.
- **5.** Kliknij **OK** w celu dokończenia parowania ViewBoard® Cast Button i urządzenia(ń) IFP/CDE (Rysunek 3).

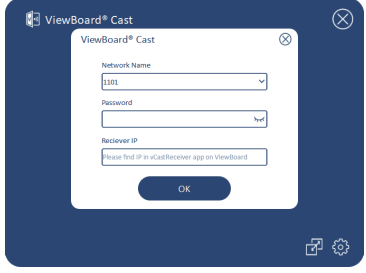

Rysunek 3

**6.** Odłącz ViewBoard® Cast Button, a następnie podłącz ponownie w celu rozpoczęcia udostępniania (Rysunek 4).

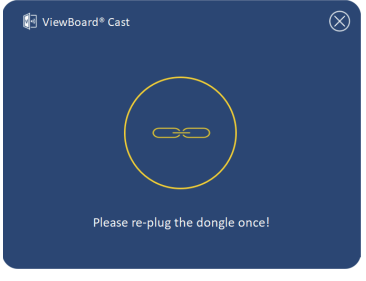

Rysunek 4

**7.** Jeśli urządzenie ViewBoard® Cast Button została sparowane i wymagane jest jego sparowanie z innym urządzeniem IFP/CDE, kliknij "Pairing-Switch Button (Przycisk przełączenia parowania)" w dolnym prawym rogu (Rysunek 5), a następnie wprowadź ponownie informacje o sieci w celu ponownego sparowania ViewBoard® Cast Button (Rysunek 6). Po ponownym wykonaniu parowania urządzenia ViewBoard® Cast Button, odłącz je i podłącz ponownie w celu rozpoczęcia parowania.

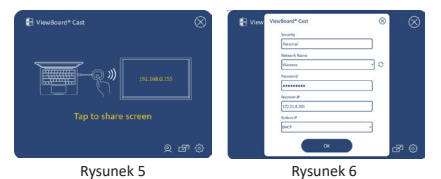

## **Parowanie ViewBoard IFP/CDE**

Urządzenie ViewBoard® Cast Button można także podłączyć do urządzenia(ń) IFP/CDE w celu sparowania, jeśli urządzenie(a) IFP/CDE jest podłączone do sieci LAN (kabel Ethernet).

#### **Dla VB-WPS-001:**

- **1.** Podłącz adapter USB typu C do USB typu A do urządzenia VB-WPS-001 ViewBoard® Cast Button (Rysunek 7).
- **2.** Następnie podłącz urządzenie ViewBoard® Cast Button do portu USB urządzenia(ń) IFP/CDE w celu wykonania parowania.

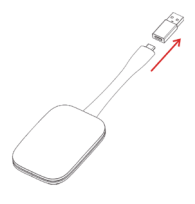

Rysunek 7

**UWAGA:** Adapter USB typu C do USB typu A służy wyłącznie do parowania opcjonalnego urządzenia IFP/CDE.

#### **Dla VB-WPS-003:**

- **1.** Podłącz kabel USB typu A do portu USB urządzenia(ń) IFP/CDE w celu wykonania parowania.
- **2.** Pojawi się okno dialogowe "Pairing (Parowanie)":
- **3.** Wprowadź Network Name (Nazwa sieci) i Password (Hasło), a następnie wybierz **Save (Zapisz)** w celu wykonania parowania (Rysunek 8).

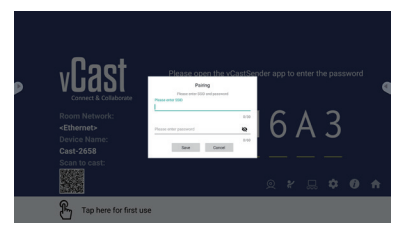

Rysunek 8

# **Udostępnianie ekranu**

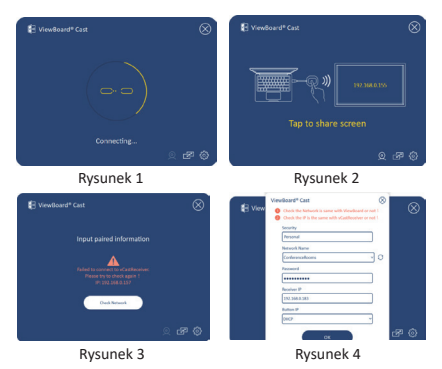

- **UWAGA:** Upewnij się, że ViewBoard® Cast Button jest podłączony do komputera PC z systemem Windows/MacBook.
- **1.** Po podłączeniu hen the ViewBoard® Cast Button do swojego urządzenia, zacznie migać niebieskim światłem wskaźnik LED. Posiadane urządzenie jest gotowe do udostępnienia ekranu, po zmianie światła wskaźnika LED na stałe, niebieskie (Rysunek 1).
- **2.** Stuknij przycisk ViewBoard® Cast Button w celu udostępnienia ekranu urządzenia innemu wyświetlaczowi. Po pomyślnym podłączeniu i udostępnieniu, wskaźnik LED zmieni kolor z niebieskiego na biały (Rysunek 2).
- **3.** Jeśli wskaźnik LED miga wyłącznie białym światłem i nie można uzyskać połączenia, sprawdź, czy urządzenie(a) IFP/CDE działają prawidłowo oraz, czy zostały prawidłowo wprowadzone informacje parowania (Rysunek 3 i 4).

## **BYOM**

## **Wprowadzenie**

Zaawansowane funkcje ViewBoard Cast Button BYOM (Bring Your Own Meeting), umożliwiają używanie swojego laptopa jako hosta wideokonferencji z preferowanym oprogramowaniem do wideokonferencji (np., Microsoft Teams, Zoom, i Google Meet). Można rozszerzyć swoje spotkanie na urządzenie z serii ViewSonic IFP/CDE, optymalizując produktywność w miejscu pracy.

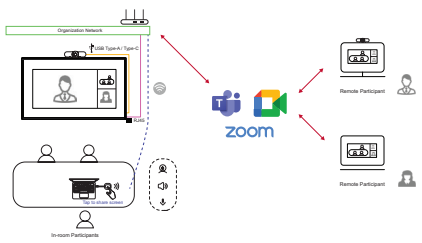

**UWAGA:** Do korzystania z tej funkcji wymagane jest urządzenie z serii ViewSonic IFP/CDE z wbudowaną lub zewnętrzną kamerą internetową USB VB-CAM-201.

## **Jak korzystać z funkcji BYOM**

- **1.** Podłącz ViewBoard Cast Button do laptopa.
- **2.** Uruchom aplikację vCast lub vCastPro i zaczekaj na połączenie ViewBoard Cast Button z kamerą.
	- **UWAGA:** Połączenie kamery jest nawiązane, gdy ikona kamery w ViewBoard Cast zmieni kolor z szarego na biały.

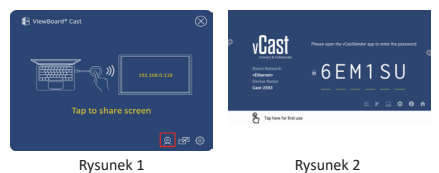

- **3.** Uruchom konferencję w oprogramowaniu Microsoft Teams, Zoom lub Google Meet ze swojego laptopa.
- **4.** Stuknij ViewBoard Cast Button, aby udostępnić treść w urządzeniu IFP/CDE ViewBoard.
- **5.** Wybierz w oprogramowaniu do wideokonferencji "ViewBoard Cast" jako swoje źródło Mikrofon/Głośnik i "Kamera internetowa ViewBoard" jako swoje źródło kamery.
	- **UWAGA:** Sprawdź zrzuty ekranowe na następnej stronie.

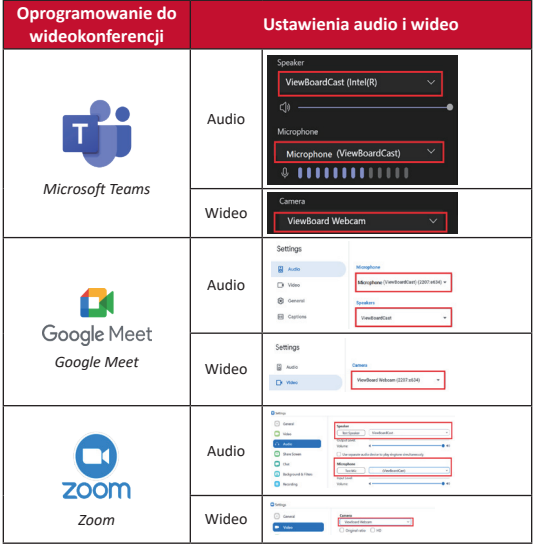

## **Zalecenia dotyczące sieci**

• Wi-Fi: Kanał 802.11ac 5GHz dla tabeli dla kanałów innych niż DFS w kraju użytkownika.

**UWAGA:** W USA, kanały to 36~48 i 149~165.

- Przepustowość: Co najmniej 10 Mb/s w typowym wdrożeniu. Opóźnienie powinno być mniejsze niż 50 ms dla strumieniowego przesyłania wideo HD, wymagane jest więcej niż 10 Mb/s.
- Porty:
	- ͫ TCP 56789, 25123, 8212, 8000, 8600
	- ͫ UPD 48689, 25123
- Port i DNS do aktywacji:
	- $v \cdot P$  ort: 443
	- ͫ DNS: https://vcastactivate.viewsonic.com
- Usługa OTA:
	- ͫ Port serwera: TCP 443
	- ͫ Nazwa serwera FQDN: https://vcastupdate.viewsonic. com

# **Dodatek**

## **Rozwiązywanie problemów**

Ta sekcja opisuje powszechne problemy, które mogą wystąpić podczas używania ViewBoard Cast Button.

**UWAGA:** W przypadku wystąpienia jakichkolwiek dalszych problemów należy się skontaktować ze swoim przedstawicielem sprzedaży lub oddziałem IT.

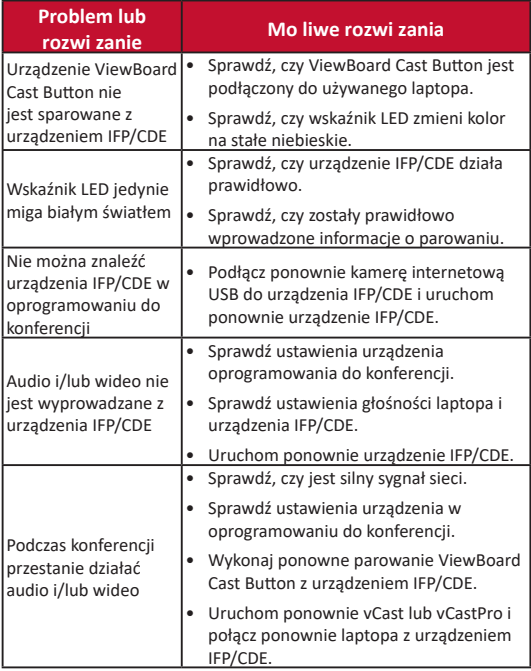

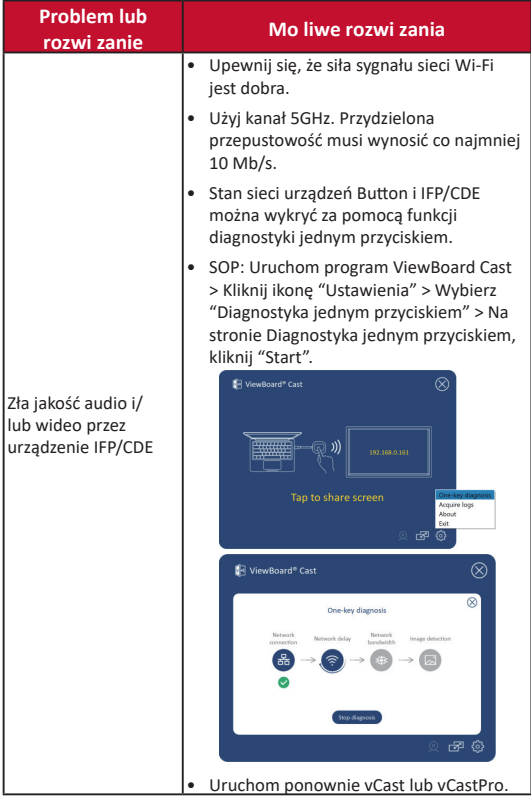

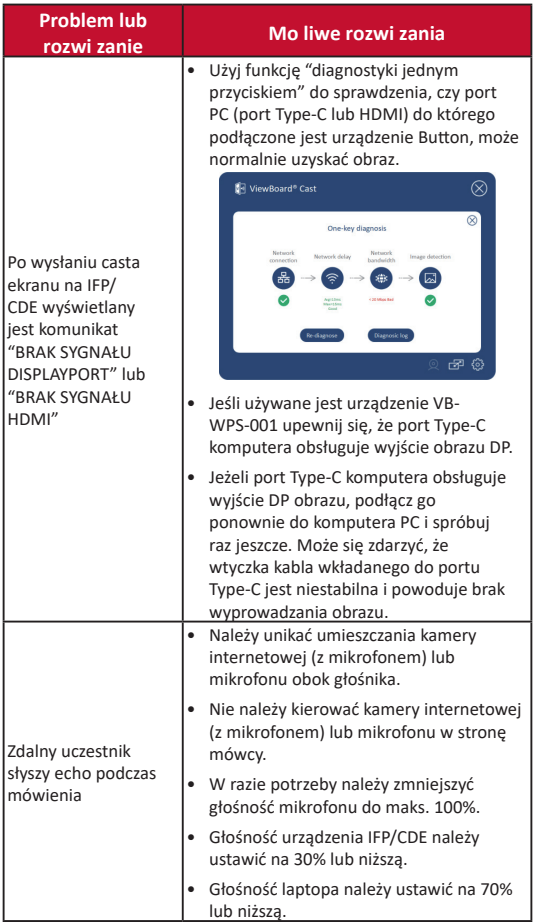

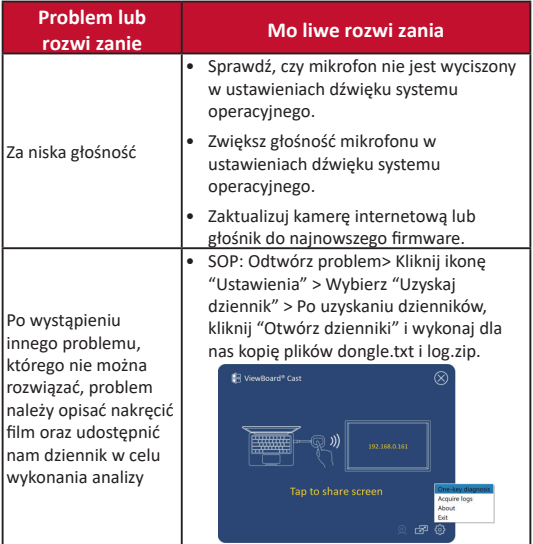

## **Informacje prawne i serwisowe**

### **Oświadczenie o zgodności z FCC**

To urządzenie jest zgodne z częścią 15 przepisów FCC. Jego działanie podlega następującym dwóm warunkom: (1) to urządzenie nie może powodować szkodliwych zakłóceń oraz (2) to urządzenie musi akceptować wszystkie odbierane zakłócenia, włącznie z zakłóceniami, które mogą powodować nieoczekiwane działanie. To urządzenie zostało poddane testom, które stwierdziły, że spełnia ono ograniczenia dla urządzeń cyfrowych klasy B, zgodnie z częścią 15 przepisów FCC.

Ograniczenia te określono w celu zapewnienia stosownego zabezpieczenia przed szkodliwymi zakłóceniami w instalacjach domowych. To urządzenie generuje, wykorzystuje i może emitować energię częstotliwości radiowej i w przypadku instalacji oraz stosowania niezgodnie z instrukcjami może powodować uciążliwe zakłócenia komunikacji radiowej. Jednakże, nie gwarantuje się, że zakłócenia nie wystąpią w danej instalacji. Jeżeli urządzenie to powoduje uciążliwe zakłócenia odbioru radia i telewizji, co można sprawdzić poprzez włączenie i wyłączenie sprzętu, użytkownik może podjąć próbę usunięcia zakłóceń poprzez jeden lub więcej następujących środków:

- Zmiana kierunku lub położenia anteny odbiorczej.
- Zwiększenie odstępu pomiędzy urządzeniem i odbiornikiem.
- Podłączenie urządzenia do gniazda zasilanego z innego obwodu niż odbiornik.
- Kontakt ze sprzedawca lub doświadczonym technikiem RTV w celu uzyskania pomocy.

### **Oświadczenia dotyczące przepisów kanadyjskich**

To urządzenie jest zgodne z przepisami Industry Canada w odniesieniu do braku konieczności uzyskiwania licencji zgodności ze standardem(i) RSS. Jego działanie podlega następującym dwóm warunkom: (1) urządzenie to nie może powodować szkodliwych zakłóceń oraz (2) urządzenie to musi akceptować wszystkie odbierane zakłócenia, włącznie z zakłóceniami, które mogą powodować nieoczekiwane działanie.

### **Zgodność z CE dla krajów europejskich**

To urządzenie jest zgodne z Dyrektywą EMC 2014/30/EU i Dyrektywą niskonapięciową 2014/35/EU.

#### **Następujące informacje są przeznaczone wyłącznie dla krajów członkowskich UE:**

Znak pokazany po prawej oznacza zgodność z Dyrektywą 2012/19/EU dotyczącą Odpadów elektrycznych i elektronicznych (WEEE). Znak ten określa, że urządzenia NIE należy usuwać z niesortowanymi odpadami miejskimi, ale należy je przekazać do systemów zbiórki zgodnie z lokalnie obowiązującymi przepisami prawa.

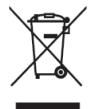

# **Требования к устройству**

- Windows 7/8/10/11 и vCast.
- $\bullet$  MacOS 10.10 или выше
- Устройство серии ViewSonic IFP/CDE, в котором установлено и активировано ПО vCast.
- VB-WPS-001: Устройства поддерживают полнофункциональный интерфейс USB Type-C с портом USB и DP.
- VB-WPS-003: Устройства поддерживают интерфейсы HDMI и USB Type-A.

**ПРИМЕЧАНИЕ.** Для функции BYOM: устройство серии ViewSonic IFP/CDE, подключенное к веб-камере VB-CAM-201.

## **Сопряжение**

## **Сопряжение ПК Windows и MacBook**

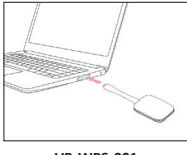

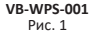

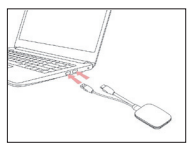

**VB-WPS-003** Рис. 2

- **1.** Для выполнения сопряжения подключите кнопку ViewBoard® Cast к ПК Windows или MacBook.
	- Для VB-WPS-001: Подключите к порту USB Type C (Рис. 1).
	- Для VB-WPS-003: Подключите к обоим портам: выход HDMI и USB Type A (Рис. 2).
- **2.** Если сопряжение кнопки ViewBoard® Cast с ПК Windows выполняется впервые, дважды щелкните файл "ViewBoard Cast.exe" в **PC > CD Drive > ViewBoard Cast**.
- **ПРИМЕЧАНИЕ.** При использовании на устройствах MacBook введите пароль пользователя для доступа к разрешениям на установку приложений.
- **3.** Для ПК с установленным приложением ViewBoard® Cast запускается автоматически после подключения к ПК кнопки ViewBoard® Cast.
- **4.** На ПК открывается диалоговое окно сопряжения. Введите Network Name (Имя сети), Password (Пароль) и IP-адрес vCastReceiver, которые отображаются на начальном экране устройств(а) IFP/CDE.
- **5.** Нажмите на кнопку **OK** для выполнения сопряжения кнопки ViewBoard® Cast с устройствами IFP/CDE (Рис. 3).

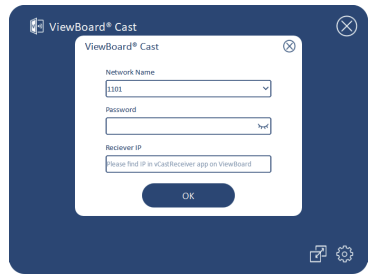

Рис. 3

**6.** Отключите и снова подключите кнопку ViewBoard® Cast для запуска передачи данных (Рис. 4).

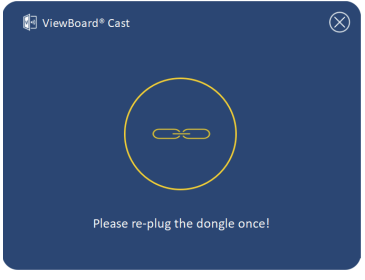

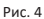

**7.** Чтобы выполнить сопряжение подключенной кнопки ViewBoard® Cast с другим устройством IFP/CDE, нажмите на кнопку "Pairing-Switch" (Переключение сопряжения) в нижнем правом углу (Рис. 5) и заново введите информацию о сети для выполнения повторного сопряжения кнопки ViewBoard® Cast (Рис. 6). После выполнения повторного сопряжения кнопки ViewBoard® отключите и снова подключите ее для запуска передачи данных.

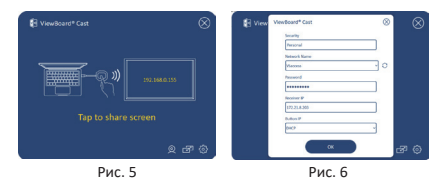

## **Сопряжение ViewBoard IFP/CDE**

Кнопку ViewBoard® Cast можно также подключить к устройствам IFP/CDE для сопряжения, если устройства IFP/CDE подключены к ЛВС (кабелем Ethernet).

#### **Для VB-WPS-001:**

- **1.** Подключите адаптер USB Type C USB Type A к кнопке ViewBoard® Cast на VB-WPS-001 (Рис. 7).
- **2.** Затем подключите кнопку ViewBoard® Cast к порту USB устройства IFP/CDE для сопряжения.

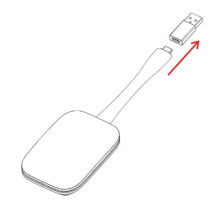

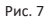

**ПРИМЕЧАНИЕ.**  Адаптер USB Type C - USB Type A предназначен специальн для дополнительного сопряжения с устройствами IFP/CDE.

#### **Для VB-WPS-003:**

- **1.** Подключите кабель USB Type A к порту USB устройства IFP/CDE для сопряжения.
- **2.** На экран выводится диалоговое окно "Pairing" (Сопряжение).
- **3.** Введите Network Name (Имя сети) и Password (Пароль), а затем выберите **Save (Сохранить)** для сопряжения (Рис. 8).

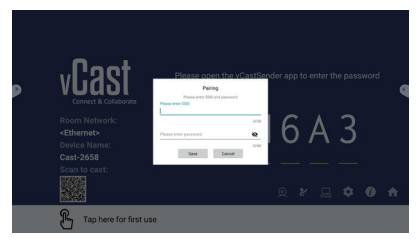

Рис. 8

## **Совместное использование экрана**

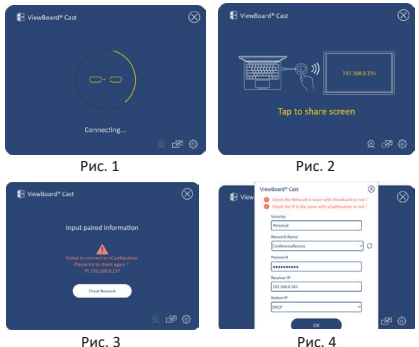

**ПРИМЕЧАНИЕ.** Убедитесь, что кнопка ViewBoard® Cast подключена к ПК Windows/ MacBook.

- **1.** В процессе подключения кнопки ViewBoard® Cast к устройству светодиодный индикатор мигает синим цветом. Ваше устройство готово к совместному использованию экрана, когда светодиодный индикатор начнет светиться синим цветом (Рис. 1).
- **2.** Нажмите на кнопку ViewBoard® Cast для передачи экрана вашего устройства на другой дисплей. Светодиодный индикатор изменит цвет с белого на синий после упешного подключения и начала совместного использования экрана (Рис. 2).
- **3.** Если светодиодный индикатор только мигает белым цветом, а устройство не подключается, убедитесь, что устройство IFP/CDE исправно, а данные для сопряжения указаны верно (Рис. 3 и 4).

## **BYOM**

### **Введение**

Расширенная функция BYOM (Bring Your Own Meeting) для ViewBoard Cast Button позволяет использовать персональный ноутбук для проведения видеоконференций с помощью специализированного ПО (например, Microsoft Teams, Zoom и Google Meet) по вашему выбору. Можно перенести свое совещание на устройство ViewSonic серии IFP/CDE, оптимизировав производительность на рабочем месте.

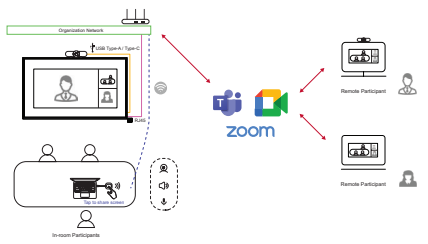

**ПРИМЕЧАНИЕ.** Для использования этой функции требуется устройство серии ViewSonic IFP/CDE со встроенной или внешней веб-камерой VB-CAM-201 USB.

## **Как использовать функцию BYOM**

- **1.** Подключите ViewBoard Cast Button к ноутбуку.
- **2.** Запустите приложение vCast или vCastPro и подождите, пока ViewBoard Cast Button подключится к камере.

**ПРИМЕЧАНИЕ.** Соединение с камерой установлено, если значок камеры на ViewBoard Cast меняет цвет с серого на белый.

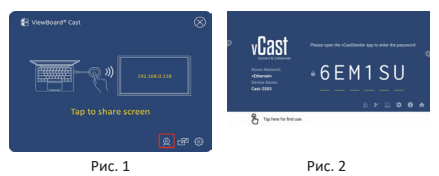

- **3.** Начните собрание в Microsoft Teams, Zoom или Google Meet на своем ноутбуке.
- **4.** Нажмите кнопку ViewBoard Cast Button, чтобы предоставить доступ к контенту на устройстве ViewBoard IFP/CDE.
- **5.** Выберите «ViewBoard Cast» в качестве микрофона/ динамика и «ViewBoard Webcam» в качестве камеры в программном обеспечении для видеоконференций

**ПРИМЕЧАНИЕ.** См. снимки экрана на следующей странице.

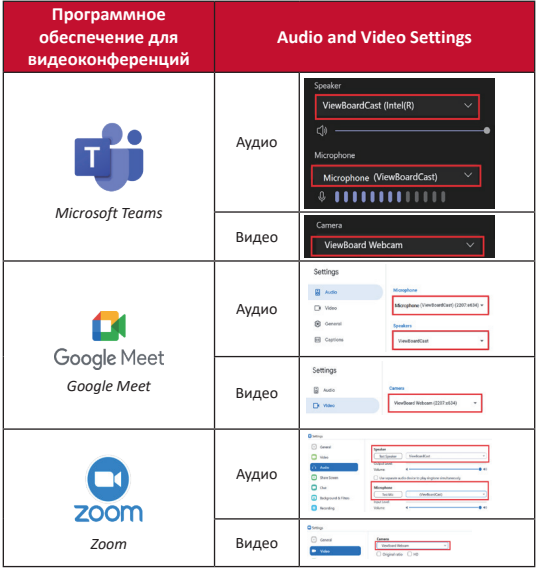

### **Рекомендации по организации сети**

• Wi-Fi: Канал 802.11ac 5 ГГц согласно таблице каналов без DFS в вашей стране.

**ПРИМЕЧАНИЕ.** В США каналы 36~48 и 149~165.

- Пропускная способность: Не менее 10 Мбит/с при типичном развертывании. Задержка должна составлять менее 50 мс для потоковой передачи видео формата HD, требуется более 10 Мбит/с.
- Порты:
	- ͫ TCP 56789, 25123, 8212, 8000, 8600
	- ͫ UPD 48689, 25123
- Порт и DNS для активации:
	- ͫ Port: 443
	- ͫ DNS: https://vcastactivate.viewsonic.com
- ОТА-сервис:
	- ͫ Порт сервера: TCP 443
	- ͫ Полное доменное имя сервера: https://vcastupdate.viewsonic.com

## **Приложение**

### **Устранение неисправностей**

В данном разделе указаны некоторые распространенные проблемы, с которыми вы можете столкнуться при использовании ViewBoard Cast Button.

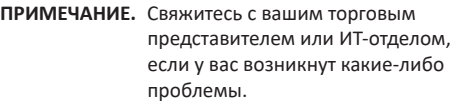

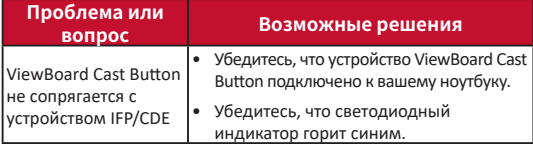

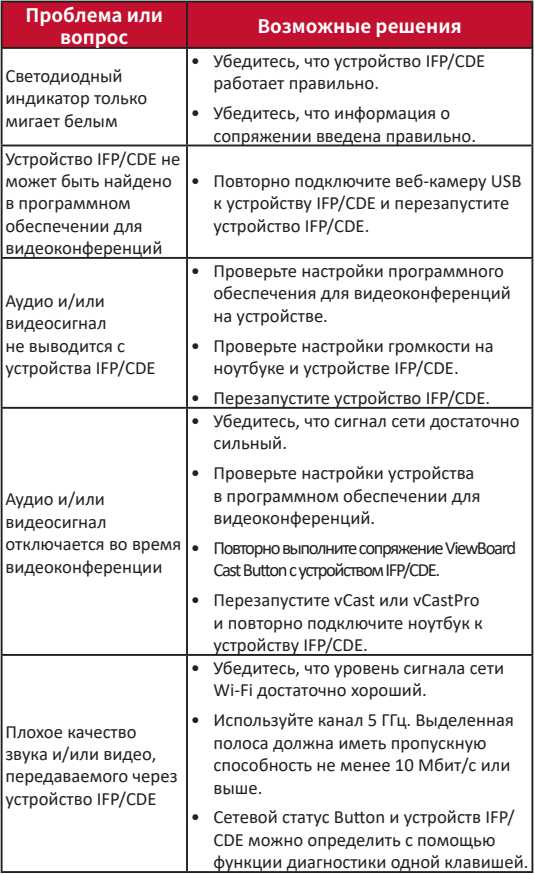

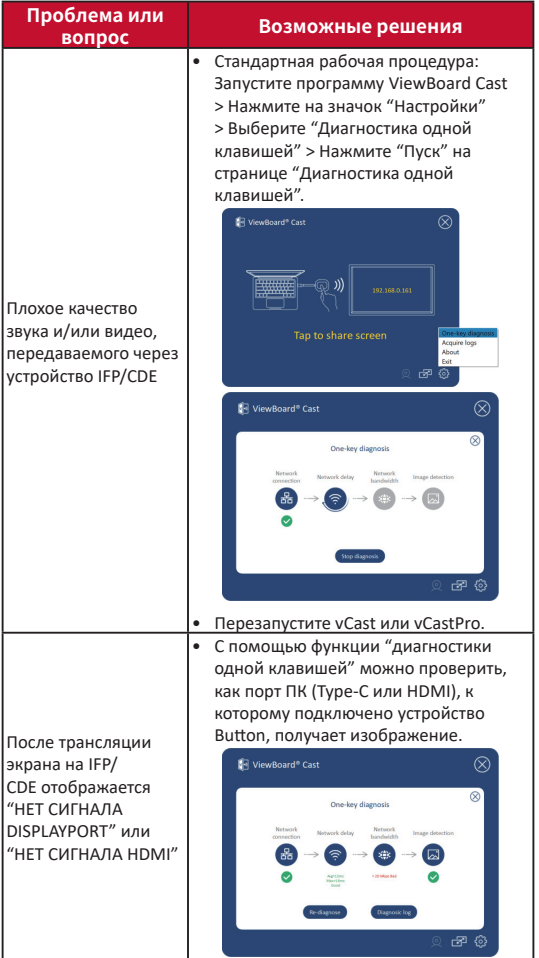

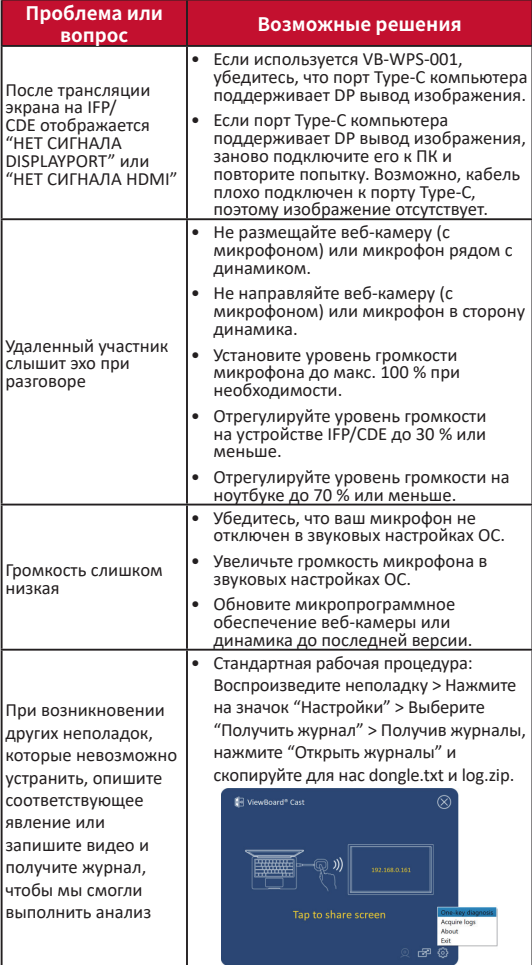

## **Информация о соответствии нормам и обслуживании**

#### **Cоответствие требованиям ФКС США**

Данное устройство соответствует требованиям правил FCC, часть 15. При использовании устройства должны соблюдаться два следующих условия: (1) данное устройство не должно быть источником помех; (2) данное устройство должно быть устойчивым к помехам, создаваемым другими приборами, включая такие помехи, которые могут стать причиной его неправильной работы. Данное устройство прошло проверку и признано соответствующим ограничениям на цифровые устройства класса B в соответствии с частью 15 правил FCC.

Данные требования установлены с целью обеспечения помехоустойчивости при установке оборудования в жилых помещениях. Данное оборудование генерирует, использует и может излучать энергию в радиочастотном диапазоне, и при нарушении указаний по установке или эксплуатации это оборудование может создавать помехи для радиосвязи. Однако даже при соблюдении инструкций по установке нет гарантии того, что в определенных условиях данное устройство не будет источником помех. Если данное устройство вызывает помехи при приеме радио- и телевизионных сигналов (что можно проверить, выключив и включив прибор), пользователю рекомендуется попытаться устранить данные помехи одним из следующих способов:

- изменить ориентацию или местоположение приемной антенны;
- увеличить расстояние между данным устройством и приемным устройством;
- подключить данное устройство и приемное устройство к розеткам в раздельных цепях питания;
- Обратитесь за помощью к продавцу или опытному специалисту по теле- и радиотехнике.

#### **Информация о соответствии нормам в Канаде**

Данное устройство соответствует промышленным RSSстандартам Канады

на нелицензионное оборудование. При использовании устройства должны соблюдаться два следующих условия: (1) данное устройство не должно быть источником помех; (2) данное устройство должно быть устойчивым к помехам, создаваемым другими приборами, включая помехи, которые могут стать причиной его ненадлежащей работы.

### **Соответствие стандартам ЕС для европейских стран**

Данное устройство соответствует требованиям Директивы 2014/30/EC на электромагнитную совместимость и Директиве 2014/35/EC на низковольтное оборудование.

#### **Следующая информация касается только стран-членов Европейского Союза.**

Знак, показанный справа, означает соответствие требованиям Директивы 2012/19/EC (WEEE) по утилизации электрического и электронного оборудования. Данный знак указывает на НЕДОПУСТИМОСТЬ утилизации такого оборудования с несортированными бытовыми отходами и необходимость использования систем возврата и сбора в соответствии с местным законодательством.

# **Requisitos del dispositivo**

- Windows 7/8/10/11 y vCast.
- MacOS 10.10 o superior
- Dispositivo de la serie IFP/CDE de ViewSonic con vCast instalado y activado.
- VB-WPS-001: Los dispositivos son compatibles con la cubierta de función USB Tipo-C con todas las funciones y el puerto USB y DP.
- VB-WPS-003: Los dispositivos son compatibles con HDMI y USB Tipo-A.
	- **NOTA:** Para función BYOM: dispositivo de la serie ViewSonic IFP/CDE conectado con la cámara web VB-CAM-201.

# **Asociación**

## **Asociación en un equipo con Windows y MacBook**

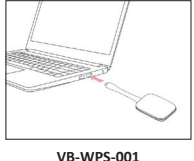

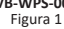

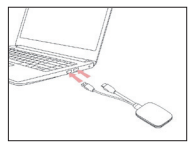

**VB-WPS-003** Figura 2

- **1.** Conecte el botón ViewBoard® Cast a su PC con Windows o MacBook para realizar la asociación.
	- Para VB-WPS-001: realice la conexión con el puerto USB Tipo C (figura 1).
	- Para VB-WPS-003: realice la conexión con los puertos de salida HDMI y USB Tipo A (figura 2).
- **2.** Si es la primera vez que asocia el botón ViewBoard® Cast con su PC con Windows, haga doble clic en el archivo "ViewBoard Cast.exe" en: **PC > CD Drive > ViewBoard Cast**.

#### **140**

- **NOTA:** Si se ejecuta en un MacBook, especifique la contraseña de usuario para obtener permiso para instalar la aplicación.
- **3.** Para PC, con la aplicación instalada, ViewBoard® Cast se iniciará automáticamente después de que el botón ViewBoard® Cast se conecte a su PC.
- **4.** Aparecerá el cuadro de diálogo de asociación n su PC. Escriba el nombre de red, la contraseña y la dirección IP de vCastReceiver que se muestran en la pantalla de inicio de los dispositivos IFP/CDE.
- **5.** Haga clic en **OK (ACEPTAR)** para completar la asociación del botón ViewBoard® Cast y los dispositivos IFP/CDE (figura 3).

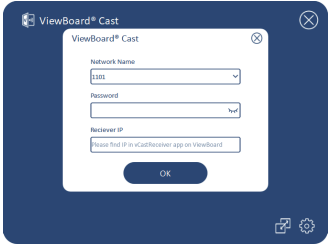

Figura 3

**6.** Retire el botón ViewBoard® Cast y, a continuación, vuelva a enchufarlo para iniciar el uso compartido (figura 4).

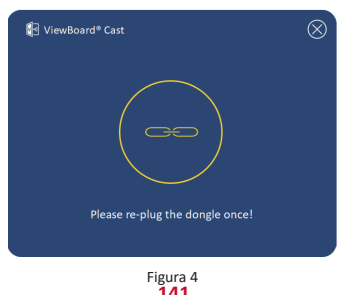

**7.** Si el botón ViewBoard® Cast se ha asociado y desea asociarlo con otro dispositivo IFP/CDE, haga clic en el "botón de asociación y cambio" situado en la esquina inferior derecha (figura 5) y vuelva a especificar la información de red para asociar de nuevo el botón ViewBoard® Cast (figura 6). Después de volver a asociar el botón ViewBoard® Cast, retírelo y vuelva a enchufarlo para iniciar el uso compartido.

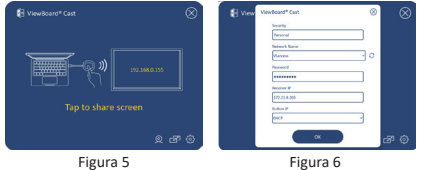

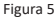

## **Asociación IFP/CDE de ViewBoard**

También puede enchufar el botón ViewBoard® Cast a dispositivos IFP/CDE para realizar la asociación si dichos dispositivos están conectados a una red LAN (cable Ethernet).

#### **Para VB-WPS-001:**

- **1.** Conecte el adaptador de USB Tipo C a USB Tipo A al botón ViewBoard® Cast VB-WPS-001 (figura 7).
- **2.** Luego, conecte el botón ViewBoard® Cast al puerto USB del dispositivo IFP/CDE para realizar la asociación.

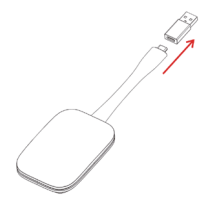

Figura 7

**NOTA:** El adaptador USB Tipo C a USB Tipo A es solo para el emparejamient opcional de dispositivos IFP/CDE.

#### **Para VB-WPS-003:**

- **1.** Enchufe el cable USB Tipo A al puerto USB del dispositivo IFP/CDE para realizar la asociación.
- **2.** Aparecerá el cuadro de diálogo "Pairing (Asociación)".
- **3.** Escriba el nombre de red y la contraseña y, a continuación, seleccione **Save (Guardar)** para realizar la asociación (figura 8).

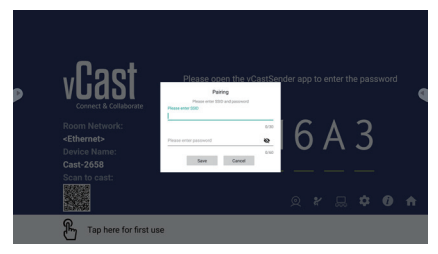

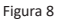

## **Uso compartido de la pantalla**

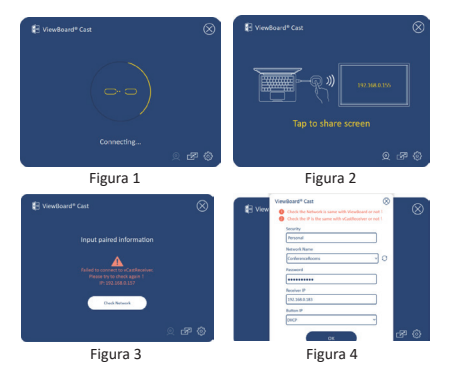

**NOTA:** Asegúrese de que el botón ViewBoard® Cast esté conectado a su PC con Windows o MacBook.

- **1.** Cuando el botón ViewBoard® Cast se conecte al dispositivo, el indicador LED parpadeará en azul. El dispositivo está listo para compartir la pantalla cuando el indicador LED cambia a azul estático (figura 1).
- **2.** Pulse el botón ViewBoard® Cast para compartir la pantalla del dispositivo con otra pantalla. El indicador LED cambiará de azul a blanco cuando se conecte y comparta correctamente (figura 2).
- **3.** Si el indicador LED solo parpadea en blanco y no se conecta, asegúrese de que los dispositivos IFP/CDE funcionan correctamente y que la información de asociación se haya especificado correctamente (figuras 3 y 4).

## **BYOM**

## **Introducción**

La característica avanzada de ViewBoard Cast Button de BYOM (Traiga su propia reunión) le permite usar su propio equipo portátil para organizar una videoconferencia con su software de conferencia preferido (por ejemplo, Microsoft Teams, Zoom y Google Meet). Puede extender su reunión a un dispositivo de la serie ViewSonic IFP/CDE, optimizando la productividad en el lugar de trabajo.

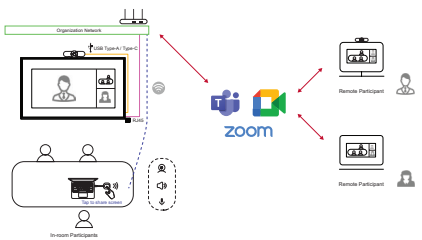

**NOTA:** Se requiere un dispositivo de la serie ViewSonic IFP/CDE con cámara web VB-CAM-201 USB integrada o externa para usar esta función.
## **Cómo utilizar la función BYOM**

- **1.** Enchufe su ViewBoard Cast Button a su computadora portátil.
- **2.** Inicie la aplicación vCast o vCastPro y espere a que ViewBoard Cast Button se conecte con la cámara.
	- **NOTA:** La conexión a la cámara se establece cuando el icono de esta en ViewBoard Cast cambia de gris a blanco.

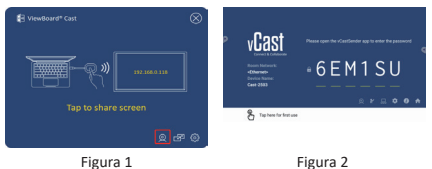

- **3.** Inicie una reunión en Microsoft Teams, Zoom o Google Meet desde el equipo portátil.
- **4.** Toque el botón ViewBoard Cast Button para compartir contenido en el dispositivo ViewBoard IFP/CDE.
- **5.** En el software de conferencias, seleccione "ViewBoard Cast" como fuente para Micrófono/altavoz y "Cámara web ViewBoard" como fuente para Cámara.
	- **NOTA:** Consulte las capturas de pantalla de la página siguiente.

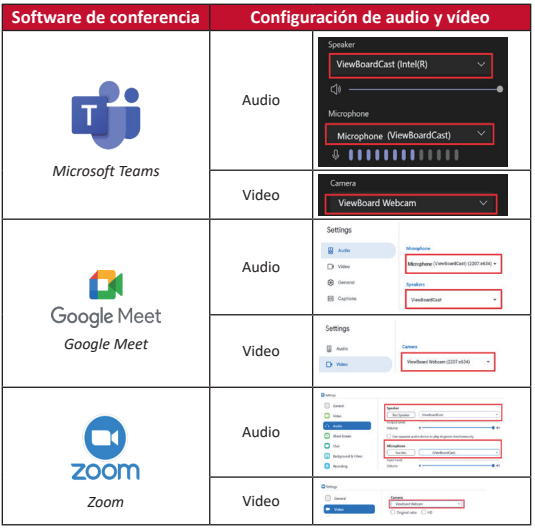

## **Información de red**

• Wi-Fi: Canal 802.11ac de 5 GHz para la tabla de canales que no son DFS en su país.

**NOTA:** En EE. UU., los canales son 36~48 y 149~165.

- Ancho de banda: al menos 10 Mbps en una implementación típica. La latencia debe ser inferior a 50 ms para el streaming de vídeo HD. Se requieren más de 10 Mbps.
- Puertos:
	- ͫ TCP 56789, 25123, 8212, 8000, 8600
	- ͫ UPD 48689, 25123
- Puerto y DNS para activación:
	- ͫ Port: 443
	- ͫ DNS: https://vcastactivate.viewsonic.com

#### **146**

- Servicio OTA:
	- ͫ Puerto del servidor: TCP 443
	- ͫ Nombre FQDN del servidor: https://vcastupdate.viewsonic.com

## **Apéndice**

### **Solucionar problemas**

En esta sección se describen algunos problemas comunes que puede experimentar cuando utilice ViewBoard Cast Button.

**NOTA:** Póngase en contacto con su representante de ventas o con el departamento de TI si tiene más problemas.

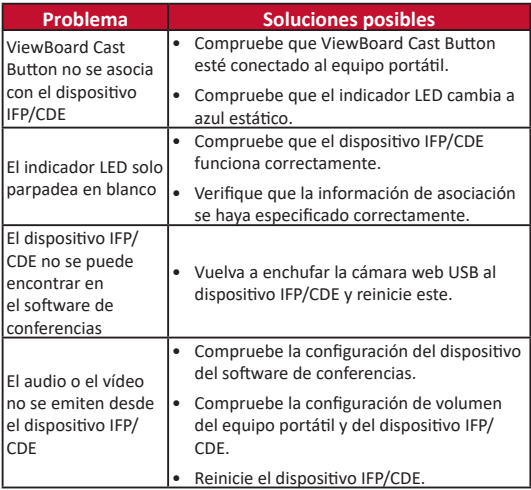

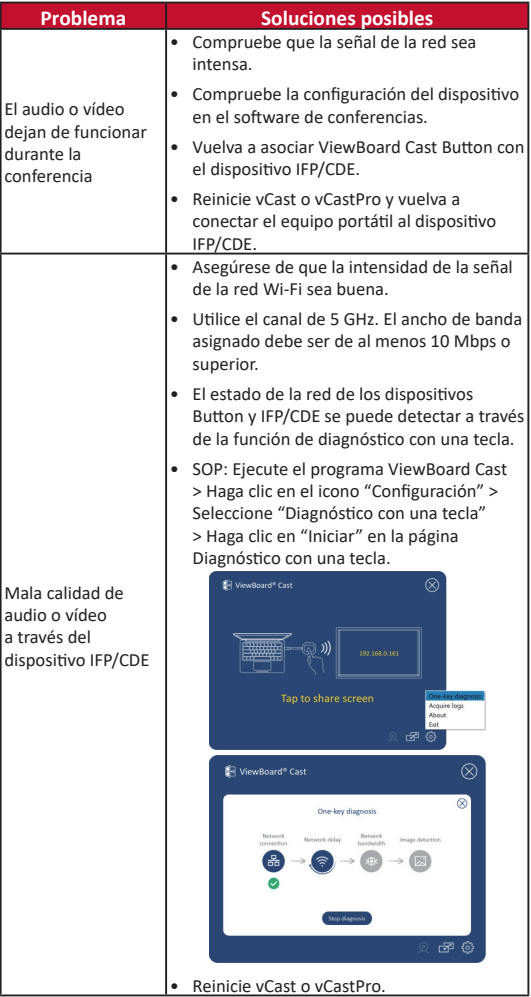

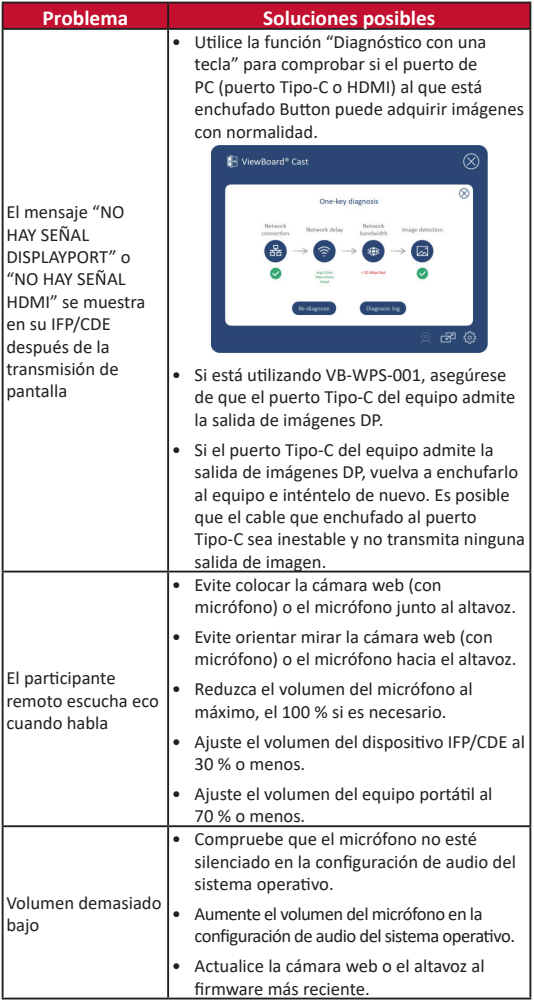

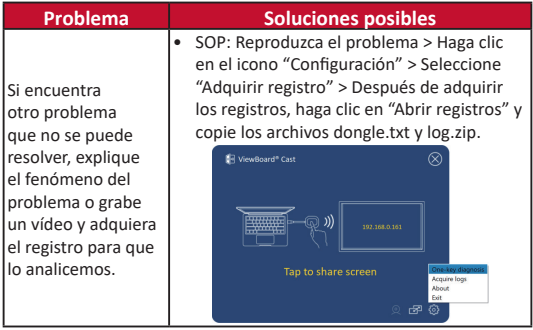

# **Información reglamentaria y de servicio**

#### **Declaración de cumplimiento de las normas FCC**

Este dispositivo cumple el Apartado 15 de las normas FCC. El funcionamiento está sujeto a las siguientes dos condiciones: (1) este dispositivo no deberá causar interferencias perjudiciales y (2) este dispositivo deberá aceptar cualquier interferencia que reciba, incluidas interferencias que puedan causar un funcionamiento no deseado. Este equipo se ha probado y se ha demostrado que cumple los límites de un dispositivo digital de Clase B, de acuerdo con el Apartado 15 de la normativa FCC.

Estos límites están diseñados para proporcionar una protección razonable contra las interferencias perjudiciales en una instalación residencial. Este equipo genera, utiliza y puede irradiar energía de radiofrecuencia y, si no se instala y utiliza conforme a las instrucciones, puede causar interferencias perjudiciales para las comunicaciones de radio. Sin embargo, no se puede garantizar que la interferencia no ocurrirá en una instalación en particular. En el caso de que el equipo causara interferencias perjudiciales para la recepción de radio o TV, lo que puede determinarse encendiendo y apagando dicho equipo, se sugiere que el usuario lleve a cabo una o varias de las siguientes medidas

para corregir dichas interferencias:

- Reorientar o reubicar la antena receptora.
- Aumentar la separación entre el equipo y el receptor.
- Conectar el equipo a una toma de corriente de un circuito diferente al que está conectado el receptor.
- Si es necesario, consultar al proveedor o a un técnico especialista en radio/televisión.

#### **Declaraciones de normativas canadienses**

Este dispositivo cumple los estándares RSS de exención de licencia de Industry Canada. El funcionamiento está sujeto a las siguientes dos condiciones: (1) Este dispositivo no debe causar interferencias, y (2) Este dispositivo debe aceptar cualquier interferencia, incluyendo interferencias que puedan causar un funcionamiento no deseado del dispositivo.

#### **Conformidad CE para países europeos**

El dispositivo cumple la Directiva EMC 2014/30/ UE y la Directiva de baja tensión 2014/35/UE.

#### **La siguiente información solamente se aplica a los estados miembros de la Unión Europea:**

La marca mostrada a la derecha cumple la directiva sobre el desecho de equipos eléctricos y electrónicos 2012/19/UE (WEEE). La marca indica la necesidad de NO arrojar el equipo a la basura municipal no clasificada. En su lugar, debe utilizar los sistemas de retorno y reciclaje disponibles.

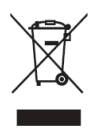

# **Enhetskrav**

- Windows 7/8/10/11 och vCast.
- MacOS 10.10 eller senare
- Enhet i ViewSonic IFP/CDE-serien med vCast installerat och aktiverat.
- VB-WPS-001: Enheter stöder fullt utrustade USB Type-Cfunktionskåpa USB- och DP-port.
- VB-WPS-003: Enheter stöder HDMI och USB Type-A.

**OBS!** För BYOM-funktion: ViewSonic IFP/CDE-seriens enhet ansluten till VB-CAM-201 webbkamera.

## **Parkoppling**

### **Windows PC och MacBook parkoppling**

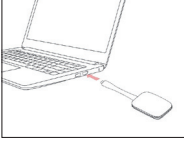

**VB-WPS-001** Figur 1

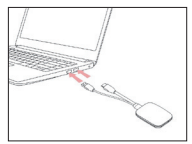

**VB-WPS-003** Figur 2

- **1.** Anslut ViewBoard® Cast-knappen till din Windows dator eller MacBook för att parkoppla.
	- För VB-WPS-001: Anslut till USB Type C-porten (figur 1).
	- För VB-WPS-003: Anslut till både HDMI-utgången och USB Type A-portarna (figur 2).
- **2.** Om det är första gången som du parkopplar ViewBoard® Cast-knappen med din Windows dator, dubbelklicka på "ViewBoard Cast.exe" i: **PC > CD Drive > ViewBoard Cast**.
	- **OBS!** Om du kör på en MacBook, ange användarlösenordet för att få åtkomst till behörighet för applikationsinstallation.
- **3.** För datorer med applikationen installerad, kommer ViewBoard® Cast att starta automatiskt efter att ViewBoard® Cast-knappen är ansluten till datorn.
- **4.** Dialogrutan för parkoppling visas på din dator. Ange nätverksnamn, lösenord och vCastReceiver IP-adress som visas på IFP/CDE-enhetens hemskärm.
- **5.** Klicka på **OK** för att slutföra parkopplingen av ViewBoard® Cast-knappen och IFP/CDE-enheterna (figur 3).

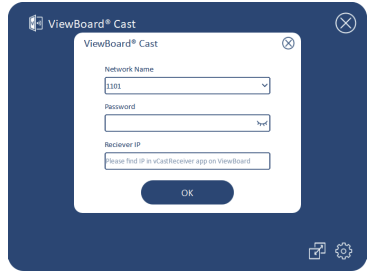

Figur 3

**6.** Ta bort ViewBoard® Cast-knappen och koppla sedan in den igen för att börja dela (figur 4).

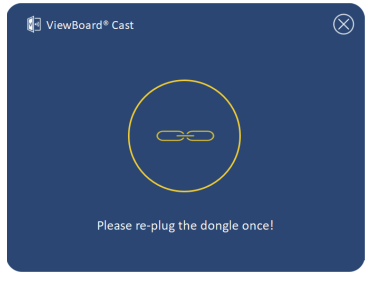

Figur 4

**7.** Om ViewBoard® Cast-knappen har parkopplats och du vill parkoppla den med en annan IFP/CDE-enhet klickar du på "Parkoppling-Växla-knappen" i det nedre högra hörnet (figur 5) och ange nätverksinformationen igen för att parkoppla ViewBoard® Cast-knappen (figur 6). När ViewBoard® Cast-knappen har parkopplats, ta bort den och koppla in den igen för att börja dela.

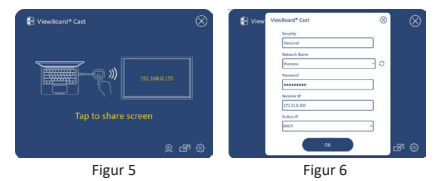

### **ViewBoard IFP/CDE-parkoppling**

Du kan också ansluta ViewBoard® Cast-knappen till IFP/CDEenheter för att parkoppla om IFP/CDE-enheterna är anslutna till ett LAN (Ethernet-kabel).

#### **För VB-WPS-001:**

- **1.** Anslut USB Type C till USB Type A-adaptern till VB-WPS-001 ViewBoard® Cast-knappen (figur 7).
- **2.** Anslut sedan ViewBoard® Cast-knappen i IFP/CDEenhetens USB-port för parkoppling.

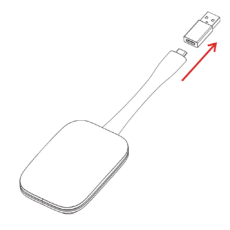

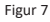

**OBS!** USB Type C till USB Type A-adaptern är endast avsedd för parkoppling a IFP/CDE-enheter.

#### **För VB-WPS-003:**

- **1.** Anslut USB Type A-kabeln till IFP/CDE-enhetens USB-port för parkoppling.
- **2.** En dialogruta för "Pairing (Parkoppling)" visas.
- **3.** Ange nätverksnamn och lösenord och välj sedan **Save (Spara)** för att parkoppla (figure 8).

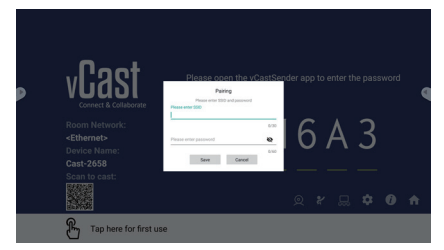

Figur 8

# **Skärmdelning**

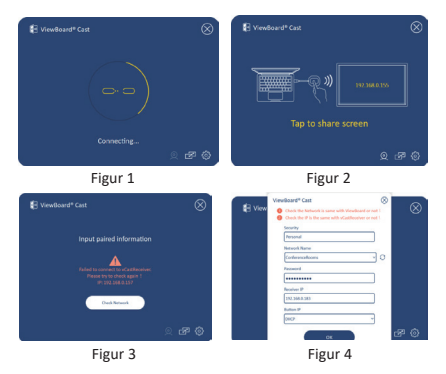

**OBS!** Se till att ViewBoard® Cast-knappen är ansluten till din Windows dator/MacBook.

- **1.** När ViewBoard® Cast-knappen ansluts till din enhet kommer LED-indikatorn att blinka blått. Din enhet är redo för skärmdelning när LED-indikatorn ändras till statisk blå (figur 1).
- **2.** Klicka på knappen på ViewBoard® Cast-knappen för att dela enhetens skärm till en annan skärm. LED-indikatorn kommer att ändras från blått till vitt när det är anslutet och delat (figur 2).
- **3.** Om LED-indikatorn bara blinkar vitt och inte kan ansluta, kontrollera att IFP/CDE-enheterna fungerar korrekt och att parkopplingsinformationen är korrekt angiven (figur 3 och 4).

## **BYOM**

### **Introduktion**

ViewBoard Cast Buttons avancerade funktion BYOM (Bring your Own Meeting) gör att du kan använda din egen bärbara dator som värd för en videokonferens med den konferensprogramvara du föredrar (t.ex. Microsoft Teams, Zoom och Google Meet). Du kan utöka ditt möte till en enhet i ViewSonic IFP/CDE-serien och optimera produktiviteten på arbetsplatsen.

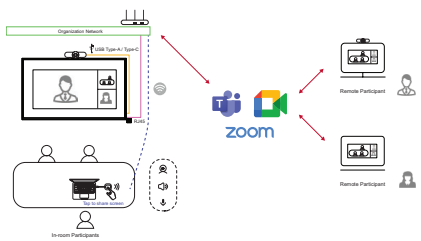

**OBS!** ViewSonic IFP/CDE-seriens enhet med inbyggd eller extern USB-VB-CAM-201-webbkamera krävs för att använda den här funktionen.

### **Hur man använder BYOM-funktionen**

- **1.** Anslut ViewBoard Cast Button till din bärbara dator.
- **2.** Starta vCast-programmet eller vCastPro och vänta tills ViewBoard Cast Button ansluter till kameran.
	- **OBS!** Anslutningen till kameran är etablerad när kamerasymbolen på ViewBoard Cast ändras från grått till vitt.

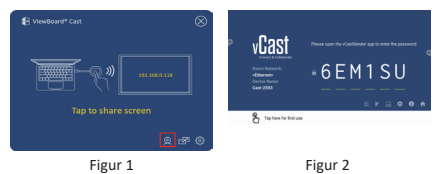

- **3.** Starta ett möte på Microsoft Teams, Zoom eller Google Meet från din bärbara dator.
- **4.** Tryck på ViewBoard Cast Button för att dela innehåll på ViewBoard IFP/CDE-enheten.
- **5.** Välj "ViewBoard Cast" som mikrofon/högtalarkälla och "ViewBoard Webcam" som kamerakälla i konferensprogrammet

**OBS!** Se skärmdumparna på nästa sida.

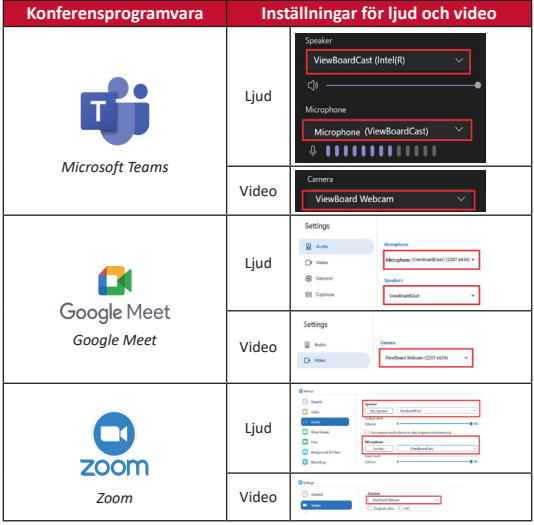

### **Nätverksinformation**

• Wi-Fi: 802.11ac 5GHz-kanalen för tabell över icke-DFSkanaler i ditt land.

**OBS!** I USA är kanalerna 36~48 och 149~165.

- Bandbredd: Minst 10 Mbps i en typisk installation. Svarstiden ska vara mindre än 50 ms för HDvideoströmning, mer än 10 Mbps krävs.
- Portar:
	- ͫ TCP 56789, 25123, 8212, 8000, 8600
	- ͫ UPPDATERING 48689, 25123
- Port och DNS för aktivering:
	- ͫ Port: 443
	- ͫ DNS: https://vcastactivate.viewsonic.com
- OTA-tjänst:
	- ͫ Serverport: TCP 443
	- ͫ Serverns FQDN-namn: https://vcastupdate.viewsonic.com

# **Bilaga**

### **Felsökning**

I det här avsnittet beskrivs några vanliga problem som kan uppstå när du använder ViewBoard Cast Button.

**OBS!** Kontakta din försäljningsrepresentant eller ITavdelning om du har ytterligare problem.

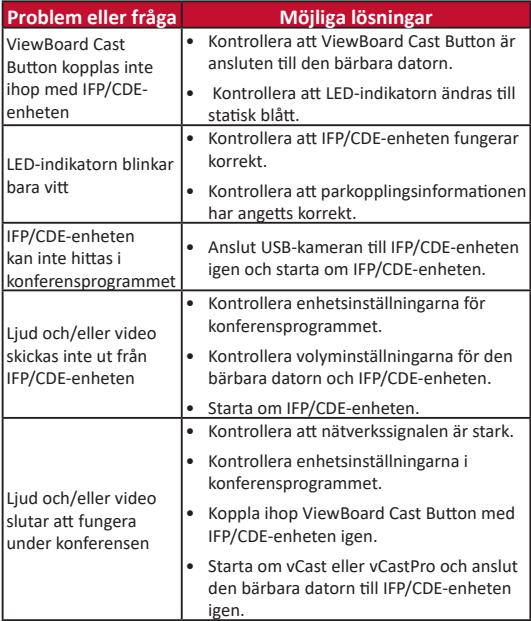

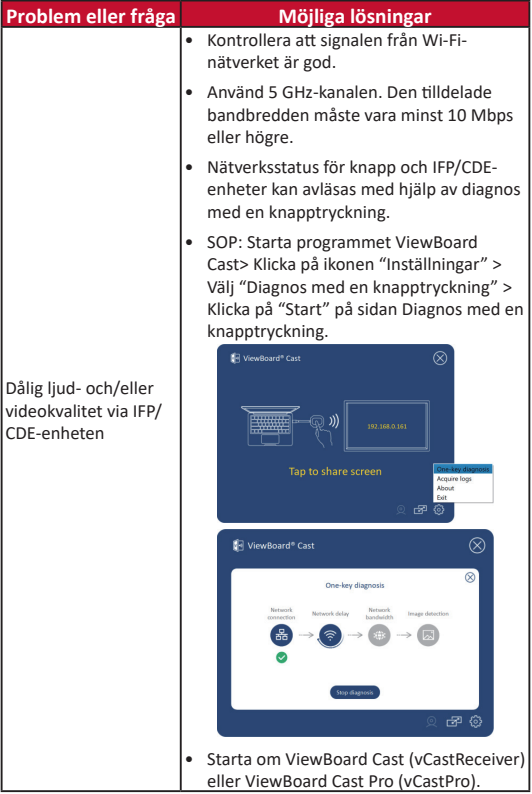

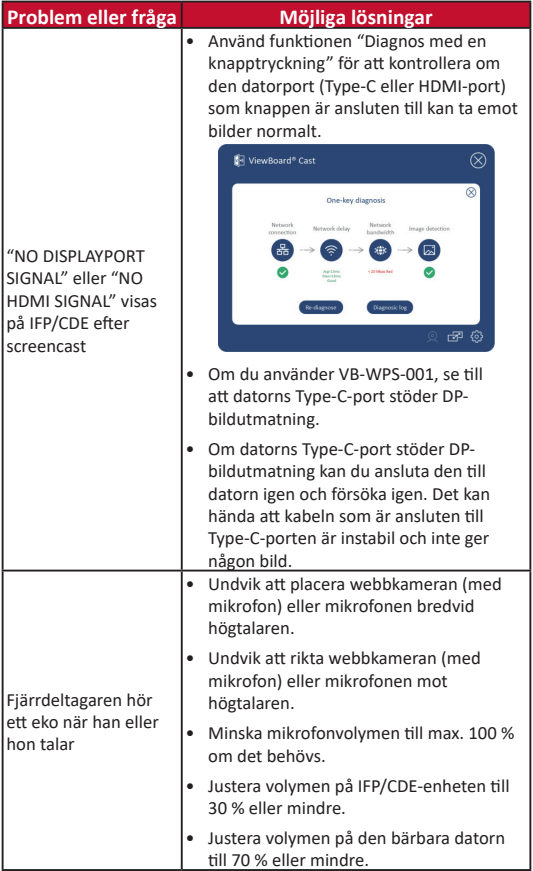

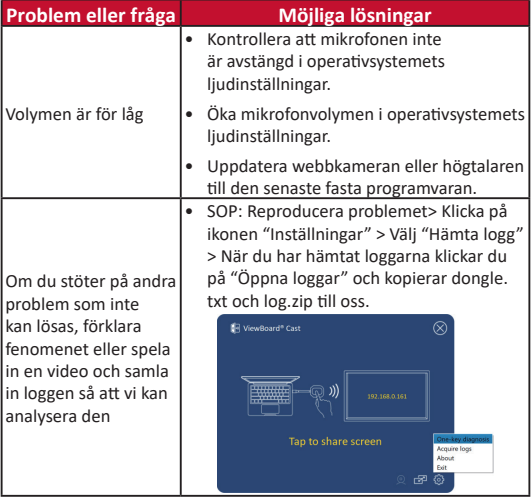

## **Information om regler och service**

#### **Uttalande gällande FCC-efterlevnad**

Denna enhet överensstämmer med avsnitt 15 i FCC-reglerna. Användningen är underställd följande två villkor: (1) Enheten får inte orsaka skadliga störningar och (2) Denna enhet måste acceptera alla mottagna störningar, inklusive störningar som kan orsaka oönskad funktion. Denna utrustning har testats och funnits uppfylla begränsningarna för en Klass B digital enhet enligt avsnitt 15 i FCC-reglerna.

Dessa begränsningar är utformade för att ge rimligt skydd mot skadliga störningar vid installation i hemmet. Denna utrustning genererar, använder och kan utstråla radiofrekvensenergi och kan, om inte installerad och använd enligt instruktionerna, orsaka skadliga störningar på radiokommunikation. Det finns dock ingen garanti för att störningar inte inträffar i en viss installation. Om denna utrustning orsakar skadliga störningar på radio- eller TVmottagning, vilket kan avgöras genom att utrustningen slås av och på, uppmuntras användaren att försöka korrigera störningen genom en eller flera av följande åtgärder:

- Vrid eller flytta mottagarantennen.
- Öka avståndet mellan utrustningen och mottagaren.
- Anslut utrustningen till ett uttag i en annan strömkrets än den som mottagaren är ansluten till.
- Rådfråga återförsäljaren eller en erfaren radio/TV-tekniker för hjälp.

#### **Kanadensiska meddelanden**

Den här enheten överensstämmer med Industry Canadalicens - undantaget RSS-standard(er). Användningen är underställd följande två villkor: (1) Enheten får inte orsaka störningar och (2) Denna enhet måste acceptera alla störningar, inklusive störningar som kan orsaka oönskad funktionalitet på enheten.

#### **CE-överensstämmelse för europeiska länder**

Enheten uppfyller kraven i EMC-direktivet 2014/30/EU och lågvoltsdirektivet 2014/35/EU.

#### **Följande information gäller endast för EU-medlemsstater:**

Det märke som visas till höger är i enlighet med avfall från elektrisk och elektronisk utrustning Direktiv 2012/19/EU (WEEE). Märket anger skyldigheten att INTE kassera utrustningen som osorterat kommunalt avfall, utan istället använda de system för återlämnande och insamling enligt lokal lag.

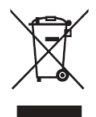

# **Cihaz Gereksinimleri**

- Windows 7/8/10/11 ve vCast.
- MacOS 10.10 veya üzeri
- vCast'in yüklü ve etkinleştirilmiş olduğu ViewSonic IFP/ CDE serisi cihaz.
- VB-WPS-001: Cihazlar, tam özellikli USB Type-C işlev kapağı USB ve DP bağlantı noktasını destekler.
- VB-WPS-003: Cihazlar HDMI ve USB Tip A'yı destekler.

## **Eşleştirme**

### **Windows PC ve MacBook Eşleştirme**

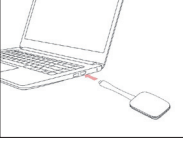

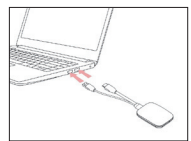

**VB-WPS-001** Şekil 1

**VB-WPS-003** Şekil 2

- **1.** Eşleştirmek için ViewBoard® Yayın Düğmesini Windows PC'nize veya MacBook'unuza takın.
	- VB-WPS-001 için: Lütfen USB Type C bağlantı noktasına takın (Şekil 1).
	- VB-WPS-003 için: Lütfen hem HDMI çıkışı hem de USB Tip A bağlantı noktalarına takın (Şekil 2).
- **2.** ViewBoard® Yayın Düğmesini Windows PC'nizle ilk kez eşleştiriyorsanız, lütfen şu konumdaki "ViewBoard Cast. exe" dosyasını çift tıklayın: **PC > CD Drive > ViewBoard Cast**.
	- **NOT:** MacBook'ta çalıştırıyorsanız, uygulama kurulum iznine erişmek için kullanıcı şifresini girin.

**NOT:** BYOM özelliği için: VB-CAM-201 web kamerasına bağlı ViewSonic IFP/CDE serisi cihaz.

- **3.** PC için, uygulama yüklüyken, ViewBoard® Yayın Düğmesi PC'ye takıldıktan sonra ViewBoard® Yayını otomatik olarak başlayacaktır.
- **4.** PC'nizde eşleştirme iletişim kutusu açılır. Lütfen IFP/ CDE cihazların ana ekranında gösterilen Ağ Adı, Şifre ve vCastReceiver IP adresini girin.
- **5.** ViewBoard® Yayın Düğmesi ve IFP/CDE cihazlarının eşleştirilmesini tamamlamak için OK (Tamam) düğmesine tıklayın (Şekil 3).

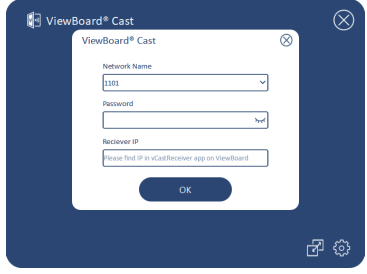

Sekil 3

**6.** ViewBoard® Yayın Düğmesini çıkarın ve paylaşmaya başlamak için tekrar takın (Şekil 4).

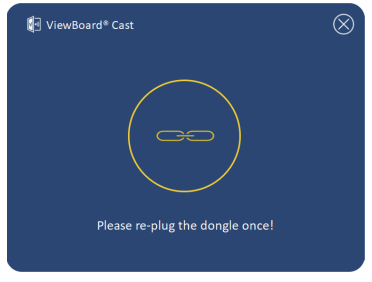

Şekil 4

**7.** ViewBoard® Yayın Düğmesi eşleştirilmişse ve başka bir IFP/CDE cihazıyla eşleştirmek istiyorsanız, lütfen sağ alt köşedeki "Eşleştirme Geçiş Düğmesine" tıklayın (Şekil 5) ve ViewBoard® Yayın Düğmesini yeniden eşleştirmek için ağ bilgilerini yeniden tekrar girin (Şekil 6). ViewBoard® Yayın Düğmesi yeniden eşleştirildikten sonra, paylaşmaya başlamak için lütfen çıkarıp tekrar takın.

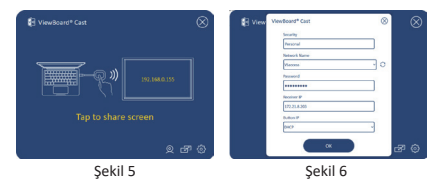

### **ViewBoard IFP/CDE Eşleştirme**

IFP/CDE cihazları bir LAN'a (Ethernet kablosu) bağlıysa, eşleştirmek için ViewBoard® Yayın Düğmesini IFP/CDE cihazlarına da takabilirsiniz.

#### **VB-WPS-001 için:**

- **1.** USB Tip C USB Tip A adaptörünü VB-WPS-001 ViewBoard® Yayın Düğmesine takın (Şekil 7).
- **2.** Ardından, eşleştirmek için ViewBoard® Yayın Düğmesini IFP/CDE cihazının USB bağlantı noktasına takın..

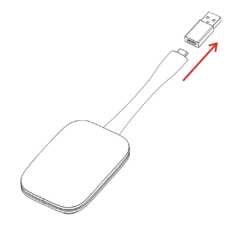

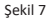

**NOT:** USB Tip C - USB Tip A adaptörü yalnızca isteğe bağlı IFP/CDE cihaz eşleştirmesi içindir.

#### **VB-WPS-003 için:**

- **1.** Eşleştirmek için, ViewBoard® Yayın Düğmesini IFP/CDE cihazının USB bağlantı noktasına takın.
- **2.** "Pairing (Eşleşiyor)" iletişim kutusu görüntülenir.
- **3.** Ağ Adını ve Parolayı girin, ardından eşleştirmek için **Save (Kaydet)**'i tıklayın (Şekil 8).

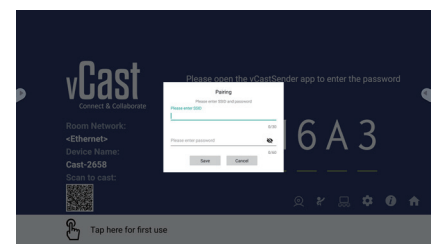

Şekil 8

## **Ekran Paylaşımı**

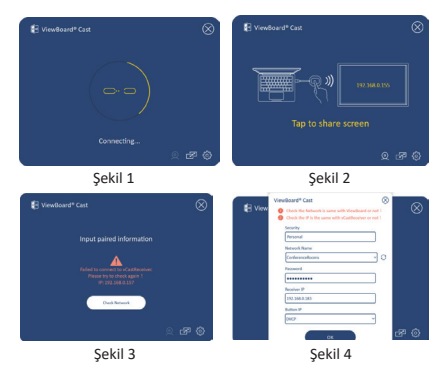

**NOT:** ViewBoard® Yayın Düğmesinin Windows PC/ MacBook'unuza takılı olduğundan emin olun.

- **1.** ViewBoard® Yayın Düğmesi cihazınıza bağlanırken, LED göstergesi mavi renkte yanıp sönecektir. LED göstergesi statik maviye dönüştüğünde cihazınız ekran paylaşımına hazırdır (Şekil 1).
- **2.** Cihazınızın ekranını başka bir ekranla paylaşmak için ViewBoard® Yayın Düğmesi düğmesine dokunun. Başarıyla bağlandığında ve paylaşmaya başladığında LED göstergesi maviden beyaza dönecektir (Şekil 2).
- **3.** LED göstergesi sadece beyaz renkte yanıp sönüyorsa ve bağlanamıyorsa, lütfen IFP/CDE cihazlarının doğru çalıştığından ve eşleştirme bilgilerinin doğru girildiğinden emin olun (Şekil 3 ve 4).

# **BYOM**

## **Giriiş**

ViewBoard Cast Düğmesinin gelişmiş BYOM (Kendi Toplantını Getir) özelliği, tercih ettiğiniz konferans yazılımıyla (örneğin, Microsoft Teams, Zoom ve Google Meet) bir video konferansa ev sahipliği yapmak için kendi dizüstü bilgisayarınızı kullanmanızı sağlar. Toplantınızı bir ViewSonic IFP/CDE serisi cihaza genişleterek işyeri üretkenliğini optimize edebilirsiniz.

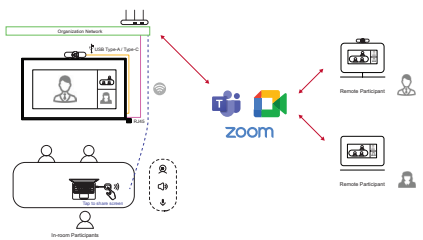

**NOT:** Bu özelliği kullanmak için yerleşik veya harici VB-CAM-201 USB web kameralı ViewSonic IFP/CDE serisi cihaz gereklidir.

## **BYOM özelliği nasıl kullanılır?**

- **1.** ViewBoard Cast Düğmesini dizüstü bilgisayarınıza takın.
- **2.** vCast uygulamasını veya vCastPro'yu başlatın ve ViewBoard Cast Düğmesinin kameraya bağlanmasını bekleyin.
	- **NOT:** ViewBoard Cast üzerindeki kamera simgesi griden beyaza değiştiğinde kamerayla bağlantı kurulur.

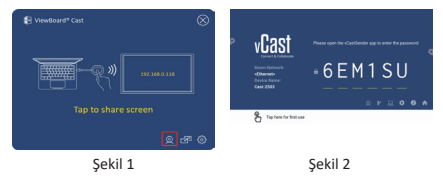

- **3.** Dizüstü bilgisayarınızdan Microsoft Teams, Zoom veya Google Meet'te bir toplantı başlatın.
- **4.** İçeriği ViewBoard IFP/CDE cihazında paylaşmak için ViewBoard Cast Düğmesine dokunun.
- **5.** Konferans yazılımından Mikrofon/Hoparlör kaynağınız olarak "ViewBoard Cast"i ve Kamera kaynağınız olarak "ViewBoard Webcam"i seçin.
	- **NOT:** Sonraki sayfada yer alan ekran görüntülerine bakın.

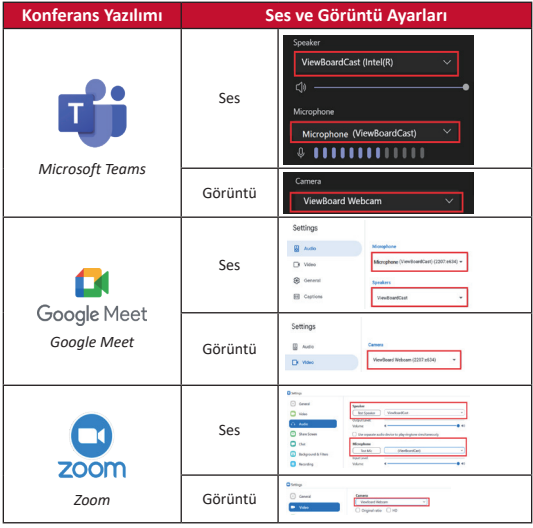

## **Ağ Bilgisi**

• Wi-Fi: 802.11ac 5GHz channel for table on non-DFS channels in your country.

**NOT:** In the USA, channels are 36~48 and 149~165.

- Bandwidth: At least 10Mbps in a typical deployment. Latency shall be less than 50ms for HD video streaming, more than 10Mbps is required.
- Ports:
	- ͫ TCP 56789, 25123, 8212, 8000, 8600
	- ͫ UPD 48689, 25123
- Port and DNS for activation:
	- ͫ Port: 443
	- ͫ DNS: https://vcastactivate.viewsonic.com
- OTA service:
	- ͫ Server Port: TCP 443
	- ͫ Server FQDN Name: https://vcastupdate.viewsonic.com

# **Ek**

### **Sorun giderme**

Bu bölüm, ViewBoard Cast Düğmesini kullanırken karşılaşabileceğiniz bazı genel sorunları açıklamaktadır.

**NOT:** Başka sorun yaşıyorsanız lütfen satış temsilcinizle veya BT departmanınızla iletişime geçin.

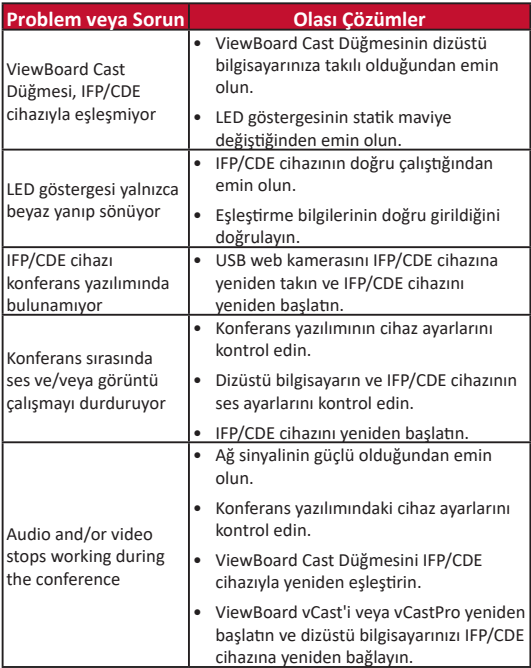

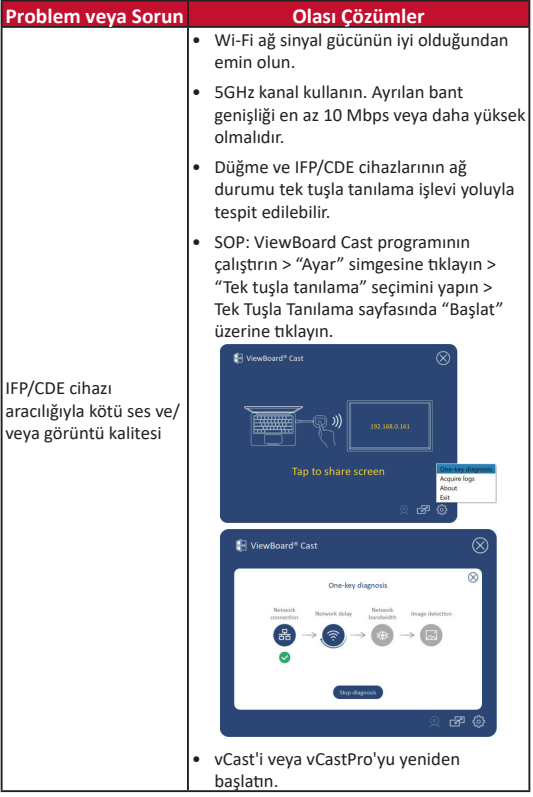

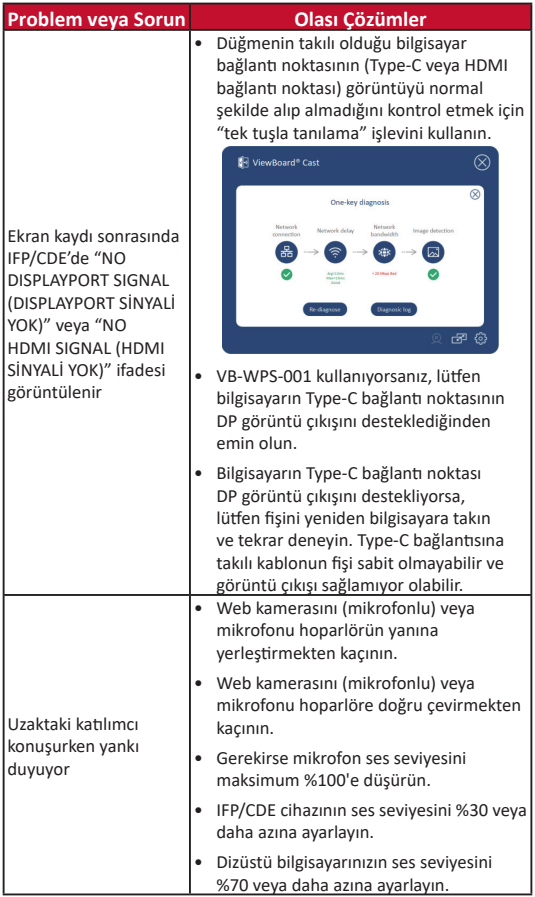

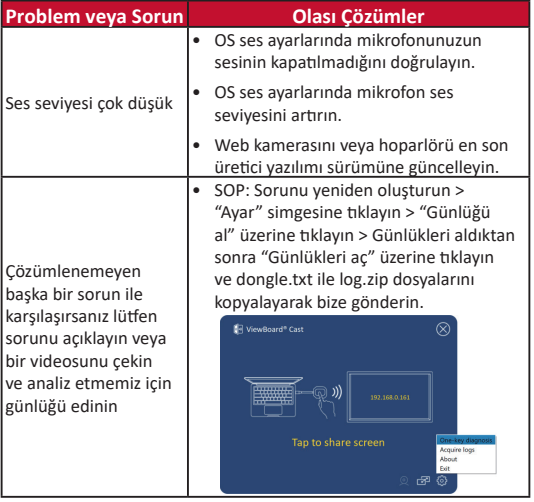

# **Düzenleyici Bilgiler ve Hizmet Bilgileri**

#### **FCC Uyumluluk Bildirimi**

Bu aygıt, FCC Kuralları kısım 15'e uygundur. Kullanım aşağıdaki iki koşula bağlıdır: (1) Bu aygıt zararlı girişime neden olamaz ve (2) bu aygıt istenmeyen çalışmaya neden olabilen girişim dahil olmak üzere alınan her türlü girişimi kabul etmelidir. Bu ekipman test edildi ve FCC Kuralları kısım 15'e göre Sınıf B dijital aygıt sınırlamalarına uygun olduğu tespit edildi.

Bu sınırlamalar, bir yerleşim alanı kurulumunda zararlı girişime karşı makul koruma sağlamak üzere tasarlanmıştır. Bu ekipman, radyo frekansı enerjisi üretir, kullanır ve yayabilir. Talimatlara uygun şekilde kurulmazsa radyo iletişimlerinde girişime neden olabilir. Ancak belirli bir kurulumda girişim olmayacağı garantisi yoktur. Bu ekipman, radyo veya televizyon yayını alımında, ekipmanın kapatılıp açılmasıyla belirlenebilecek zararlı parazite neden olursa, kullanıcının aşağıdaki önlemlerden biri veya birkaçıyla paraziti gidermesi önerilir:

- Alıcı anteni yeniden yönlendirin veya yeniden konumlandırın.
- Ekipman ve alıcı arasındaki mesafeyi artırın.
- Ekipmanı, alıcının bağlandığı devredeki prizden farklı bir devredeki prize bağlayın.
- Bayi veya deneyimli bir radyo/TV teknisyeninden yardım alın.

#### **Kanada Yasal Beyanları**

Bu aygıt, Kanada Endüstri lisansına (RSS standartları hariç) uygundur. Kullanım aşağıdaki iki koşula bağlıdır: (1) bu aygıt girişime neden olamaz ve (2) bu aygıt aygıtın istenmeyen çalışmasına neden olabilen girişim dahil olmak üzere her türlü girişimi kabul etmelidir.

#### **Avrupa Ülkeleri İçin CE Uyumluluğu**

Aygıt, EMC Yönergesi 2014/30/EU ve Düşük Voltaj Yönergesi 2014/35/EU'ya uygundur.

#### **Aşağıdaki bilgiler yalnızca AB üyesi ülkeler içindir:**

Sağda gösterilen işaret, 2012/19/EU Atık Elektrikli ve Elektronik Donanım Yönergesine (WEEE) uygundur. İşaret, donanımın sınıflandırılmamış evsel atık olarak atılmaması, yerel yasalara göre iade ve toplama sistemlerinin kullanılması gerektiğini belirtir.

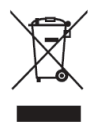

## **Persyaratan Perangkat**

- Windows 7/8/10/11 dan vCast.
- MacOS 10.10 atau di atasnya
- Perangkat seri ViewSonic IFP/CDE dengan vCast terinstal dan diaktifkan.
- VB-WPS-001: Perangkat mendukung penutup fungsi USB Tipe-C berfitur lengkap USB & port DP.
- VB-WPS-003: Perangkat mendukung HDMI & USB Tipe-A

**CATATAN:** Untuk fitur BYOM: Perangkat seri ViewSonic IFP/CDE terhubung dengan webcam VB-CAM-201.

## **Pemasangan**

## **Pemasangan Windows PC dan MacBook**

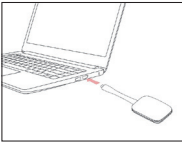

**VB-WPS-001** Gambar 1

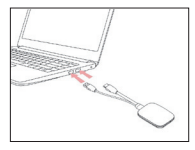

**VB-WPS-003** Gambar 2

- **1.** Sambungkan ViewBoard® Cast Button ke PC Windows atau MacBook Anda untuk pemasangan.
	- Untuk VB-WPS-001: Silahkan sambungkan ke port USB Tipe-C (Gambar 1).
	- Untuk VB-WPS-003: Silahkan sambungkan ke port keluar HDMI dan USB Tipe-A (Gambar 2).
- **2.** Jika ini adalah pertama kali pemasangan ViewBoard® Cast Button dengan PC Windows, silahkan klik dua kali "ViewBoard Cast.exe" pada: **PC > CD Drive > ViewBoard Cast**.

**CATATAN:** Jika menjalankan pada MacBook, silahkan masukkan kata sandi pengguna untuk
mengakses ijin pemasangan aplikasi.

- **3.** Untuk PC, dengan aplikasi terpasang, ViewBoard® Cast akan otomatis berjalan setelah ViewBoard® Cast Button disambungkan ke PC.
- **4.** Kotak dialog pemasangan akan muncul pada PC Anda. Silahkan masukkan nama Jaringan, Kata Ssandi, dan alamat IP vCastReceiver yang ditunjukkan pada layar utama perangkat IFP/CDE.
- **5.** Klik **OK** untuk menyelesaikan pemasangan ViewBoard® Cast Button dan perangkat IFP/CDE (Gambar 3).

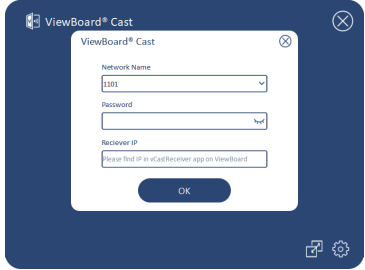

Gambar 3

**6.** Lepaskan ViewBoard® Cast Button lalu sambungkan kembali untuk memulai berbagi (Gambar 4).

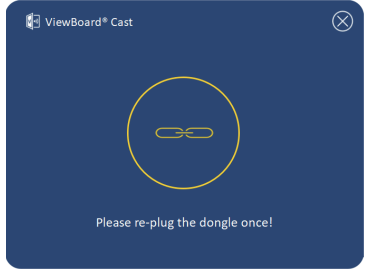

Gambar 4

**181**

**7.** Jika ViewBoard® Cast Button telah dipasangkan, dan Anda ingin memasangkannya dengan perangkat IFP/ CDE lainnya, silahkan klik "Pairing-Switch Button" pada pojok kanan bawah (Gambar 5) dan masukkan kembali informasi jaringan untuk memasang kembali ViewBoard® Cast Button (Gambar 6). Setelah ViewBoard® Cast Button dipasangkan, lepaskan dan sambungkan kembali untuk memulai berbagi.

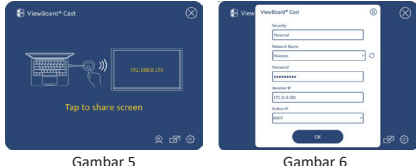

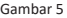

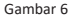

### **Pemasangan IFB/CED ViewBoard**

Anda juga dapat menyambungkan ViewBoard® Cast Button ke perangkat IFP/CDE untuk pemasangan jika perangkat IFP/ CDE dihubungkan ke LAN (kabel Ethernet)

#### **Untuk VB-WPS-001:**

- **1.** Pasang adapter USB Tipe C ke USB Tipe A pada VB-WPS-001 ViewBoard® Cast Button (Gambar 7).
- **2.** Lalu sambungkan ViewBoard® Cast Button pada port USB perangkat IFP/CDE untuk pemasangan.

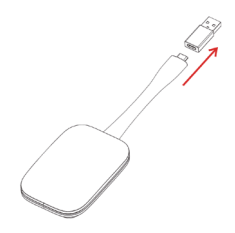

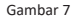

**CATATAN:** Adapter USB Tipe C ke USB Tipe A adalah untuk pilihan khusus pemasangan perangkat IFP/CDE.

#### **Untuk VB-WPS-003:**

- **1.** Sambungkan kabel USB Tipe A pada port USB perangkat IFP/CDE untuk pemasangan.
- **2.** Kotak dialog "Pemasangan" akan muncul.
- **3.** Masukkan Nama dan Kata Sandi Jaringan, lalu pilih **Save (Simpan)** untuk pemasangan (Gambar 8).

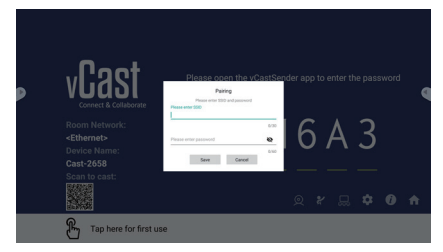

Gambar 8

# **Berbagi Layar**

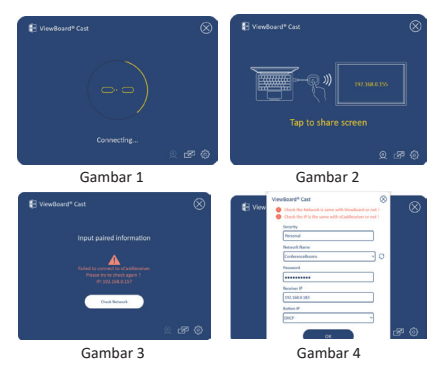

**CATATAN:** Pastikan ViewBoard® Cast Button tersambung pada PC Windows/MacBook Anda.

- **1.** Saat ViewBoard® Cast Button terhubung pada perangkat Anda, indikator LED akan berkedip biru. Perangkat Anda siap untuk berbagi layar ketika indikator LED berubah menjadi biru statis (Gambar 1).
- **2.** Sentuh tombol ViewBoard® Cast Button untuk membagikan layar perangkat Anda ke layar lainnya. Indikator LED akan berubah dari biru menjadi putih saat sukses terhubung dan berbagi (Gambar 2).
- **3.** Jika indikator LED hanya berkedip putih dan gagal terhubung, pastikan perangkat IFP/CDE bekerja dengan baik dan informasi pemasangan dimasukkan dengan benar (Gambar 3 dan 4).

# **BYOM**

### **Pendahuluan**

Fitur lanjutan Tombol ViewBoard Cast dari BYOM (Bring Your Own Meeting) memungkinkan Anda menggunakan laptop sendiri untuk menjadi host konferensi video menggunakan perangkat lunak konferensi video yang Andda sukai (mis., Microsoft Teams, Zoom, dan Google Meet). Anda bisa memperlebar pertemuan Anda ke perangkat ViewSonic seri IFP/CDE, yang mengoptimalkan produktivitas di tempat kerja.

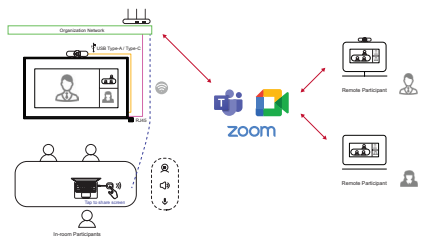

**CATATAN:** Perangkat seri ViewSonic IFP/CDE dengan webcam USB VB-CAM-201 internal atau eksternal diperlukan untuk menggunakan fitur ini.

## **Cara Menggunakan fitur BYOM**

- **1.** Colokkan Tombol ViewBoard Cast ke laptop Anda.
- **2.** Mulai aplikas vCast or the vCastPro dan tunggu Tombol ViewBoard Cast tersambung ke kamera.

**CATATAN:** Sambungan ke kamera dilakukan ketika ikon kamera pada ViewBoard Cast berubah dari abu-abu ke putih.

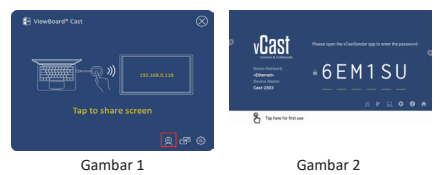

- **3.** Mulai pertemuan di Microsoft Teams, Zoom, atau Google Meet dari laptop Anda.
- **4.** Ketuk Tombol ViewBoard Cast untuk membagikan konten ke perangkat ViewBoard IFP/CDE.
- **5.** Pilih "ViewBoard Cast" sebagai sumber Mikrofon/ Speaker Anda dan "ViewBoard Webcam" sebagai sumber Kamera dari perangkat lunak konferensi.

**CATATAN:** Rujuklah tangkapan layar pada halaman berikutnya.

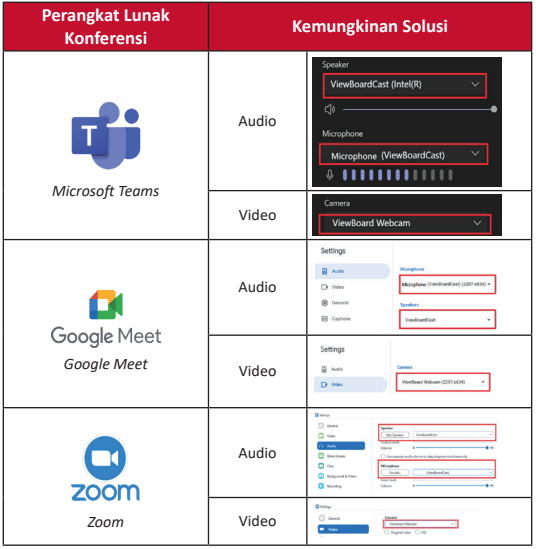

### **Informasi Jaringan**

• Wi-Fi: Saluran 802.11ac 5GHz untuk tabel pada saluran non-DFS di negara Anda..

**CATATAN:** Di A.S., salurannya adalah 36~48 dan 149~165.

- Bandwidth: At least 10Mbps in a typical deployment. Latency shall be less than 50ms for HD video streaming, more than 10Mbps is required.
- Ports:
	- ͫ TCP 56789, 25123, 8212, 8000, 8600
	- ͫ UPD 48689, 25123
- Port dan DNS untuk aktivasi:
	- ͫ Port: 443
	- ͫ DNS: https://vcastactivate.viewsonic.com
- Layanan OTA:
	- ͫ Port Server: TCP 443
	- ͫ Nama FQDN Server: https://vcastupdate.viewsonic.com

# **Lampiran**

### **Pemecahan Masalah**

Bagian ini menjelaskan beberapa masalah umum yang mungkin Anda alami ketika menggunakan Tombol ViewBoard Cast.

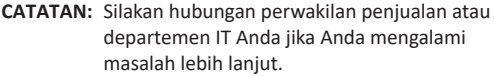

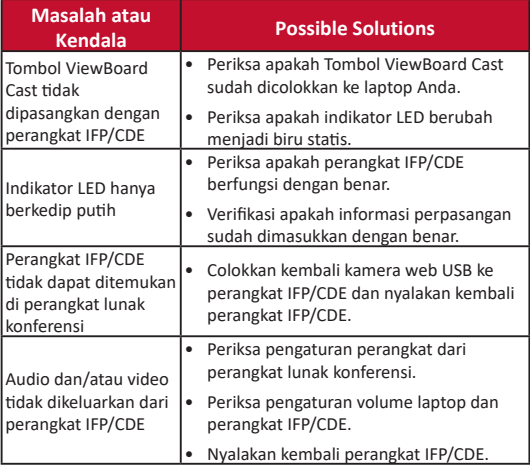

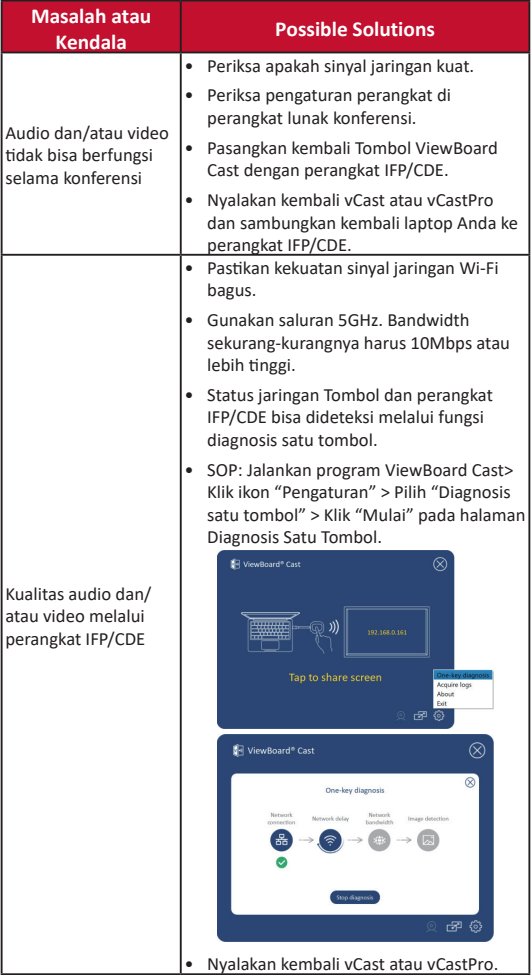

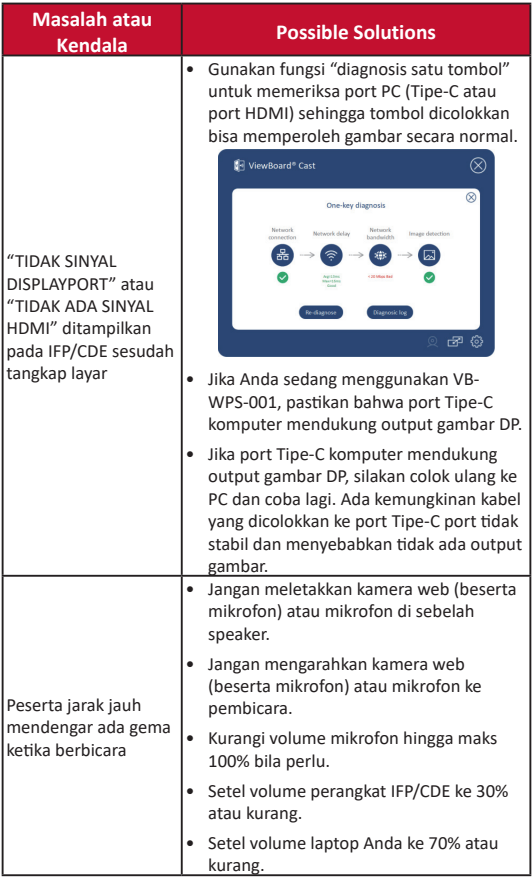

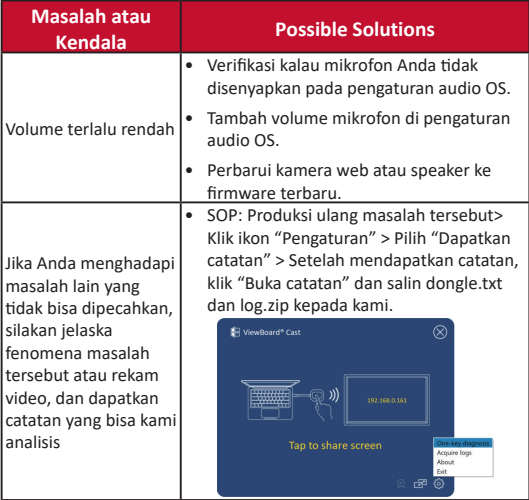

## **Informasi Peraturan dan Servis**

#### **Pernyataan Kesesuaian FCC**

Perangkat ini sesuai dengan pasal 15 Peraturan FCC. Pengoperasian harus memenuhi dua kondisi sebagai berikut: (1) perangkat ini tidak boleh menimbulkan interferensi berbahaya, dan (2) perangkat ini harus menerima semua interferensi yang ditangkap, termasuk interferensi yang dapat mengakibatkan pengoperasian yang tidak diinginkan. Peralatan ini telah diuji dan dinyatakan sesuai dengan standar perangkat digital Kelas B, berdasarkan pasal 15 Peraturan FCC.

Batasan ini dirancang untuk memberikan perlindungan yang memadai terhadap interferensi berbahaya pada pemasangan di lingkungan perumahan. Peralatan ini menghasilkan, menggunakan, dan dapat memancarkan energi frekuensi radio dan jika tidak dipasang serta digunakan sesuai petunjuk, dapat menimbulkan interferensi berbahaya terhadap komunikasi radio. Namun, tidak ada jaminan bahwa interferensi tidak akan terjadi pada pemasangan tertentu. Jika peralatan ini menimbulkan interferensi berbahaya terhadap penerimaan gelombang radio atau televisi, yang dapat ditentukan dengan mematikan dan menghidupkan peralatan, pengguna disarankan untuk mencoba mengatasinya melalui salah satu atau beberapa tindakan berikut:

- Mengubah arah atau memindahkan lokasi antena penerima.
- Menambah jarak antara peralatan dan unit penerima.
- Menyambungkan peralatan ke stopkontak di sirkuit selain yang digunakan untuk menyambungkan unit penerima.
- Menghubungi dealer atau teknisi radio/TV berpengalaman untuk meminta bantuan.

#### **Pernyataan Peraturan Kanada**

Perangkat ini sesuai dengan lisensi Kanada Industri, dengan mengecualikan standar RSS. Pengoperasian harus memenuhi dua kondisi sebagai berikut: (1) perangkat ini tidak boleh menyebabkan interferensi, dan (2) perangkat ini harus menerima semua interferensi, termasuk interferensi yang dapat menyebabkan kesalahan pengoperasian pada perangkat.

#### **Kesesuaian CE untuk Negara-Negara di Eropa**

Perangkat ini sesuai dengan Petunjuk EMC 2014/30/EU dan Petunjuk Tegangan Rendah 2014/35/EU.

### **Informasi berikut hanya untuk negara anggota UE:**

Tanda yang ditampilkan di sebelah kanan sesuai dengan Waste Electrical and Electronic Equipment Directive 2012/19/EU (WEEE). Tanda ini menunjukkan persyaratan untuk TIDAK membuang peralatan sebagai limbah rumah tangga biasa, namun menggunakan sistem pengembalian dan pengumpulan yang sesuai dengan undang-undang setempat yang berlaku.

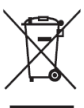

# **Požadavky zařízení**

- Windows 7/8/10/11 a vCast.
- MacOS 10.10 nebo vyšší
- Zařízení ViewSonic řady IFP/CDE s nainstalovanou a aktivovanou aplikací vCast.
- VB-WPS-001: Zařízení podporuje všechny funkce USB Type-C portu USB a DP
- VB-WPS-003: Zařízení podporuje HDMI a USB Type-A

**POZNÁMKA:** Pro funkci BYOM: Zařízení IFP/CDE ViewSonic připojené k VB-CAM-201 webkameře.

# **Párování**

### **Párování s počítačem Windows a MacBook**

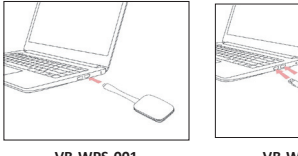

**VB-WPS-001** obrázek 1

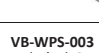

obrázek 2

- **1.** Připojte tlačítko vysílání ViewBoard® k počítači se systémem Windows nebo MacBook a spárujte.
	- Pro VB-WPS-001: Připojte k portu USB Type-C (obrázek 1 ).
	- Pro VB-WPS-003: Připojte k oběma portům výstupu HDMI a USB Type-A (obrázek 2).

**2.** Při prvním párování tlačítka vysílání ViewBoard® s počítačem se systémem Windows klikněte dvakrát na soubor" ViewBoard Cast.exe" v umístění: **PC > CD Drive > ViewBoard Cast**.

**POZNÁMKA:** Používáte-li zařízení s počítačem MacBook,zadejte uživatelské heslo pro přístup k oprávnění instalace aplikace.

- **3.** Pokud je aplikace nainstalována v počítači, aplikace ViewBoard® Cast spustí automaticky po připojení tlačítka vysílání ViewBoard® k počítači.
- **4.** V počítači se zobrazí místní dialogové okno párování. Zadejte název sítě , heslo a IP adresu aplikace vCastReceiver, které jsou uvedeny na hlavní obrazovce zařízení IFP/CDE.
- **5.** Kliknutím na tlačítko OK dokončete párování tlačítka vysílání ViewBoard® a zařízení IFP/CDE (obrázek 3).

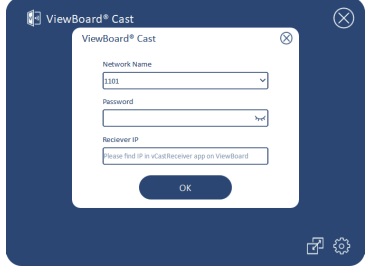

Obrázek 3

**6.** Odpojení a připojením tlačítka vysílání ViewBoard® zahajte sdílení (obrázek 4).

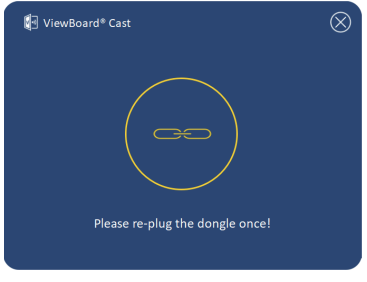

obrázek 4

**7.** Pokud je tlačítko vysílání ViewBoard® již spárováno a chcete jej spárovat s jiným zařízením IFP/CDE, klikněte na "Tlačítko přepnutí párování" v pravém dolním rohu (obrázek 5) a znovu zadejte informace o síti pro opětovné spárování tlačítka vysílání ViewBoard® (obrázek 6). Po opětovném spárování tlačítka vysílání ViewBoard® jej odpojte a znovu připojte pro zahájení sdílení.

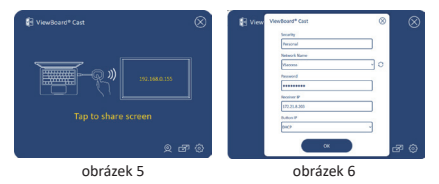

## **Párování ViewBoard IFP/CDE**

Tlačítko vysílání ViewBoard® můžete rovněž připojit k zařízení IFP/CDE ke spárování, pokud je zařízení IFP/CDE připojeno k místní síti LAN (ethernetovým kabelem).

#### **Pro VB-WPS-001:**

- **1.** Připojte adaptér USB Type-C na USB Type-A k tlačítku vysílání VB -WPS-001 ViewBoard® (obrázek 7).
- **2.** Potom připojte tlačítko vysílání ViewBoard® k portu USB zařízení IFP/CDE pro spárování.

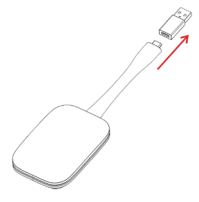

#### obrázek 7

**POZNÁMKA:** Adaptér USB Type-C na USB Type-A je určen pouze pro spárování volitelného zařízení IFP/CDE.

#### **Pro VB-WPS-003:**

- **1.** Připojte kabel USB Type-A k portu USB zařízení IFP/CDE pro spárování.
- 2. Zobrazí se dialogové okno "Párování".
- **3.** Zadejte název sítě a heslo a potom vyberte možnost **Uložit** pro spárování (obrázek 8).

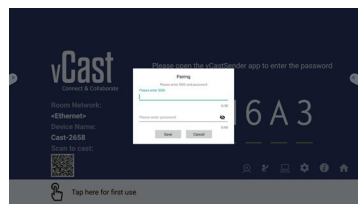

obrázek 8

**196**

# **Sdílení obrazovky**

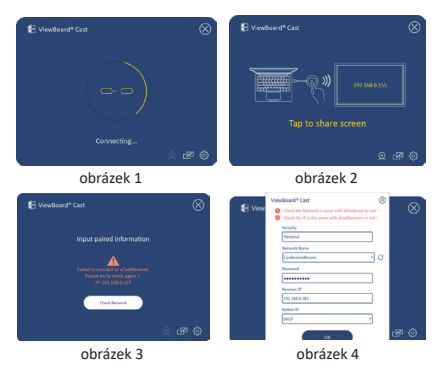

**POZNÁMKA:** Zkontrolujte, zda je tlačítko vysílání ViewBoard® připojeno k vašemu počítači Windows/MacBook.

- **1.** Když se tlačítko vysílání ViewBoard® připojuje k vašemu zařízení, LED indikátor LED bude blikat modře. Když tento LED indikátor začne svítit modře (obrázek 1), vaše zařízení je připraveno na sdílení obrazovky.
- **2.** Klepnutím na tlačítko vysílání ViewBoard® sdílejte obrazovku vašeho zařízení s druhým zobrazovacím zařízením. Po úspěšném spojení a sdílení se barva LED indikátoru změní z modré na bílou (obrázek 2).
- **3.** Pokud LED indikátor pouze bliká bíle a nemůže se připojit, zkontrolujte, zda zařízení IFP/CDE funguje správně, a zda jsou správně zadány údaje pro párování (obrázek 3 a 4).

## **BYOM**

## **Úvod**

Pokročilá funkce BYOM (Bring Your Own Meeting) tlačítka vysílání ViewBoard umožňuje používat váš vlastní notebook pro pořádání videokonferencí s upřednostňovaným konferenčním softwarem (např. Microsoft Teams, Zoom a Google Meet). Můžete rozšířit vaše schůzky na zařízení řady ViewSonic IFP/CDE a tím optimalizovat produktivitu práce.

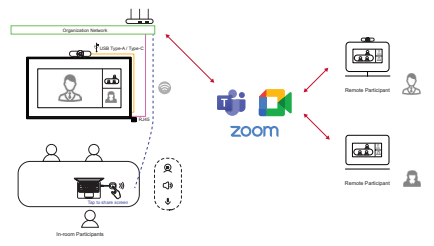

**POZNÁMKA:** Aby bylo možné tuto funkci používat, je nutné zařízení řady ViewSonic IFP/CDE s integrovanou nebo externí USB VB-CAM-201 webovou kamerou.

## **Jak používat funkci BYOM**

- **1.** Připojte tlačítko vysílání ViewBoard k vašemu notebooku.
- **2.** Spusťte aplikaci vCast nebo aplikaci vCastPro a počkejte, než se tlačítko vysílání ViewBoard připojí ke kameře.

**POZNÁMKA:** Když se ikona kamery v aplikaci ViewBoard Cast změní z šedé na bílou, je navázáno připojení ke kameře.

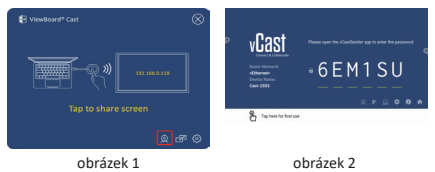

- **3.** Zahajte schůzku v aplikaci Microsoft Teams , Zoom nebo Google Meet z vašeho notebooku.
- **4.** Klepnutím na tlačítko vysílání ViewBoard sdílejte obsah na zařízení ViewBoard IFP/CDE.
- **5.** Vyberte "ViewBoard Cast" jako zdroj mikrofonu/ reproduktoru a "ViewBoard Webcam" jako zdroj kamery v konferenčním softwaru.

**POZNÁMKA:** Viz snímky obrazovky na další stránce.

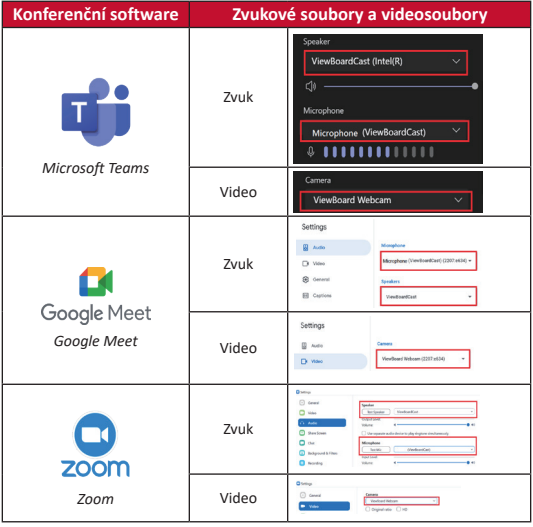

### **Informace o síti**

• Wi-Fi: Viz tabulku kanálů bez DFS ve vaší zemi na kanálu 802.11ac 5 GHz.

**POZNÁMKA:** V USA jsou tyto kanály 36-48 a 149-165.

- Šířka pásma: Alespoň 10 Mb/s při typickém nasazení. Latence musí být méně než 50 ms pro streamování HD videa, je vyžadováno více než 10 Mb/s.
- Porty:
	- ͫ TCP 56789, 25123, 8212, 8000, 8600
	- ͫ UPD 48689, 25123
- Port a DNS pro aktivaci:
	- ͫ Port: 443
	- ͫ DNS: https://vcastactivate.viewsonic.com
- Služba OTA:
	- ͫ Port serveru: TCP 443
	- ͫ Název serveru FQDN: https://vcastupdate.viewsonic.com

# **Příloha**

### **Odstraňování problémů**

V této části jsou popsány některé obecné problémy, se kterými se můžete setkat při používání produktu ViewBoard.

#### **POZNÁMKA:** Pokud se setkáte s jinými problémy, kontaktujte vašeho obchodního zástupce nebo oddělení IT.

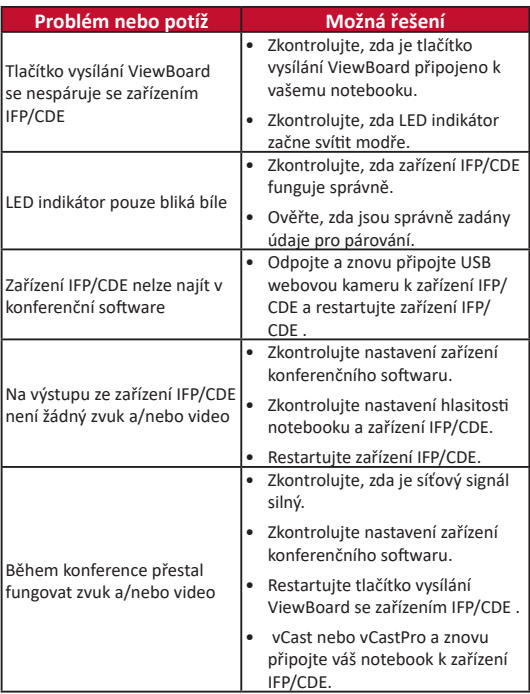

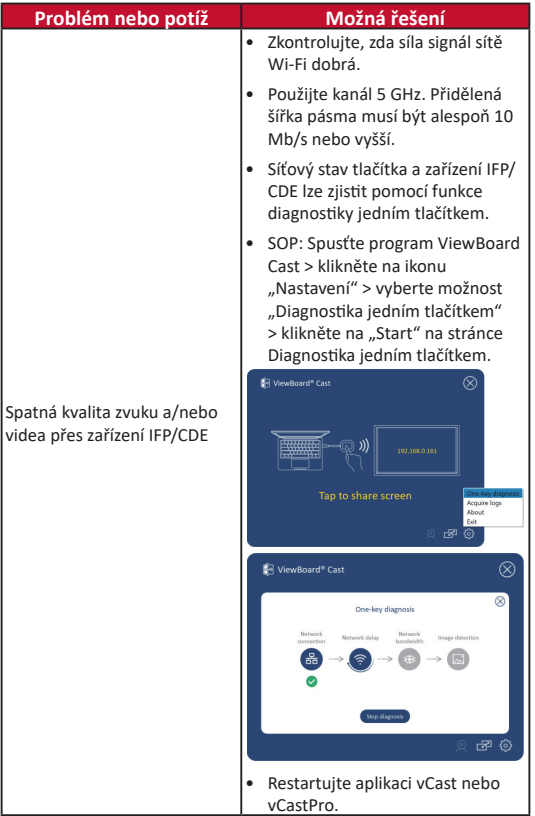

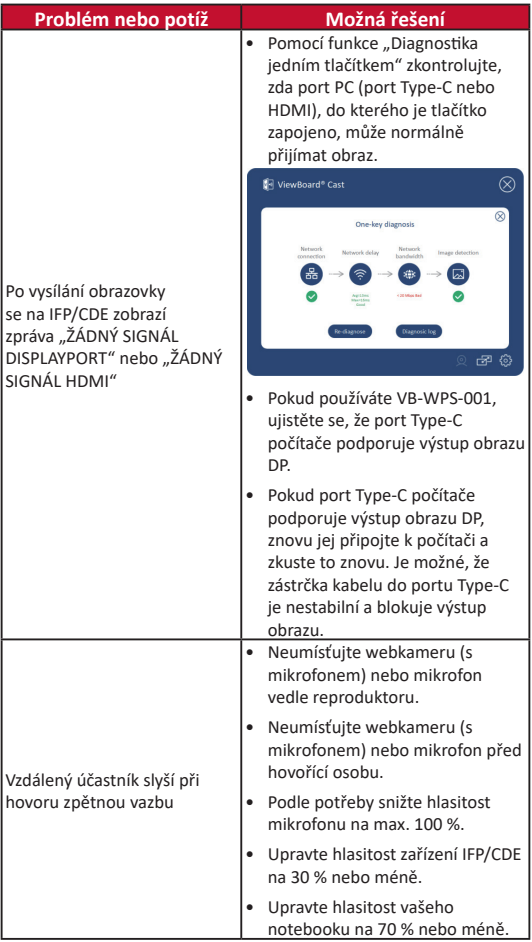

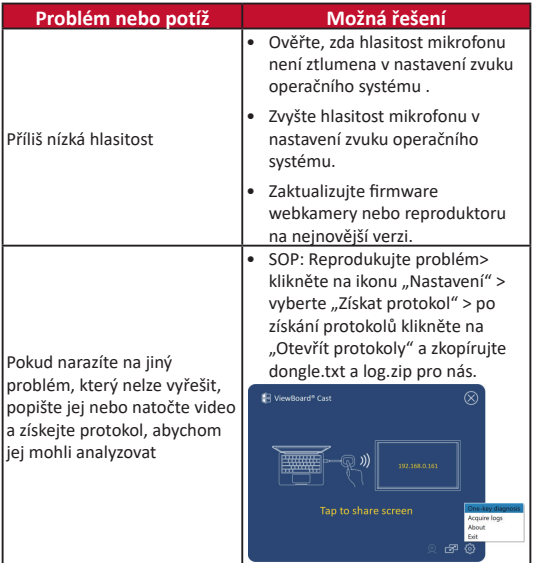

# **Regulatorní a servisní informace**

#### **Informace o shodě**

Tato část obsahuje všechny související požadavky a vyjádření ohledně předpisů. Potvrzené odpovídající aplikace musí odpovídat typovým štítkům a příslušnému označení na zařízení.

### **Prohlášení o shodě FCC**

Toto zařízení splňuje podmínky části 15 směrnic FCC. Provoz vyžaduje splnění následujících dvou podmínek: (1) toto zařízení nesmí způsobit nežádoucí rušení signálu, (2) toto zařízení musí akceptovat jakékoli vnější rušení včetně rušení, které by způsobilo nežádoucí činnost. Toto zařízení bylo testováno a splňuje limity pro digitální zařízení třídy B podle předpisů FCC, část 15.

Tato omezení mají poskytnout rozumnou ochranu před škodlivým rušením pro instalace v obytných prostorách. Zařízení vytváří, používá a může vyzařovat elektromagnetické záření na rádiových frekvencích a při zanedbání pokynů pro instalaci a používání může způsobit nežádoucí rušení rozhlasového a televizního vysílání. Neexistuje však žádná záruka, že při konkrétní instalaci nebude k rušení docházet. Pokud zařízení způsobuje nežádoucí rušení příjmu rozhlasu nebo televize, které může být potvrzeno vypnutím a zapnutím tohoto zařízení, může se uživatel pokusit napravit toto rušení některým z následujících opatření:

- Přesměrujte nebo přemístěte přijímací anténu.
- Zvětšete vzdálenost mezi daným zařízením a přijímačem.
- Připojte zařízení do jiného zásuvkového okruhu, než ke kterému je připojen přijímač.
- Poraďte se s prodejcem nebo odborným TV/ radiotechnikem.

### **Regulatorní prohlášení pro Kanadu**

Toto zařízení splňuje požadavky kanadského ministerstva průmyslu pro bezlicenční provoz rádiových zařízení. Provoz vyžaduje splnění následujících dvou podmínek: (1) toto zařízení nesmí způsobovat rušení a (2) toto zařízení musí být odolné vůči jakémukoli rušení, včetně rušení, které může způsobit nežádoucí činnost zařízení.

### **Prohlášení o shodě CE pro evropské země**

Toto zařízení splňuje požadavky směrnice o elektromagnetické kompatibilitě 2014/30/EU a směrnice o nízkém napětí 2014/35/EU.

### **Následující informace platí pouze pro členské státy EU:**

Značka zobrazená vpravo je v souladu se Směrnicí pro likvidaci použitého elektrického a elektronického vybavení 2012/19/EU (WEEE). Tato značka upozorňuje, že toto zařízení NELZE likvidovat s netříděným komunálním odpadem, ale je třeba jej odevzdat v příslušné sběrně podle místních zákonů.

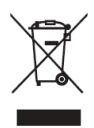

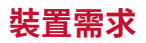

- Windows  $7/8/10/11$   $\overline{1}$  vCast  $\cdot$
- MacOS 10.10 以上版本
- 已安裝並啟用 vCast 的 ViewSonic IFP/CDE 系列裝置。
- VB-WPS-001: 支援完整 USB Tvpe-C 功能, 具備 USB 和 DP 連接埠的裝置。
- VB-WPS-003: 支援 HDMI 和 USB Type-A 的裝置。

**注意:**關於 BYOM 的功能:將 ViewSonic IFP/CDE 系列 設備與 VB-CAM-201 網路攝影機連接

## **配對**

### **Windows PC 和 MacBook 配對**

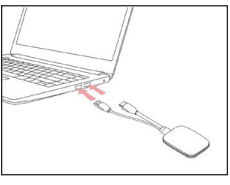

**VB-WPS-003** 圖 1

- **1.** 將 ViewBoard® Cast Button 插入 Windows PC 或 MacBook 進行配對。
	- VB-WPS-003:請插入 HDMI 輸出和 USB Type A 連 接埠。
- **2.** 如果是初次將 ViewBoard® Cast Button 與 Windows PC 配對,請在以下位置按兩下「ViewBoard Cast.exe」
	- :**PC > CD 光碟機 > ViewBoard Cast**。
	- **注意:**如果在 MacBook 上執行,請輸入使用者密碼 取得應用程式安裝權限。

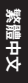

- 3. 就 PC 而言, 在已安裝應用程式的情況 下,ViewBoard® Cast 將在 ViewBoard® Cast Button 插 入 PC 之後自動啟動。
- **4.** PC 上將顯示配對對話方塊。請輸入網路名稱、 密碼以及 IFP/CDE 裝置主畫面上顯示的 vCastReceiver IP 位址。
- **5.** 按一下 **OK(確定)**,完成 ViewBoard® Cast Button 與 IFP/CDE 裝置的配對

(圖 3)。

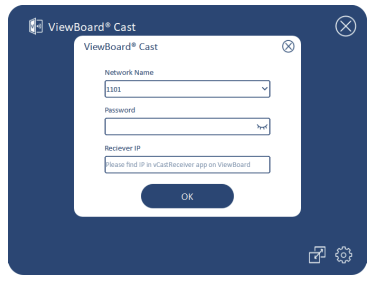

圖 2

**6.** 移除 ViewBoard® Cast Button,然後再次插入開始分 享(圖 4)。

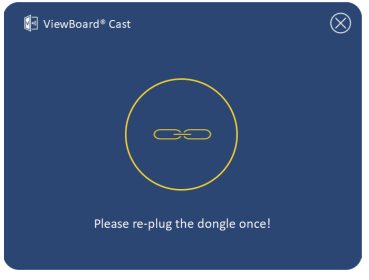

圖 3

**7.** 如果 ViewBoard® Cast Button 已配對,而您要將它 與其他 IFP/CDE 裝置配對,請按一下右下角的「配 對切換按鈕」(圖 5)並重新輸入網路資訊,重新 配對 ViewBoard® Cast Button(圖 6)。重新配對 ViewBoard® Cast Button 之後,請加以移除,然後再 次插入開始分享。

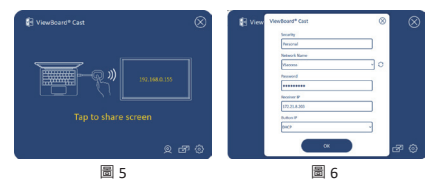

### **ViewBoard IFP/CDE 配對**

如果 IFP/CDE 裝置連接至 LAN (乙太網路線),您也可以 將 ViewBoard® Cast Button 插入 IFP/CDE 裝置進行配對。

#### **VB-WPS-003:**

- **1.** 將 USB Type A 線插入 IFP/CDE 裝置的 USB 連接埠進行 配對。
- **2.** 隨即出現「配對」對話方塊。
- **3.** 輸入網路名稱和密碼,然後選擇 **Save(儲存)**,進 行配對(圖 6)。

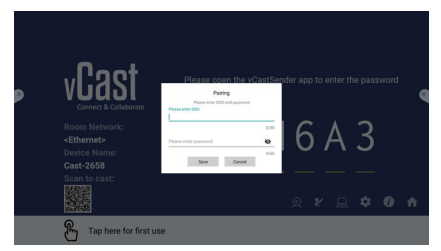

圖 6

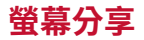

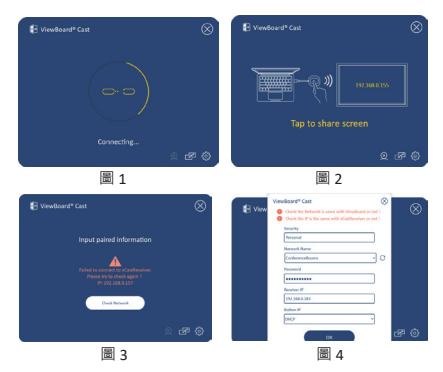

- **注意:**請確定 ViewBoard® Cast Button 已插入 Windows PC/MacBook。
- 1. ViewBoard® Cast Button 正在連線至裝置時, LED 指示 燈將閃爍藍燈。LED 指示燈變成恆亮藍燈時,表示裝 置已準備好進行螢幕分享 (圖1)。
- 2. 輕觸 ViewBoard® Cast Button 的按<del>鈕</del>,將裝置的書面 分享至其他顯示器。成功連線和分享後,LED 指示燈 將從藍燈變成白燈(圖 2)。
- 3. 如果 LED 指示燈只閃爍白燈且無法連線,請確定 IFP/ CDE 裝置正常運作並且已正確輸入配對資訊(圖 3 和 4)。

## **BYOM**

# **簡介**

ViewBoard Cast Button 的 BYOM (自帶會議) 進階功能,讓 您使用自己的筆記型電腦透過您慣用的會議軟體 (例如 Microsoft Teams、Zoom、Google Meet) 主持視訊會議。 您可以將會議延伸至 ViewSonic IFP/CDE 系列裝置,將工 作場所生產力最佳化。

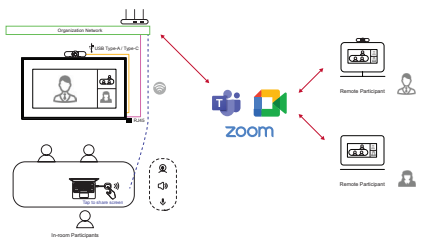

**注意:** ViewSonic IFP/CDE 系列設備需要內建或外接 USB VB-CAM-201 網路攝影機才能使用此功 能。

# **如何使用 BYOM 功能**

- **1.** 將 ViewBoard Cast Button 插入筆記型電腦。
- **2.** 啟動 vCast 應用程式或 vCastPro,並等待 ViewBoard Cast Button 與攝影機連線。
	- **注意:** ViewBoard Cast 上的攝影機圖示從灰色變成白 色時,表示已建立與攝影機的連線。

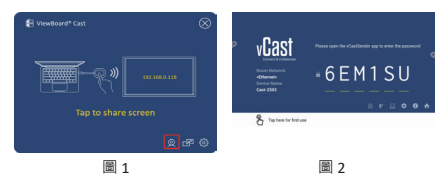

**3.** 從筆記型電腦在 Microsoft Teams、Zoom 或 Google Meet 上開始會議。

- **4.** 輕觸 ViewBoard Cast Button 以將內容分享到 ViewBoard IFP/CDE 裝置上。
- **5.** 在會議軟體中選擇「ViewBoard Cast」作為麥克風/ 揚聲器來源,並選擇「ViewBoard 網路攝影機」作為 攝影機來源。

**注意:**請參考下一頁的螢幕擷取畫面。

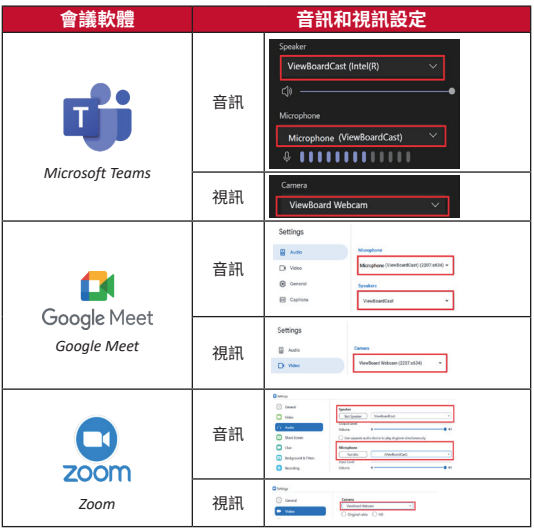

### **網路資訊**

• Wi-Fi: 關於 802.11ac 5GHz 頻道,請參考您所在國家的 非 DFS 頻道表格。

注意:在美國,頻道為 36~48 和 149~165。

- 頻寬:在典型部署中至少 10Mbps。HD 視訊串流的延 遲應小於 50ms,需要超過 10Mbps。
- 連接埠:
	- ͫ TCP 56789, 25123, 8212, 8000, 8600
	- ͫ UPD 48689, 25123
- 要啟用的連接埠和 DNS:
	- ͫ 連接埠:443
	- ͫ DNS: https://vcastactivate.viewsonic.com
- OTA 服務:
	- ͫ 伺服器連接埠:TCP 443
	- ͫ 伺服器 FQDN 名稱: https://vcastupdate.viewsonic.com

## **附錄**

#### **故障排除**

本節說明使用 ViewBoard Cast Button 時,可能會遇到的一 些常見問題。

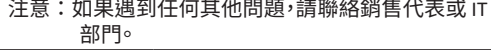

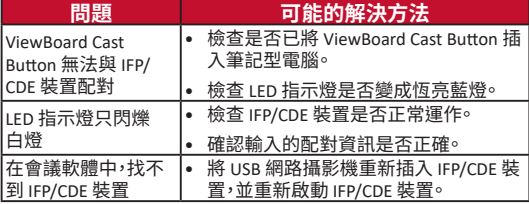

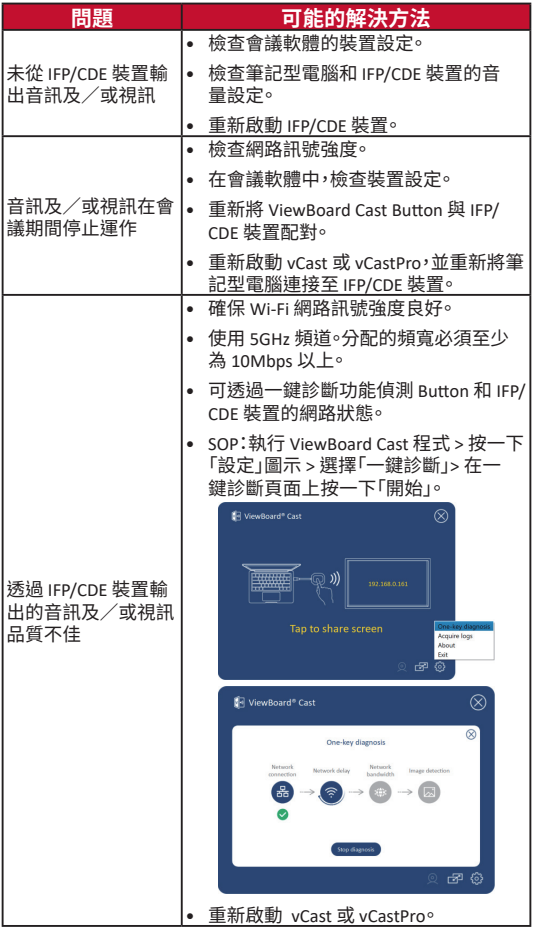

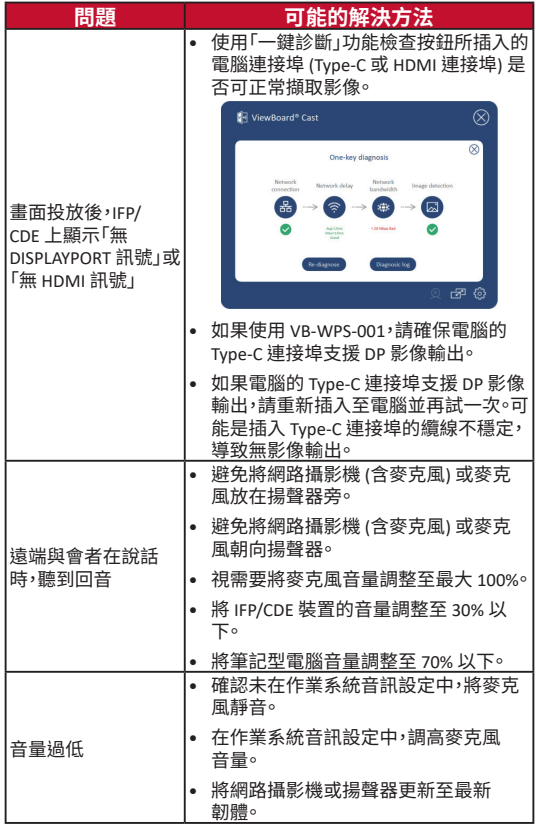
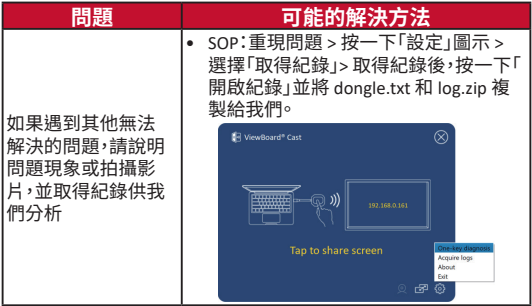

# **法規和服務資訊**

### **FCC 符合性聲明**

本設備符合 FCC 規則第 15 部分的規定。操作時有以下兩 種情況: (1) 本裝置不會造成有害的干擾,以及 (2) 本裝 置必須接受任何接收到的干擾,包括造成操作不良的干 擾。本設備已通過測試並符合 FCC 規則第 15 部分有關B 級數位裝置的規定。

這些限制旨在提供合理的保護,以防在一般住宅環境中 造成有害干擾。本設備會產生、使用和發射 無線電頻率 能量,因此若沒有依照指示安裝及使用,可能會對無線 電通訊產生有害的干擾。然而,並不保證在特定安裝方 式下不會產生干擾。在住宅區中運作本設備亦可能造成 有害干擾,在這種情況下,使用者會被要求採用以下一 種或多種方法改善干擾的情形。

- 重新調整或放置接收天線。
- 增加設備與無線接收設備的距離。
- 將本設備連接到與接收器不同的電源插座上。
- 請向經銷商或專業無線電/電視技術人員尋求 協助。

#### **加拿大法規聲明**

本裝置符合加拿大工業部 (Industry Canada) 的豁免執照 RSS 標準。操作時有以下兩種情況:(1) 本裝置可能不會 造成干擾;且(2) 本裝置必須接受任何干擾, 包括浩成裝 置操作不良的干擾。

### **CE 歐洲國家聲明**

本裝置符合 EMC 指令 2014/30/EU 及低電壓指  $\bigcap$   $\in$   $\overset{\# \pi \equiv 1 \vee \Box}{\Leftrightarrow}$  2014/35/EU

### **以下資訊僅適用於歐盟成員國:**

右側所示的符號符合《廢電子電機設備指令 2012/19/EU (WEEE)》之規定。此符號表示不得 將設備視為未分類都市廢棄物棄置,而是必須 依照當地法律使用回收和收集系統。

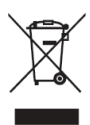

## **限用物質含有情況標示聲明書**

茲切結保證所提供之商品限用物質含有情況標示內容係 經執行測試

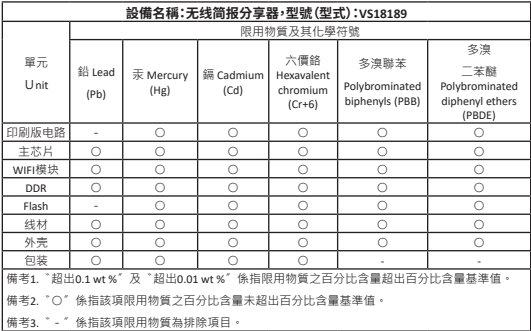

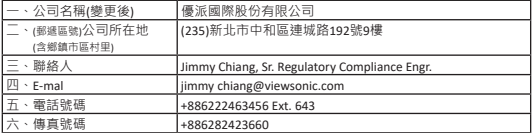

# **设备要求**

- Windows  $7/8/10/11$   $\overline{1}$  vCast  $\overline{1}$
- macOS 10.10 以上版本
- 已安装并启用 vCast 的 ViewSonic IFP/CDE 系列装置。
- ViewBoard Cast Pro 的 OPS 插入式计算机作为输入来源
- VB-WPS-001: 支持USB和DP协议的全功能的Type-C设 备。
- VB-WPS-003: 支持 HDMI 和 USB Type-A 的设备。

**注:**对于 BYOM 功能:ViewSonic IFP/CDE 系列设备与 VB-CAM-201 网络摄像头连接。

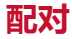

## **Windows PC 和 MacBook 配对**

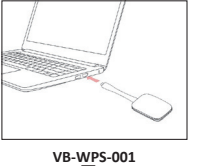

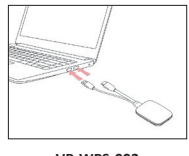

图 1

**VB-WPS-003** 图 2

- **1.** 将 ViewBoard® Cast Button 插入 Windows PC 或 MacBook 进行配对。
	- VB-WPS-001:请插入 USB Type C 端口 (图 1)。
	- VB-WPS-003:请插入 HDMI 输出和 USB Type A 端 口(图 2)。
- **2.** 如果是初次将 ViewBoard® Cast Button 与 Windows PC 配对, 请在以下位置双击「ViewBoard Cast. exe | : PC > CD驱动器 > ViewBoard Cast。
	- **注:**如果在 MacBook 上执行,请输入用户密码取得 应用程序安装权限。
- 3. 对于PC, 在已安装应用程序的情况下, ViewBoard®

Cast 将在 ViewBoard® Cast Button 插入 PC 之后自动启 动。

- **4.** PC 上将显示配对对话框。请输入网络名称、密码以 及 IFP/CDE 设备主画面上显示的 vCastReceiver IP 地 址。
- 5. 单击 **OK(确定)**,完成 ViewBoard® Cast Button 与 IFP/CDE 设备的配对(图 3)。

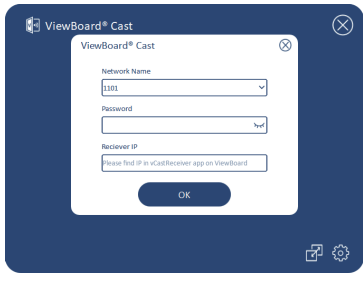

图 3

**6.** 移除 ViewBoard® Cast Button,然后再次插入开始分 享 (图 4)。

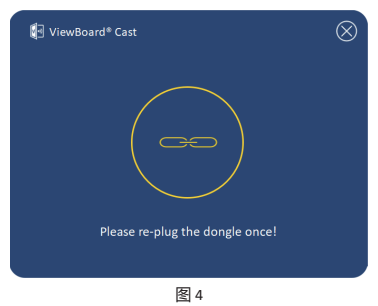

**7.** 如果 ViewBoard® Cast Button 已配对,而您要将它与 其他 IFP/CDE 设备配对, 请单击右下角的「配对切换 按钮」

(图 5)并重新输入网络信息,重新配对 ViewBoard® Cast Button(图 6)。重新配对 ViewBoard® Cast Button 之后, 请加以移除, 然后再次插入开始分享。

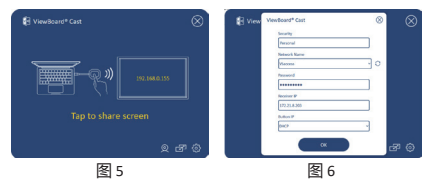

## **ViewBoard IFP/CDE 配对**

如果 IFP/CDE 设备连接至 LAN (以太网络线),您也可以 将 ViewBoard® Cast Button 插入 IFP/CDE 设备进行配对。

### **VB-WPS-001:**

- 1. 将 USB Type C 转 USB Type A 转接器连接至 VB-WPS-001 ViewBoard® Cast Button (图 7)。
- 2. 然后将 ViewBoard® Cast Button 插入 IFP/CDE 设备的 USB 端口,讲行配对。

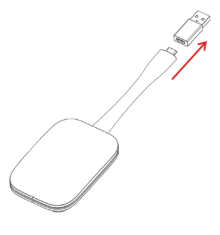

图 7

注: USB Type C 转 USB Type A 转接器仅适用于可选的 IFP/CDE 部分设备配对。

**VB-WPS-003:**

- 1. 将 USB Type A 线插入 IFP/CDE 设备的 USB 端口进行配 对。
- 2. 随即出现「配对」对话框。
- 3. 输入网络名称和密码,然后选择 Save (储存),进行配对(图 8)。

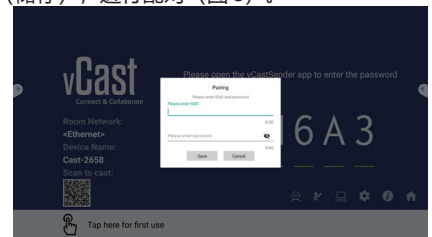

图 8

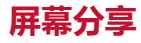

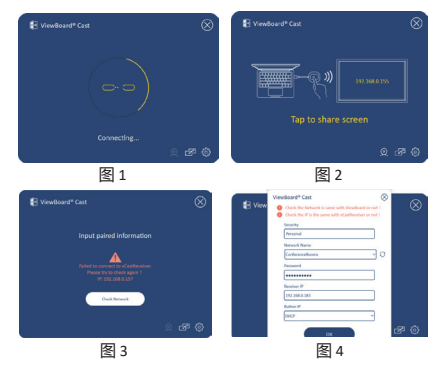

注:请确定 ViewBoard® Cast Button 已插入 Windows PC/MacBook。

- 1. ViewBoard® Cast Button 正在联机至设备时, LED 指示 灯将闪烁蓝灯。LED 指示灯变成恒亮蓝灯时,表示设 备已准备好进行屏幕分享(图 1)。
- 2. 轻触 ViewBoard® Cast Button 的按钮, 将设备的画面 分享至其他显示器。成功联机和分享后,LED 指示灯 将从蓝灯变成白灯(图 2)。
- 3. 如果 LED 指示灯只闪烁白灯目无法联机, 请确定 IFP/ CDE 设备正常运作并且已正确输入配对信息(图 3 和 4)。

# **BYOM**

# **简介**

BYOM, 作为 ViewBoard Cast Button 的讲阶功能, 计您可 以在使用Microsoft Teams、Zoom、Google Meet等会议软 件时将 IFP/CDF 系列摄像斗的画面显示到电脑上, 远程与 会者可以在电脑上看到 IFP/CDE 摄像头显示的全景画面, 提高会议沟通效率,优化工作场所生产力。

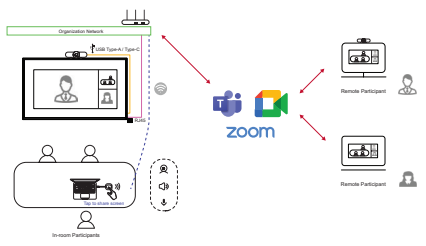

注: ViewSonic IFP/CDE 系列设备需要内建或外接 USB VB-CAM-201 网络摄影机才能使用此功能。

# **如何使用 BYOM 功能**

- **1.** 将 ViewBoard Cast Button 插入笔记本电脑。
- **2.** 启动 vCast 应用程序或 vCastPro,等待 ViewBoard Cast Button 与摄像头连接。
	- 注:ViewBoard Cast 上的摄像头图标从灰色变成白色 时,表示Button与摄像头连接成功。

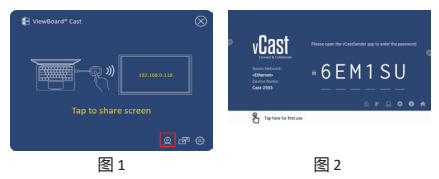

- **3.** 在笔记本电脑上使用 Microsoft Teams、Zoom 或 Google Meet 开始会议。
- **4.** 轻拍 ViewBoard Cast Button 将电脑内容分享到 ViewBoard IFP/CDE 装置上。
- **5.** 在会议软件中选择「ViewBoard Cast」作为麦克风/ 扬声器来源,并选择「ViewBoard」作为摄影头来 源。
	- 注:请参考下一页的屏幕快照。

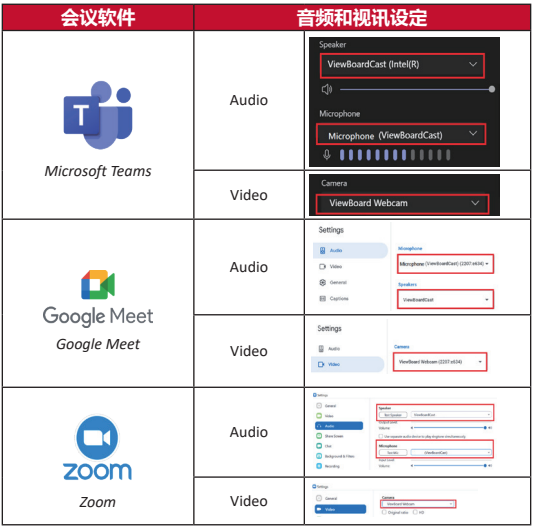

# **网络信息**

• Wi-Fi: 关于 802.11ac 5GHz 频道, 请参考您所在国家的 非 DFS 频道表格。

注:在美国,频道为 36~48 和 149~165。

- 带宽:在典型部署中至少 10Mbps。HD 视讯串流的延 迟应小于 50ms,需要超过 10Mbps。
- 端口:
	- ͫ TCP 56789, 25123, 8212, 8000, 8600
	- ͫ UPD 48689, 25123
- 要启用的端口和 DNS:
	- ͫ 端口:443
	- ͫ DNS: https://vcastactivate.viewsonic.com
- OTA 服务:
	- ͫ 服务器端口:TCP 443
	- ͫ 服务器 FQDN 名称: https://vcastupdate.viewsonic.com

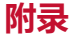

## **故障排除**

本节旨在说明使用 ViewBoard Cast Button 时,可能会遇到 的一些常见问题。

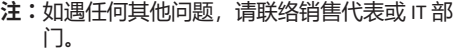

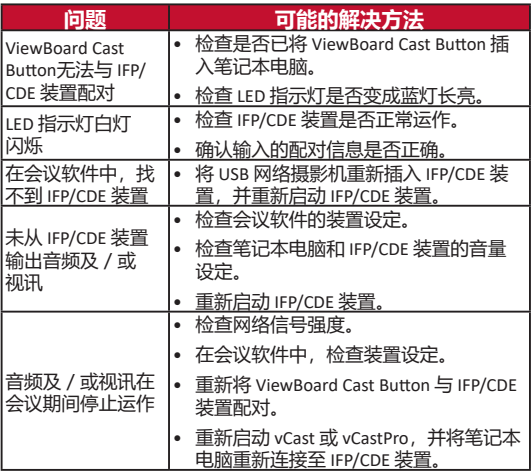

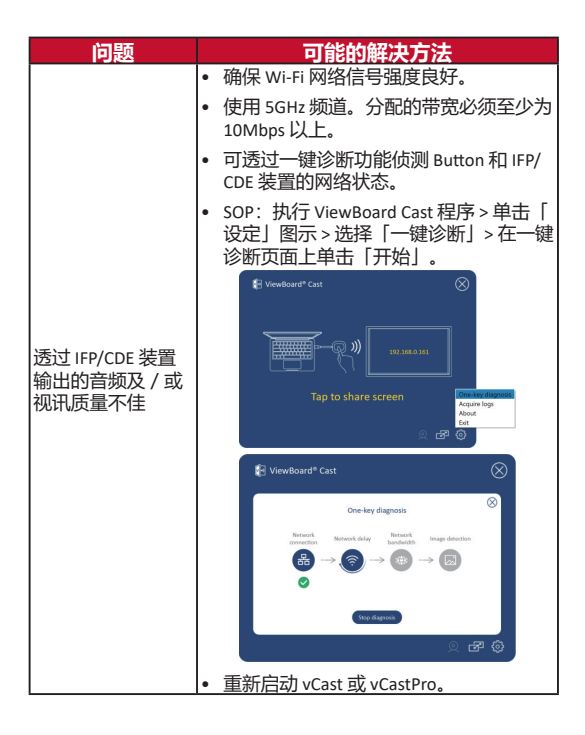

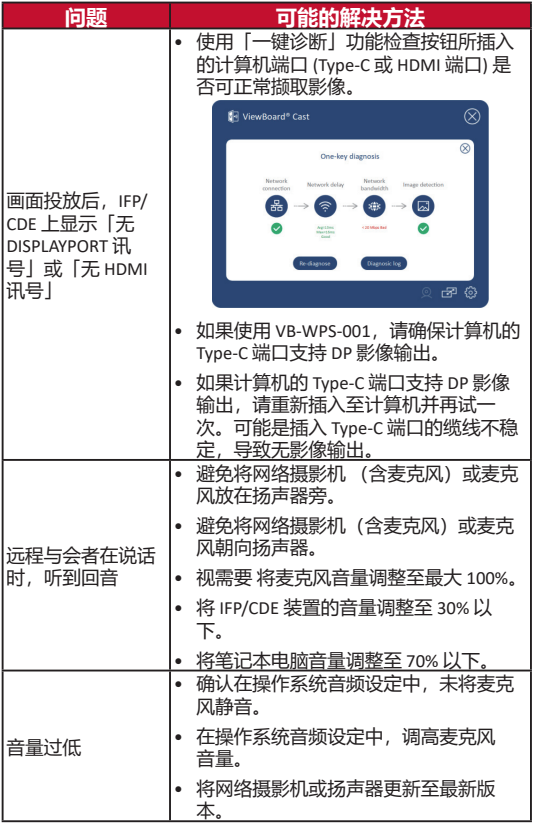

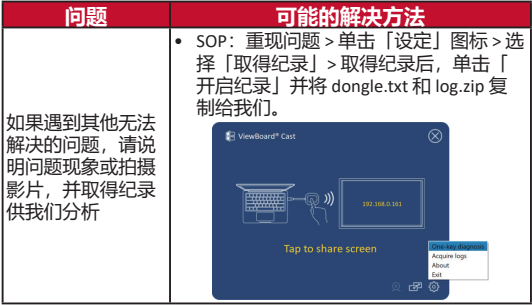

# **法规和服务信息**

### **FCC 符合性声明**

本设备符合 FCC 规则第 15 部分的规定。操作时有以下两 种情况: (1) 本设备不会造成有害的干扰,以及 (2) 本设 备必须接受任何接收到的干扰,包括造成操作不良的干 扰。本设备已通过测试并符合 FCC 规则第 15 部分有关B 级数位设备的规定.

这些限制旨在提供合理的保护,以防在一般住宅环境中 造成有害干扰。本设备会产生、使用和发射调频能量, 因此若没有依照指示安装及使用,可能会对无线电通讯 产生有害的干扰。然而,并不保证在特定安装方式下不 会产生干扰。在住宅区中运作本设备亦可能造成有害干 扰,在这种情况下,使用者会被要求采用以下一种或多 种方法改善干扰的情形。

- 重新调整或放置接收天线。
- 增加设备与无线接收设备的距离。
- 将本设备连接到与接收器不同的电源插座上。
- 请向经销商或专业无线电/电视技术人员寻求协助。

## **加拿大法规声明**

本设备符合加拿大工业部 (Industry Canada) 的豁免执照 RSS 标准。操作时有以下两种情况: (1) 本设备可能不会 造成干扰;且(2) 本设备必须接受任何干扰,包括造成设 备操作不良的干扰。

**CE 欧洲国家声明**

本设备符合 EMC 指令 2014/30/EU 及低电压指  $\mathbf{C} \in \mathbb{R}^{4 \times 100 \text{ Hz}}$ 

## **以下信息仅适用于欧盟成员国:**

右侧所示的符号符合《废电子电机设备指令 2012/19/EU (WEEE)》之规定。此符号表示不 得将设备视为未分类都市废弃物弃置,而是 必须依照当地法律使用回收和收集系统。

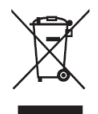

- ٤- سيظهر فجأة مر بع الاقتر ان على جهاز الكمبيوتر الخاص بك. يُرجى إدخال اسم الشبكة وكلمة المرور وعنوان IP الخاص بــ vCastReceiver الموجود على الشاشة الرئيسية لجهاز (أجهزة)  $IFP/CDF$ 
	- هـ انقر فوق "موافق" لإكمال إقران زر ViewBoard® Cast وجهاز (أجهزة) JFP / CDE (الشكل ٣).

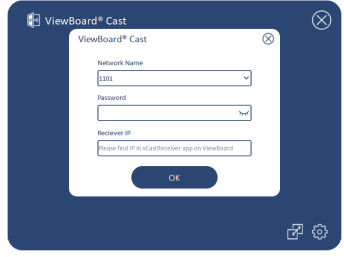

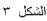

٦- قم باز الة زر ViewBoard® Cast ثم قم بتوصيله مرة أخرى لبدء المشاركة (الشكل ٤).

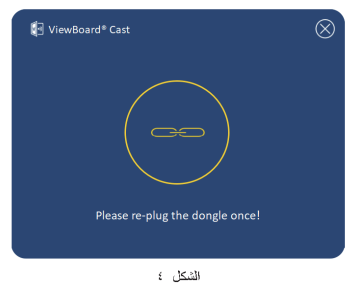

## متطلبات الحفاز

- $VCaSf \rightarrow V/\rightarrow /A/V$
- نظام تشغيل MacOS ١٠,١٠ أو أعلمي
- جهاز من سلسلة ViewSonic IFP/CDE مثبَّت به vCast ، منشّط
- VB-WPS- \ • ; يدعم الجهاز (الأجهز ة) وظيفة يو اس بي من نو ع ن كاملة الميز ات انشمل منفذ يو اس بي ومنفذ عر ض
	- VB-WPS . . . . . يدعم الجهاز (الأجهز ة) وصلةً بينيةً مُتحددةً اله سائط و عالميةُ الوضوح و يو اٍس بي من نوع A.

ملاحظة: بالنسبة لميز ة BYOM: جهاز سلسلة ViewSonic IFP/ CDE متصل بكامبر ا الويب VB-CAM-201.

الاقتران

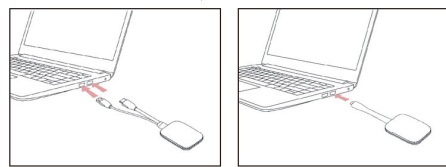

اقتران جهاز كمبيوتر يعمل بنظام ويندوز و MacBook

**VB-WPS-003** الشكل ٢

**VR-WPS-001** الشكل ١

- ا- قم بتوصيل زر ViewBoard® Cast في جهاز كمبيوترك الشخصبي الذي يعمل بنظام ويندوز أو MacBook للاقتران.
- بالنسبة إلى VB-WPS- • : ير جي توصيل منفذ يو اس بي من النوع C (الشكل 1).
- بالنسبة إلى VB-WPS-؟ : يرجى توصيل كل من مخرج الوصلةَ البينيةَ مُتعددةُ الوسائط وعاليةُ الوضوح ومنافذ يو اِس بي من النوع A (الشكل ٢).
	- ٢\_ ﴿ذَا كَانتَ هَذَه هي المرة الأولَى الَّتِي يتم فيها إقران زر ViewBoard® Cast بجهاز كمبيوترك الشخصبي الذي يعمل بنظام ويندوز ، يرجى النقر نقرًا مزدوجًا فوق "ViewBoard Cast.exe" من خلال الدخول على الحاسوب ثم مشغل الأقراص المضغوطة ثم ViewBoard Cast : PC> CD Drive>. ملاحظة: إذا كنت تعمل على جهاز MacBook، يرجى إدخال كلمة مر ور المستخدم للوصول إلى إذن تثبيت التطبيق.
		- ٣\_\_ بالنسبة للكمبيوتر الشخصبي ، عند تثبيت التطبيق ، سيتم تشغيل ViewBoard® Cast تلقائيًا بعد توصيل زر ©ViewBoard Cast بالكمبيو تر

بالنسبة إلى الطراز VB-WPS-003:

- (- قم بتوصيل كبل يو إس بي من النوع A بمنفذ يو إس بي بجهاز IFP / CDE للاقتران.
	- ٢- سيظهر مربع حوار "الاقتران".
- ٣- أدخل اسم الشبكة وكلمة المرور ، ثم حدد حفظ للاقتران (الشكل ٨).

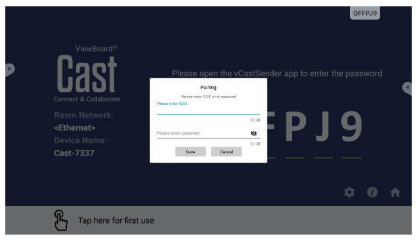

الشكل ٨

٧- إذا تم إقران زر ViewBoard® Cast ، وتريد إقرانه بجهاز IFP / CDE آخر ، يرجى النقر فوق "زر تبديل الاقتران" في الز او ية اليمني السفلية (الشكل ٥) وإعادة إدخال بيانات الشبكة إلى لإعادة افتران زر ViewBoard® Cast (الشكل ٢). بعد إعادة اقتران ز ر ViewBoard® Cast، بر چې از الته وتوصيله مر ة أخرى لده المشاركة

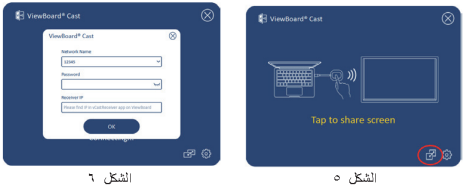

## اقتران ViewBoard IFP/CDE

يمكنَّك آيضًا توصيل زر ViewBoard® Cast في جهاز (أجهزة) IFP CDE / للاقتران إذا كان جهاز (أجهز ة) FP / CDE متصلًا بالشبكة المحلية ( ( LAN ( كبل ايثريت ).

بالنسبة إلى الطراز. VB-WPS-001:

- ٠١ قم بتوصيل يو إس بي من النوع C بمهايئ يو إس بي من النوع A بزر VB-WPS-001 ViewBoard® Cast (الشكل ۷). ً
	- ۲- ثم قم بتوصيل زر ViewBoard® Cast في منفذ يو إس بي بجهاز IFP / CDF للاقتران

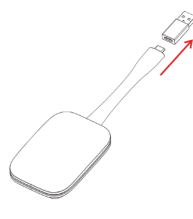

 $\mathsf{Y}$  الشكل

ملاحظة: توصيل مهايئ يو اس بي من نوع C إلى مهايئ يو اس بي من نوع A اختياري فقط للاقتران بجهاز IFP/CDF

## مقدمة

المنتج ViewBoard Cast Button عبارة عن إحدى الميزات المتقدمة ضمن خدمة BYOM (استحضر اجتماعك الخاص) التي تتيح لك استخدام الكمبيوتر المحمول التابع لك لاستضافة مكالمة جماعية باستخدام برناسج المكالمات الجماعية الذي تفضله (مثل: Microsoft Teams وZoom وGoogle Meet). يمكنك توسيع اجتماعك إلى جهاز امن سلسلة ViewSonic IFP/CDE لتحسين الإنتاجية في مكان العمل

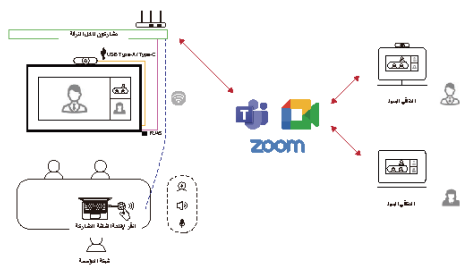

ملاحظة: مطلوب جهاز سلسلة ViewSonic IFP / CDE مزود بكامير اويب VB-CAM-201 USB مدمجة أو خارجية لاستخدام هذه الميزرة.

## مشاركة الشاشة

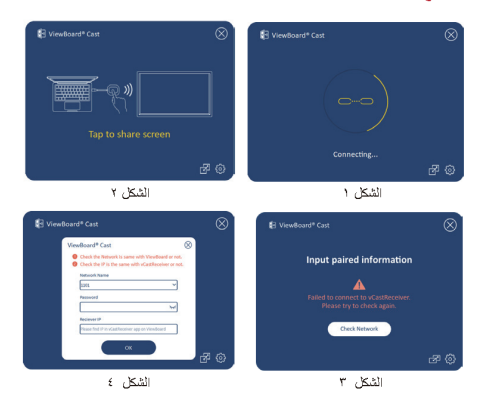

- ملاحظة: تأكد من توصيل زر ViewBoard® Cast بجهاز الكمبيوتر الشخصبي / MacBook الذي يعمل بنظام تشغيل ويندوز إ
- عند توصيل زر ViewBoard® Cast بجهازك ، سيومض مؤشر  $\rightarrow$ الليد باللون الأزرق يكون جهازك جاهزًا لمشاركة الشاشة عندما يتغير مؤشر الليد إلى اللون الأزرق الثابت (الشكل ١).
- اضغط على زر ViewBoard® Cast Button لمشاركة شاشة ۰. - ۳ جهازك مع شاشة أخرى. سيتغير مؤشر الليد من اللون الأزرق إلى الأبيض عند الاتصال والمشاركة بنجاح (الشكل ٢).
	- ٣- ﴿ إِذَا كَانَ مؤشَرِ اللَّهِدِ يومِضِ بِاللَّهِ نَ الأَبِيضِ فَقِطٍ وفَشْلِ الإِتِّصِيلِ ، فيرجى التأكد من أن جهاز (أجهزة) IFP / CDE| يعمل بشكل صحيح وأن معلومات الاقتران قد تم إدخالها بشكل صحيح (الشكلين ٣ و ٤).

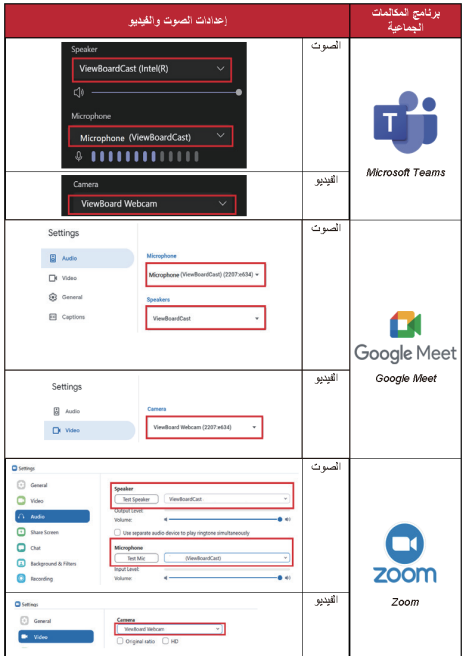

# كبفية الاستخدام

- ١- وصِّل ViewBoard Cast Button بالكمبيوتر المحمول التابع لك
- ابدأ تطبيق (ViewBoard Cast (vCastReceiver أو  $-7$ ViewBoard Cast Pro (vCastPro) وانتظر لحين اتصال ViewBoard Cast Button بالكامير ا

ملاحظة: يتم الاتصال بالكامير ا عندما يتغير لون ر مز الكامير ا في ViewBoard Cast من الرمادي إلى الأبيض.

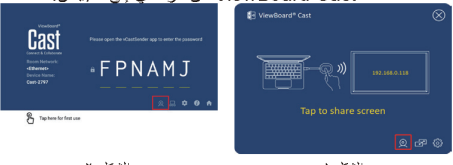

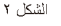

- **CKST**
- ابدأ اجتماعًا في Microsoft Teams أو Zoom أو Google  $\mathcal{L}^{\star}$ Meet من الكمبيوتر المحمول.
- انقر على ViewBoard Cast Button لمشاركة المحتوى في  $-t$ - ViewBoard IFP/CDE.
- حدد "ViewBoard Cast" ليكون الميكر وفون/مكبر الصوت ە۔ المصدر ، وحدد "ViewBoard Webcam" لتكون الكامير ا المصدر من برنامج المكالمات الجماعية

ملاحظة. ﴿ احِم لقطاتِ الشاشةِ في الصفحةِ التاليةِ.

# الملحق

استكشاف المشكلات وحلها

يشرح هذا القسم بعض المشكلات التي قد تواجهها عند استخدام ViewBoard Cast Button

ملاحظة: يرجى التواصل مع مندوب المبيعات أو قسم تقنية المعلومات إذا واجهت أي مشكلات أخرى.

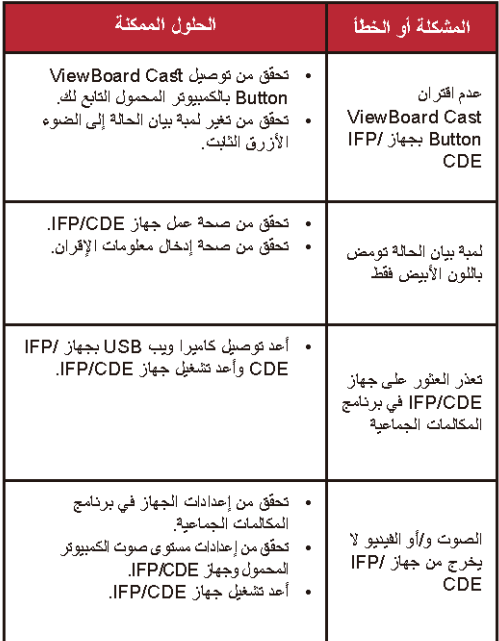

معلومات الشبكة

- Wi-Fi: قناة A+٢,١١ac) بنطاق ترددي ٥ جيجاهرتز للوضع في قنوات غير مزوَّدة بميزة DFS (تحديد الْتَر دد الديناميكي) في بلدك. ملاحظة: في الولايات المتحدة الأمر يكية، القنوات 36~48  $.165 - 149,$
- عرض النطاق الترددي: ١٠ سيجابت في الثانية على الأقل في انتشار معتاد. يقل زمن الانتقال عن ٥٠ مللي تأتية لبث الفيديو حالي الدقة، ويجب توفير. عرض نطلق أكبر من ١٠ ميجابت في الثانية.
	- المنقذ· AT ... ATTY TOTT OTVAS TOP & TOITT EATAS UPD »
- المنفذ ونظام DNS للتنشيط: « المنفذ ٤٤٣ https://vcastactivate.viewsonic.com :DNS »
	- خدمة OTA:
	- « ملفذ الخدمة: TCP 443
		- « اسم FQDN للخانع:

https://vcastupdate.viewsonic.com

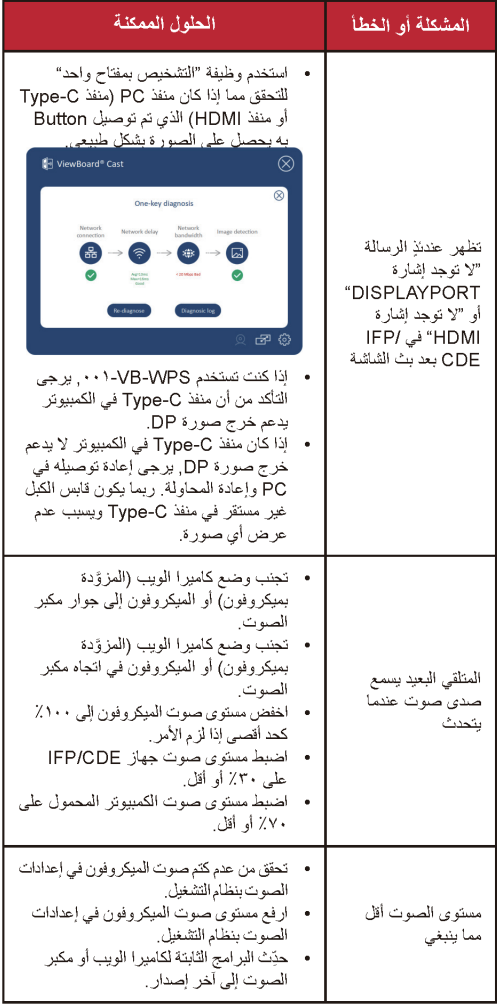

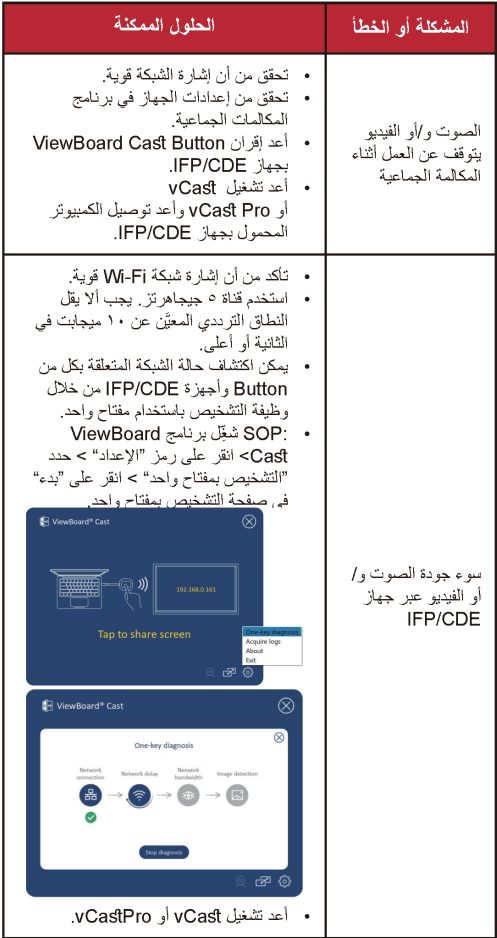

## المعلومات التنظيمية والمعلومات الخاصة بالخدمات

بيان الامتثال الخاص يهيئة الاتصالات الفدر الية الأمر بكية / لجئة الاتصالات الاتحادية

ملاحظة: اتراختيان هذا الجهاز واتين أنه بتوافق مع حدود الأجهز ة الْرِ قَمِيةَ مِن الْفَدَّة بِ ، بِموجِبِ الْفَقْرِ ةِ ١٥ مِنْ قَوِ احد هِيئَةَ الاتصبالات الفدر الية الأمر يكية. تم تصميم هذه الحدود لتو فير حماية معقولة ضد التشويش الضبار -في المنشآت السكنية. يقوم. هذا الجهاز. بتوليد واستخدام و يمكن أن يشع طاقة تر دد. لاسلكي ، وإذا لم يتم تركيبه واستخدامه وفقًا للتعليمات ، فقد يتسبب في حدوث تشو يش ضبل في الاتصبالات اللاسلكية. و مع ذلك ، ليس هناك ما يضمن حدم حدوث تشويش في منشأة معنة اذا تسب هذا الحهلا في حدوث تشويش صبار لاستقبال الراديو أو التلفزيون ، والذي يمكن تحديده عن طريق ابقاف تشغبل الجهاز وتشغيله وفاتنا نحث المستخدم على محاولة تلافي التشويش من خلال اتباع واحد أو أكثر من الأجراءات التالية: • احادة توجيه هوائي الاستقبال أو نقله من مكانه. • ; يادة المسافة الفاصلة بين الجهاز وجهاز الاستقبال. • توصيل الجهاز بمأخذ في دائر ة مختلفة عن تلك التي يتصل بها جهاز الاستقبال • استشر الموزع أو فني راديو / تلفزيون ذي خبرة للحصول طي المساعدة قد يتسبب إدخال أي تغيير ات أو اتحديلات دون الموافقة عليها صر احة من قبل الجهة المسؤولة عن التوافق مع مواصفات اللجنة الفيدر الية للاتصالات في إلغاء أهلية المستخدم لتشغيل الجهاز . يتوافق هذا الحهاز مع الفقر ة ١٥ من قواحد هيئة الإتصالات الفدر البة الأمر بكبة / لجنة الاتصبالات الاتحادية. يخضم التشغيل للشر طيِّن التليين: (١) لا يجوز. أن يتسبب هذا الجهاز. في حدوث تشويش ضار . (٢) يجب أن يقبل هذا الجهاز أي تشويش يتم اسْتَقْبِلْهُ ، بما في ذلك التشويش الذي قد يؤدي إلى تشغيل غير مر غوب فيه للجهاز

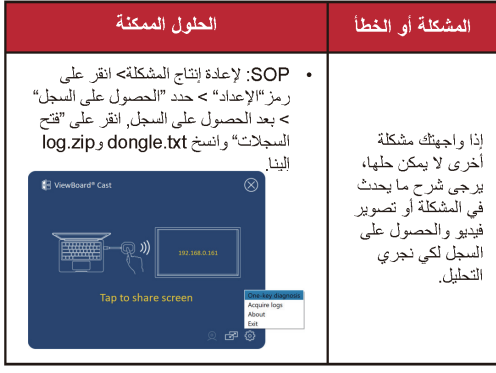

### Déclaration d'exposition aux radiofréquences pour IC

L'appareil a été évalué pour répondre aux exigences générales en matière d'exposition aux RF. L'appareil peut être utilisé dans des conditions d'exposition mobiles. La distance de séparation minimale est de 65mm

مطابقة علامة CE للدول الأوروبية

يتوافق الجهاز مع توجيهات التوافق الكهر ومغناطيسي بورس الجهاز مع بوجيهت النواس الثهر ومعظميسي<br>EU / 2014/30 \ EU/35/2014 وتوجيهات الجهد المنخفض EU/35/2014

المعلومات التالية خاصة بالدول الأعضاء في الاتحاد الأوروبي فقط: https://www.viewsonicglobal.com/public/products download/safety\_compliance/IFP/VB-WPS-001 VB-WPS-003 CE DOC.pdf

المعلومات التالية خاصة بالدول الأعضاء في الاتحاد الأوروبي فقط:

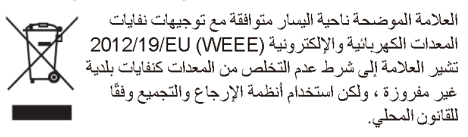

### **Customer Service**

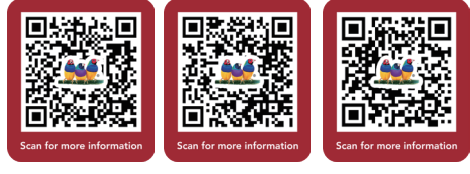

#### VB-WPS-001 VB-WPS-003 Viewsonic.com

يعمل هذا الجهاز كتابع ويعمل في نطاق ٢٫٤ جيجا هر تز (٢٤١٢ ~ ٢٤٦٢ سيجا هر تز ). وظيفة مخصصة مدحومة ولكنها غير قادرة طي العمل على تر ددات خارج الولايات المتحدة. بيانات التحذير من التعرض للتردد اللاسلكي: يتو افق هذا الجهاز. مم حدود التعر ض للإشعاع التي حددتها هيئة الاتصالات الفيدرالية (FCC) لبيئة غير. خاصّعة للرقابة. يجب تركيب وتشغيل هذا الجهاز بمسافة لا تقل عن 65 مع بين المشع والجسع البيانات التنظيمية الكندية يتوافق هذا الجهاز. مع معيار ( معايير ) RSS للإعفاء من التر اخيص الخلصة بالصناعة الكندية٬ يخضم التشغيل للشرطين التليين: (١) لا يجوز أن يتسبب مذا الجهاز في حدوث تشويش. (٢ ) يجب أن يقبل هذا الجهاز أي تشويش ، بما في ذلك التشويش الذي قد يتسبب في تشغيل الجهاز. بشكل غير مرخوب فيه. بيان التعريض للترددات الراديوية الخاصة بالدائرة المتكاملة تم تقييم الجهاز الاستيفاء متطلبات التعر ض للتر ددات اللاسلكية العامة، ويمكن استخدام الجهاز في ظروف التعرض المنتقلة. ويبلغ الحد الأدنى لمسافة الفصل ٦٥ سر

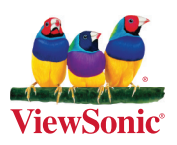